V0520000000 06/2004 Printed in USA

# **AUDIOVOX**

# NPD 5500 NPC 5400

**User Manual Mode d' emploi Instrucciones de manejo**

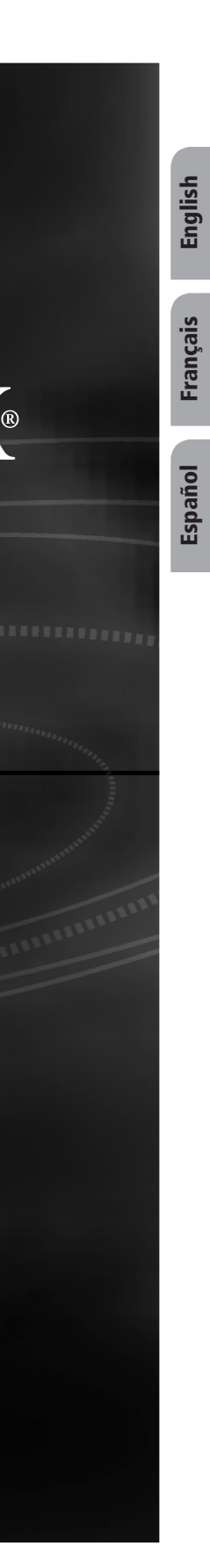

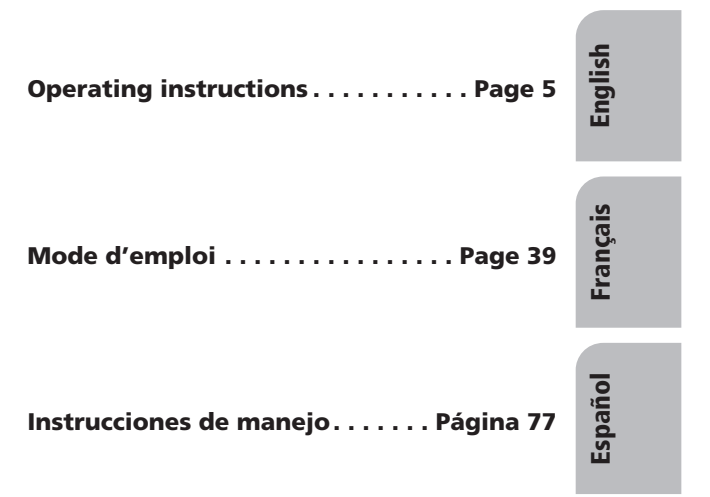

3

 $\mathcal{L}_{\mathcal{A}}$  $\| \cdot \|$ 

4

 $\overline{\phantom{a}}$ 

# **TABLE OF CONTENTS**

# **GENERAL INFORMATION**

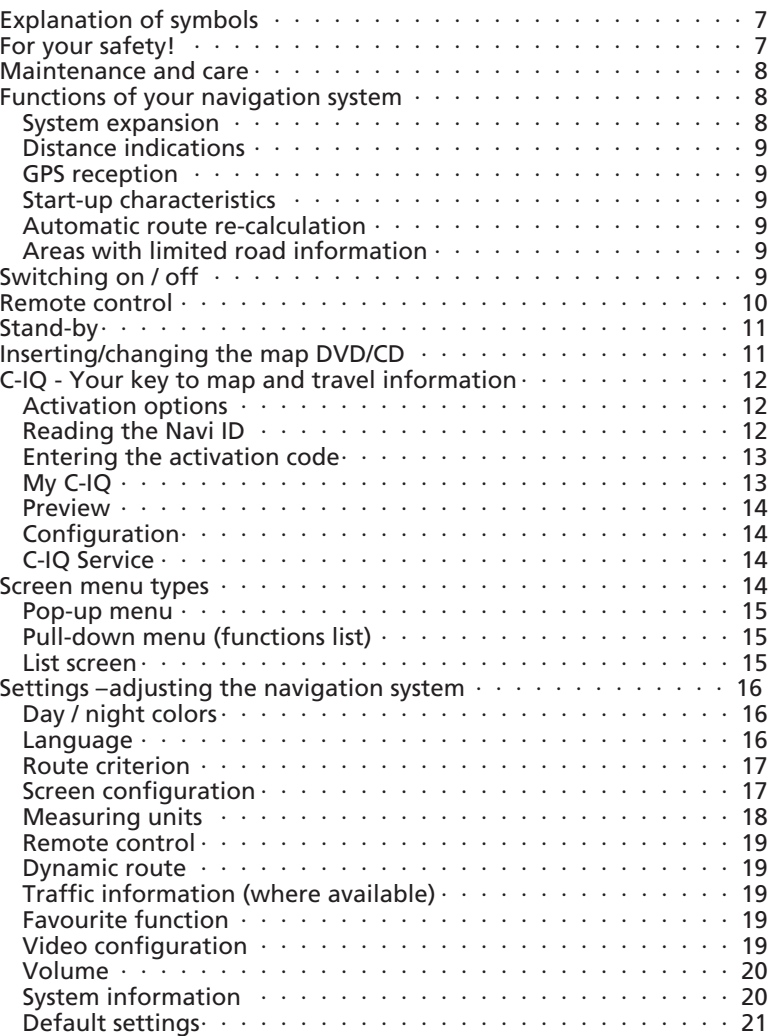

**k**

**English**

5

# **TABLE OF CONTENTS**

# **NAVIGATION**

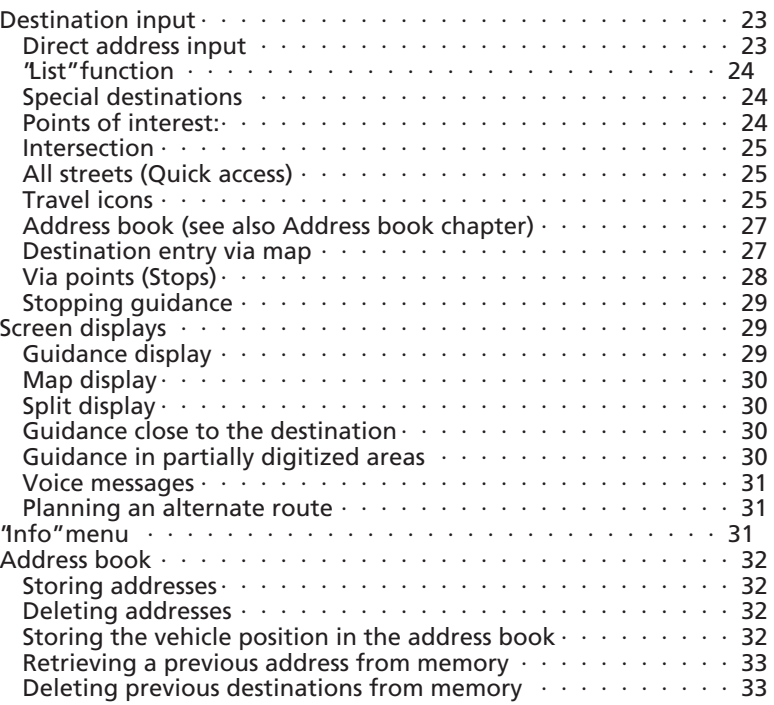

# **USEFUL EXTRAS**

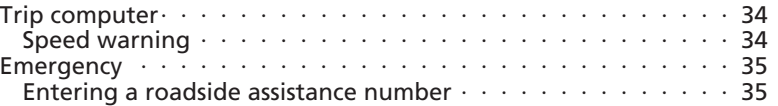

# **TROUBLESHOOTING**

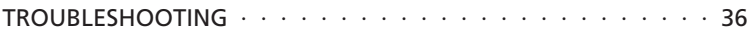

**English**

# **Explanation of symbols**

The following symbols are used in this user manual:

- ! This symbol denotes safety and warning notes. They contain important information about the safe use of your device. Failure to observe this information may result in damage or injury. Therefore, please observe this information with particular care.
- ◆ Denotes an action to be taken.
- $t$  Here, you receive useful tips and information about the use of the system.
- " Terms in quotation marks refer to screen menu options

# **For your safety!**

- ! The use of the navigation system by no means relieves the driver of his/her responsibilities. Traffic regulations and current traffic conditions must always be observed. They will always have precedence over the advice from the navigation system if the current traffic situation contradicts the navigation system instructions.
- ! The system does not take into account the relative safety of the suggested routes. Closed roads, construction sites, height or weight restrictions, traffic or weather conditions or other factors influencing the safety or travel time of the route will not be considered for the suggested routes. Check the suitability of the suggested routes yourself. Use the "Alternate route" function to receive better route suggestions or simply take the preferred route and leave the planning of the new route to automatic route re-calculation.
- ! For reasons of traffic safety, make any entries to the navigation system before you depart or when the vehicle is standing.
- ! In certain areas, one-way streets, turning and entry prohibitions (e.g. pedestrian zones) are not recorded. The navigation system issues a warning in such areas. Pay particular attention to one-way streets, turning and entry restrictions.
- ! Please ensure that any person who may use your multimedia system has access to this user's manual and reads the guidelines and recommendations for the use of the system prior to first use.

- ! If your monitor is mounted on a flexible mount, adjust it in such a manner that you can glance at the screen quickly and simply and avoid reflections and glare. Stop at a suitable place before making any adjustments.
- ! If your monitor is mounted on a fixed mount, check if your dealer installed it according to the recommendations above. The monitor should not be installed in any location where it might impede the view of elements required for the safe operation of the vehicle (e.g. road, mirror, instrumentation, vehicle surroundings). Also, the monitor must not be installed within the airbag inflation zone.
- ! Only glance at the screen if this is possible without danger. If you need to look at the screen for an extended time, please pull over at a suitable location.
- ! Always store the remote control at a safe location.
- ! The values for current speed, travel time and distance traveled displayed by the on-board computer are calculated. Precision cannot be guaranteed in all cases. For the current speed, the vehicle speedometer is considered accurate.
- ! If you are looking for emergency services (police, fire department, etc.), do not rely solely on the navigation system. There is no guarantee that all available emergency services in your vicinity are stored in the database. In such a situation, you must rely on your own judgment and capabilities to secure help.

# **Maintenance and care**

To clean the system, do not use cleaning gasoline, alcohol or other solvents. A moistened cloth would be best suited.

# **Functions of your navigation system**

The Multi Media System you purchased is a high-performance instrument for the support of the driver in daily traffic. Simply enter your destination before your departure, activate "Guidance" and then drive off. The navigation system provides you with visual and acoustic driving information. The system is easy to operate, with few control elements and a clearly structured menu.

#### **System expansion**

In connection with a TMC expansion (where available), the system will show you the current traffic situation on your route and will guide you around traffic problems. Numerous system expansions permit extending the system into an information and entertainment system.

#### **Distance indications**

On main highways, the system's distance indications to exits may deviate from the indications on the road signs. The signs on main highways measure the distance to the beginning of the exit while the system always calculates the distance to the end of the deceleration lane. This is equivalent to the point where the lanes separate.

#### **GPS reception**

The system is capable of functioning even with poor GPS reception, but the accuracy of the positioning may be limited.

#### **Start-up characteristics**

While a vehicle is parked for longer periods of time, the satellites continue their orbit. Therefore, after turning on the ignition, it may take several minutes until enough satellites can be received and evaluated. Satisfactory reception (three-dimensional position) is indicated by the green satellite icon on the screen. If GPS reception is insufficient, the satellite icon remains red.

During the start-up sequence, it is possible that the navigation system will announce: "Please proceed to the planned route". The navigation system assumes that the vehicle is located away from a digitized road. If other roads exist in this area, the navigation system may issue incorrect messages. The navigation system assumes that the vehicle is located on another road.

#### **Automatic route re-calculation**

If you ignore the system's announcements, the system will automatically plan a new route.

#### **Areas with limited road information**

In some areas, not all of the information about a road is available on the map DVD/CD. Thus, for example, turning prohibitions, information on the direction of travel in a one-way street or prohibited entry into a pedestrian zone may be missing. The navigation system will display a warning if you drive into such an area.

# **Switching on / off**

The multimedia system is turned on and off with the ignition. If the system was not switched to stand-by, a title screen will appear first. A message about the use of the system follows. Confirm your selection by pressing the OK key. After several seconds, the system will be functioning.

All adjustments to the system setting will be saved upon switching it off.

# **Remote control**

It will be necessary to change the remote control batteries when you use the remote control away from its holder and the navigation system no longer reacts to the push of keys or if the battery symbol appears on the screen status line. To continue the use of the system, push the remote control into the holder, as the batteries are not needed there.

Some keys on the remote control have a double function which can be activated by pressing the key briefly under one second or more than a second.

RC 5400

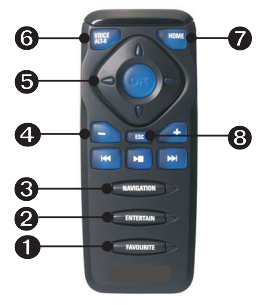

- ➊ FAVOURITE The key can be freely programed to accomomate specific functions (see also chapter settings).
- $\odot$  ENTERTAIN Press the key < 1 second to switch to the last ertertainment source in use. Press the key > 1 second to go directly to the Info Menu.
- ➌ NAVIGATION Press the key <sup>&</sup>lt; 1 second to switch between the routing displays. Press the key > 1 second to go directly to the Start Menu.
- ➍ Acoustic message volume control.
- ➎ Curser keys as well as OK confirmation key.
- ➏ VOICE / ALT-R Press the key <sup>&</sup>lt; 1 second to retrieve current acoustic routing information. Press the key > 1 second to plan an alternative route.
- ➐ HOME If your home address is stored in the address book, pressing the HOME key < 1 second will directly retrieve your home address. Pressing it > 1 second your work address will appear if it is stored in the address bood.
- ➑ ESC takes you to the previous menu.

**English**

RC 5000

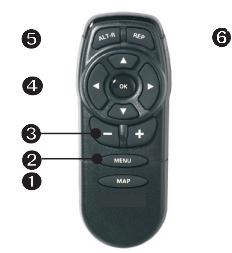

- ➊ MAP Changing guidance screen displays or switching between menus and guidance displays.
- ➋ MENU Calling up the start menu.
- ➌ Setting the volume of voice messages. Volume setting.
- ➍ Cursor keys as well as OK confirmation key.
- ➎ ALT-R Planning an alternate route
- ➏ REP Request current guidance advice

# **Stand-by**

You can switch the system into stand-by from the start menu. Select Stand-by and press OK. The screen is turned off, the navigation voice messages will continue. If you wish to first stop navigation, press the OK key on one of the navigation screens. Select "Stop guidance" and press OK.

# **Inserting/changing the map DVD/CD**

- If the blue power LED is illuminated, press the eject key on the navigation computer once (with the ignition on).
- ◆ If the power LED does not illuminate, press the eject key twice. The system ejects the DVD/CD.
- Remove the DVD/CD and insert the new map DVD/CD carefully, printed side up, until it is pulled in. After exchanging map DVDs/CDs, the system requires several seconds to initialize.

# **C-IQ - Your key to map and travel information**

You received a DVD/CD with current map and other travel information with your system. In some countries, the information on the CD is encrypted and is activated for a defined time, partially or completely, on demand with an access key. Advantages for you:

- You pay only for information that you actually use.
- You pay only for the time you need it.
- After the initial activation, you will automatically receive successive DVD/CD releases.
- You will always have the latest information.
- Activation is easily obtained via the internet or over the telephone.

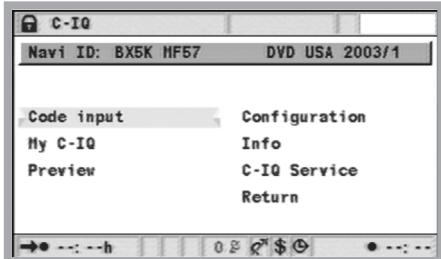

#### **Activation options**

The DVD/CD contains all regionally collected road data. Wherever available, they offer travel information such as Destinations +. You can have individual states and individual guides activated for a certain period of time (see also the preview in this chapter). Your C-IQ service will be happy to inform you about the available activation options (see also C-IQ Service in this chapter).

#### **Reading the Navi ID**

Please have your Navi ID and the software code ready when contacting service. Reading the identification:

- ◆ In the start menu, select 'C-IQ" and press OK.
- $\blacklozenge$  Read the 8-digit code next to Navi ID. To the right of this code, you will find the software number. It will be useful to note both these codes on a piece of paper.
- t You can also find the Navi ID in the "Code Input" menu under "C-IQ".

# **Entering the activation code**

Once you receive your code, enter it into the system.

- ◆ In the Start menu, activate 'C-IQ', followed by 'Code input". Press OK each time.
- ◆ Move the cursor to the desired characters or numbers, confirming each selection by pressing the OK key.
- ◆ Once the code is complete, the cursor automatically moves to OK. Press OK to accept.

The system will let you know if an incorrect code is entered and/or if your system software is incapable of processing the encrypted information.

◆ In such cases, press either 'OK" or 'C-IQ Service", if you wish to contact someone, then press OK.

t The system can be used on a 500 miles scale without activation. You may enter destinations, however, navigation information will be displayed only in activated areas and/or for activated services.

#### **My C-IQ**

At any time, you can find out about the activation status.

- ◆ Select 'My C-IQ" below 'C-IQ" and press OK.
- ◆ Select "Active" and confirm by pressing OK if you want to see details about your selected products.
- ◆ Select 'Starting soon" and confirm by pressing OK if you want to see details about software you've already received.
- ◆ Select 'Expiring soon" and confirm by pressing OK if you want to find out which services you are presently using and how much longer they will be available to you.
- ◆ Select 'Returned" and press OK to receive information about previously activated products.

If you do not make a selection, the system returns automatically to the previous menu after a short time.

#### **Preview**

Your map and travel information software allows you to preview different products free of charge before ordering. You can display the status of this preview:

- ◆ Select 'Preview" under 'C-IQ" and press OK. You will be shown the status of your preview choices. It will contain a number of map and travel information products that you still can view free of charge.
- ◆ Select 'Proceed" and press OK to scroll to the next page.
- ◆ Select 'C-IQ Service" and press OK if you wish to establish contact.
- ◆ Pressing ESC or OK at 'Back" will take you to the 'C-IQ" main menu again.

#### **Configuration**

Set your system to inform you automatically and in a timely fashion about the status of your activated products.

- ◆ Select 'Configuration" in the 'C-IQ" menu and press OK.
- ◆ Activate or deactivate 'Expiring soon" and 'Starting soon" by pressing OK. "Hide" indicates that there will be no automatic announcements. If you select "Show" you will always be kept current.
- $\blacklozenge$  Set the number of days to be notified in advance to between 1 and 10. Select "..days "and press OK. Press the and ▶ keys to set the number of days (default is 10 days). Press OK.
- ◆ Press ESC or OK at 'Return" to get to the previous menu.

#### **C-IQ Service**

This is where you will find the contact information for your C-IQ service.

- ◆ Select 'C-IQ Service" in the 'C-IQ" menu. Press OK.
- ◆ Press ESC or OK at 'OK" to return to the previous menu.

## **Screen menu types**

The system uses three types of menus, the pop-up, pull-down and the list menu. You can determine the current cursor position by the arrows to the left and right of the function to be selected. Basically, selectable functions are shown in bold print. Any non-selectable functions are grayed out and will be skipped by the cursor.

 To select a function, move the cursor to the desired option/function using cursor keys  $\blacktriangleleft \blacktriangleright \blacktriangleleft \blacktriangleright$ , and press OK.

#### **Pop-up menu**

Once a function is selected, a pop-up menu with additional selections may appear. Press cursor key  $\triangleleft$  to leave the pop-up menu without selecting an option or function (return).

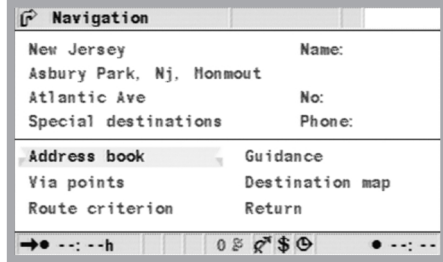

#### **Pull-down menu (functions list)**

In guidance mode, "Function" appears on the display. If you press OK, the available functions are displayed. If you do not select a function, the menu will be closed again after several seconds.

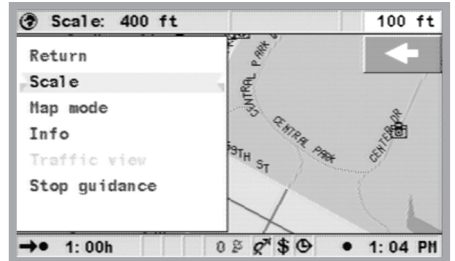

#### **List screen**

With certain selections, a list appears in the right side of the display. If not all list entries can be displayed, you can scroll through them with the<br>cursor, e.g. by continuing to press cursor key ▼ after reaching the bottom of the list. Scroll up by continuing to press cursor key  $\triangle$  once you reach 'Quit". If additional information is available for an item in the list, a  $" \blacktriangleright '$ appears to the right of the item. To view this information, press cursor key ▶. To make a selection, move curser to the entry and press OK.

Press cursor key < or ESC to leave the menu without selecting an option.

# **Settings – adjusting the navigation system**

You can customize the navigation system to your specifications by changing many settings. The following functions are available in the "Settings" menu which is accessible from the Start menu.

- Day / night color
- Language
- Route criterion
- Screen config.
- Measuring units
- Remote control
- Dynamic route
- Traffic inform.
- Favourite function
- Video configuration
- Volume

# **Day / night colors**

Selecting the options:

- Automatic switching between day and night colors. The night color is selected when the vehicle's headlights are turned on.
- Always day colors
- Always night colors
	- ◆ Select 'Day / Night Color" in the 'Settings" menu and press OK.
	- Choose one of the three options and press OK.

(see also the "Screen" function)

#### **Language**

Selection of language for voice messages and menu texts on the screen. Currently, the system software CD contains the following languages with a selection of male and female speakers:

- British English
- US English
- French
- German
- Dutch
- Italian
- Spanish
- Danish
- Swedish

Two languages can be selected simultaneously for the system. If necessary, other languages can be loaded from the CD/DVD.

- In the "Settings" menu, select "Language." Press OK.
- ◆ Select 'Other language" in the displayed list and press OK.
- $\blacklozenge$  Select the desired language and press OK.
- ◆ Select 'Load" and press OK.
- ◆ Press ESC or OK at 'Quit" to return to the previous menu if you do not want to change the language.

#### **Route criterion**

You can choose from several criteria for the route calculation:

- Fast: suitable for all situations
- Short: recommended for city travel
- Main roads: recommended, if you prefer to travel via highways
- No main roads: recommended, if you prefer to avoid highways
- Minimize toll roads

The symbol for the selected route criterion appears in the status line. To set/change Route criterion:

- ◆ Select 'Route criterion" in the 'Settings" menu and press OK. The Route criterion list appears.
- $\blacklozenge$  Select the desired route criterion and confirm with the OK key. The symbol for the new route criterion appears in the status line.
- ◆ Select 'Return" and press OK.

Activate option "Minimize tolls", if you wish to avoid toll roads as much as possible. The option "Minimize tolls" is only supported by related information on the map DVD/CD. Therefore, the calculated route may still contain toll roads, even with this option activated. When the option

t The Route criterion can also be changed in "Route criterion" in the "Navigation" menu.

#### **Screen configuration**

Here, you can select various color combinations for the screen display and configure the status line:

- "Day color": This setting is active when the headlights are off. In bright daylight, blue, red and green offer the best contrast.
- "Night color": is active when the headlights are on. At night, dark blue, dark red and dark green provide optimal readability.
- "Map color": offers various color combinations.
- "Statusline left" and "Statusline right": To select the information to be displayed in the bottom corners of the screen:

- None
- Clock
- Date
- Remaining travel time: The calculated remaining travel time to arrival at the next via point or the destination.
- Remaining dynamic travel time (where TMC is available).
- Estimated time of arrival.
- Estimated dynamic time of arrival (where TMC is available).
- Entire delay on route (where TMC is available).
- Distance to the destination.
- Geographical hight.
- Current speed

You can select one value for each statusline to be displayed:

- In the "Settings" menu, select "Screen config". Press OK.
- ◆ Select the function to be set and press OK.
- ◆ Select your choice and press OK. The cursor will automatically return to the previous menu.

The navigation system uses an average travel speed for the calculation of the remaining travel time and the estimated time of arrival. If necessary, you can adjust this speed to your actual average speed using the option "System information/Speed correction".

#### **Measuring units**

Selection of units of measurement for displaying and announcing distances and speeds. The following options are available:

- Time format
- Date format
- Measuring units
- Time zone
- In the "Settings" menu, select "Measuring units". Press OK.
- Select the function to be set. Pressing OK will toggle between the available alternatives.
- At time zone press OK and curser keys  $\blacktriangleright$  to set the value up and down in half hour intervals. Press OK again (time is relative to GMT).
- Select "Return" and press OK to confirm the setting.
- Pressing ESC or curser key < will take you to the previous menu.

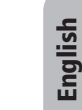

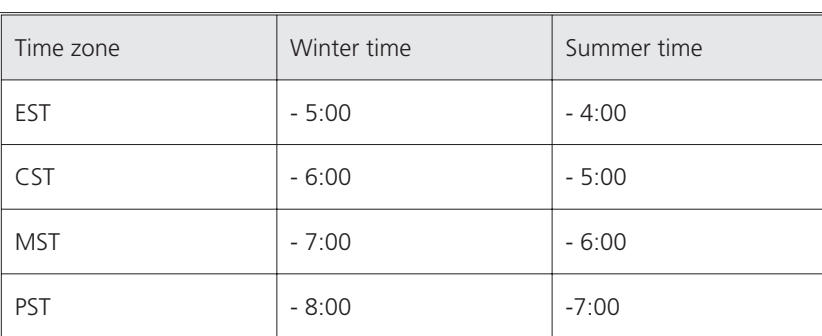

#### **Remote control**

There will be various remote controls for your system. Depending on the remote control to be used, you need to activate it in "Remote control".

- In the "Settings" menu, select "Remote control". Press OK.
- Move the cursor to the desired option. Press OK to toggle between activated  $\boxtimes$  and deactivated  $\Box$ .
- ◆ Select 'Return" and press OK.

#### **Dynamic route**

Pressing OK at "Dynamic route" will display the note that this function is not activated in the route criterion menu.

#### **Traffic information (where available)**

Only relevant if dynamic route is activated in the "Route criterion" menu. It allows the selection and deselection of traffic incidents to be displayed.

#### **Favourite function**

The function key on the remote control can be programmed to call up certain functions. Two options are available. Pressing the function key less than a second and longer than a second.

#### **Video configuration**

If a multi-media box, a TV tuner or a rear view camera is installed, the appropriate option, "Multimedia box connected", "TV tuner connected" or "Rear view camera connected" must be activated. Switching options on/off:

- In the "Settings" menu, select "Video configuration". Press OK.
- Move the cursor to the desired option. Press OK to toggle between activation and deactivation. If the option "Multimedia box connected", "TV tuner connected" and/or "Rear view camera connected" is activated, the Start menu contains the function "TV/Video" which you can use to toggle between navigation and multimedia operation. (For the operation, see the user's manual for the multimedia box and the TV tuner)

◆ Select 'Return" and press OK.

If the rear view camera is correctly connected and the setting "Rear view camera connected" is selected, the image from the rear view camera is automatically displayed when the transmission is shifted into reverse.

#### **Volume**

The following options may be selected in the "Volume" menu.

- SDVC: To select a value for the speed-dependent volume increase. Find the SDVC value best suited for your vehicle by experimenting.
- Volume
- Audible info. On or OFF switches the volume off and on.
	- In the "Settings" menu, select "Volume". Press OK.
	- ◆ Select the function to be set and press OK.
	- ◆ Select the desired value or the function to be set and press OK. The 'Volume" is set using cursor keys  $\triangleleft$  and  $\triangleright$  on the remote control and pressing OK.
	- ◆ Pressing OK at Audible info On or OFF will toggle between on and off.
	- ◆ Select 'Return" and press OK to confirm the selections.

# **System information**

The "System information" menu offers the following functions:

- "Diagnosis": For diagnosing hardware and software problems (code-protected – only for authorized service personnel).
- "Default settings": Resetting the parameters of the "Settings" menu to the factory presets (see the next paragraph).
- "Configuration": Software and hardware data for service purposes.
- Speed correction: for setting the average speed used as the base for calculating the estimated time of arrival and the remaining travel time.
	- In the "Settings" menu, select "System information". Press OK.
	- ◆ Select 'Speed correction" and press OK.
	- ♦ Press cursor keys < and  $\blacktriangleright$  to correct the speed and press OK.
	- ◆ Select 'Return" and press OK to confirm the settings.

#### **Default settings**

This function allows you to reset all parameters to their factory presets.

- In the "Settings" menu, select "System information". Press OK.
- Select "Default settings" and press OK.
- ◆ Select "Yes" or 'No" and press OK.

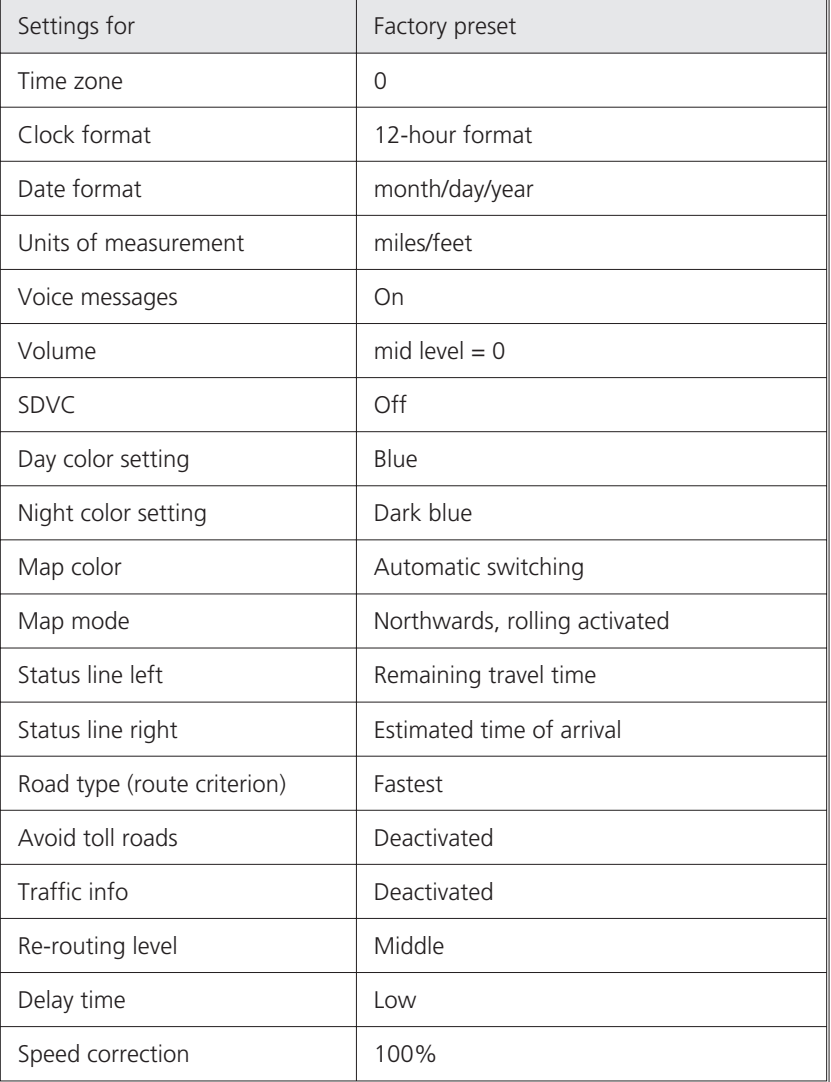

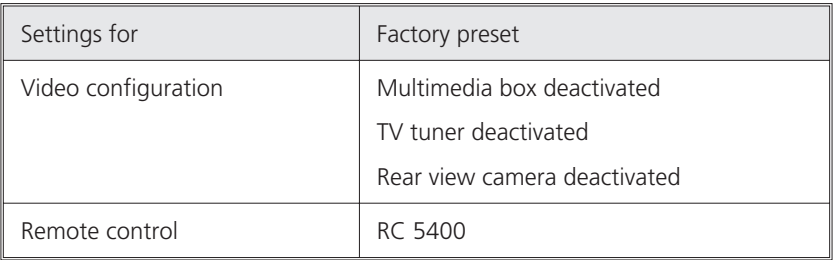

# **Destination input**

The following destination inputs are possible:

- Direct address input, including postal codes, Quick Access (QXS) and list.
- Input of special destinations
- Copy from the address book
- From the destination input map
- Input of co-ordinates
- Copy from special destinations, e.g. points of interest,

#### **Direct address input**

- In the "Start menu", select the "Navigation" option. Press OK
- Using your keyboard, enter the destination address in "State:" "Town/Postal Code:" and, if applicable, "Road", Special destinations or house "No". Confirm the input of each character by pressing OK. "Name" and "Telephone" can be entered when the destination is to be saved in the adress book. (See Address book chapter)
- To enter a space, select "Space" and confirm with the OK button. You can delete the last character entered using "Delete" and the complete line using "Quit".

Character sequences for which no names are available, are not selectable. When you enter a unique character sequence, your input is automatically completed.

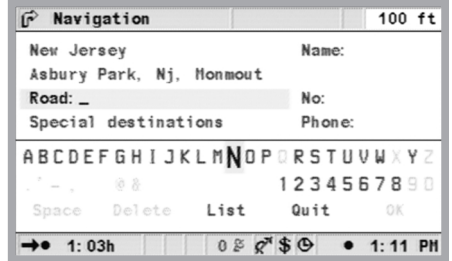

After entering the postal code, you can call up all town sections with the same code in "List". Select the desired town and confirm your selection with OK. The town name also will suffice as destination input. In this case, the navigation system will guide you to the town limits. Entering the postal code and town name will make it a unique entry.

#### **"List" function**

If there are several towns or streets by the same name, the "List" function will automatically display all choices with additional information.

◆ Select the desired town or street using curser keys and press OK.

The list of all suitable names can be called up at any time using the "List" function. If no character is entered, the list starts with the first entry in alphabetical order. You can select the desired entry from the list. Selecting "Quit" in the list or pressing cursor key ESC or  $\triangleleft$  allows you to leave the list display without accepting a list entry.

#### **Special destinations**

From the menu "Special destinations" you can enter the following:

- Points of interest: Interesting and/or useful locations, their addresses are already contained on the DVD/CD. Examples: Gas stations, repair shops, hospitals, airports, etc.
- Intersections: if town and street have already been entered.
- All streets (when available): Input of street name without entering the town. Quick Access, useful for unique street names.

## **Points of interest:**

- In the "Navigation" menu, select the option "Special destinations". Press OK.
- ◆ Select 'Points of interest''. Press OK.
- ◆ Select as follows: 'Close to car" if your destination lies within the vicinity of the current vehicle location. "At destination", if you want to go to an address at the destination you already entered. "National importance", if you wish to select a destination of national or interstate importance.
- ◆ Press OK.
- ◆ Select the desired category. If necessary, scroll through the display using cursor keys  $\triangle$  and  $\overline{\mathbf{v}}$  in order to display the desired categories not visible on the screen. Press OK.
- ◆ Select the desired address. Press OK.
- ◆ Select 'Guidance''. Press OK.
- $t$  If travel to the final destination is to be interrupted -such as a stop at the gas station - enter the via point in "Via points".

# **English**

#### **Intersection**

For longer destination streets it may be useful to enter an intersection:

- $\blacklozenge$  In the 'Navigation" menu, enter the first street name and then select the option "Special destinations". Press OK.
- ◆ Select 'Intersection." Press OK.
- Enter the intersection using the keypad (see Direct address input) or from the list (see Entry from List).

# **All streets (Quick access)**

- In the "Navigation" menu, select the option "Special destinations". Press OK.
- ◆ Select "All streets." Press OK.
- Enter the street name (see Direct address input), press OK.

This mode of entry is only useful for less common street names. If you enter a common street name, the cursor automatically jumps to "Quit". In this case, enter the town first. If there is a reasonable number of towns with this street, the cursor jumps to "List".

- ◆ Select the desired town and press OK.
- ◆ Select 'Guidance''. Press OK.

#### **Travel icons**

The icons for the special destinations and points of interest destination categories, are as follows:

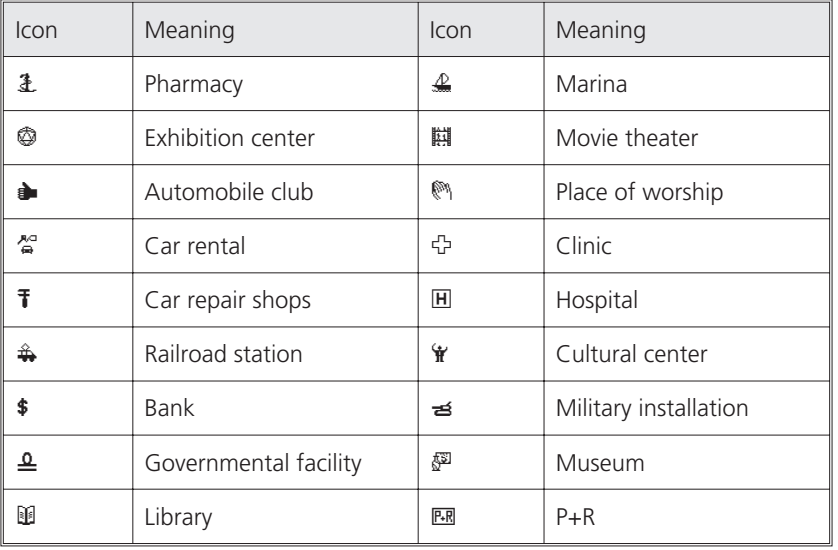

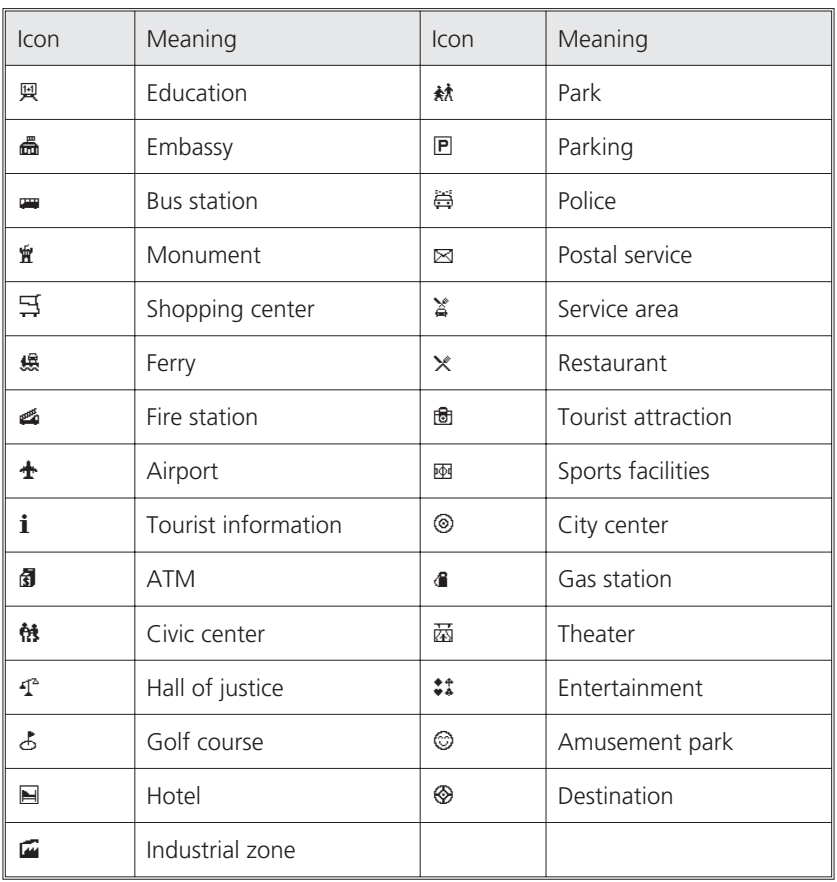

#### **Address book (see also Address book chapter)**

If the desired destination address is already in the address book or if it is among the 20 most recently entered destinations, it can be easily accessed as a destination address.

- In the "Navigation" menu, select the function "Address book" and press OK.
- ◆ Select 'Retrieve address" and press OK.
- ◆ Select the address book category, e.g. using 'Prev. destinations" for the destination memory of the 20 most recent destinations. Press OK.
- ◆ Select the desired list entry. Press OK.

Selecting "Quit" in the list or pressing the left cursor key  $($   $\triangleleft)$  allows you to leave the list display without accepting a list entry.

# **Destination entry via map**

You can enter a destination via the Destination entry map by the following means:

- Cursors
- Coordinates

# **Cursors**

If the destination is not near the vehicle's position, first enter the destination as accurately as possible using the keyboard (see Direct address input).

- In the "Navigation" menu, select the option "Destination map".
- $\bullet$  press a cursor key if you are already on the map display. The destination entry map is displayed with cursors. If no destination data were entered, the cursors show the current vehicle position.
- ♦ Using the cursor keys  $\blacktriangle \blacktriangledown \blacktriangle \blacktriangledown$ , you can now move the cursor.
- ◆ Press OK, select 'Store" and press OK again so that the system will accept the position as the destination.
- t First, select a large scale for a rough determination of the destination. Then, select a smaller scale to mark your exact destination with the cursors. Destinations in non-digitized areas are also selectable. When positioning the destination on interstate highways, make sure you select the lane for the correct direction.

#### **Co-ordinates**

- ◆ Select 'Destination map" from the 'Navigation" menu. The map appears on the screen with cursors. Press OK.
- ◆ Select 'Co-ordinates" and press OK.
- ◆ Select 'Longitude" or 'Latitude" and press OK.
- Next, determine each digit using the remote control cursor keys ( $\blacktriangle$   $\blacktriangledown$   $\blacktriangle$   $\blacktriangleright$ ) and confirm the selection with the OK button. If you wish to skip a digit, press OK.
- ◆ Select 'Set co-ordinates" and press OK.
- To start navigation, press OK, select "Cancel", then "Guidance" and press OK again.

#### **Via points (Stops)**

If you wish to visit other locations on route to the entered destination address, you may store them as via points. The navigation system then plans the route to include the via points in the given sequence before the destination address is reached. Once a via point has been passed, it is automatically deleted from the list. You can store a maximum of 25 via points.

 In the "Navigation" menu, select the option "Via points". Press OK.

Enter the via points in the same manner as destination addresses (see sections above). Press "Cancel" to return to the "Navigation" menu.

#### **Storing a via point**

◆ Select 'Store via point" and press OK.

#### **Deleting via points**

- ◆ Select 'Delete a via point" and press OK. A list of the stored via points appears.
- $\triangle$  Select the via point you wish to delete and press OK. A pop-up menu appears displaying the selected entry.
- ◆ Select 'Delete" and press OK, if you wish to delete the via point from memory.
- ◆ Select 'Return" and press OK if you do not wish to delete it. The list of the stored via points reappears.

**English**

If the memory already contains 25 via points, you will see a message that there is no room for additional via points. Press OK. If you want to enter a new via point, you need to delete a previously stored via point.

 $t$  If all via points are to be deleted, you can delete the destination, including all via points, in the "Navigation" menu.

#### **Stopping guidance**

If you are currently on one of the guidance screens, you can stop guidance at any time.

Press OK, select the "Stop guidance" option and press OK again.

# **Screen displays**

When guidance is active, you can switch between the various guidance screens by pressing the NAVIGATION key on the RC 5400 or the MAP key on the RC 5000.

#### **Guidance display**

Once "Guidance" is activated, the system will plan the route. This may take some time depending on the complexity of the route. In the meantime, the first guidance message will be shown as guidance display containing the following information.

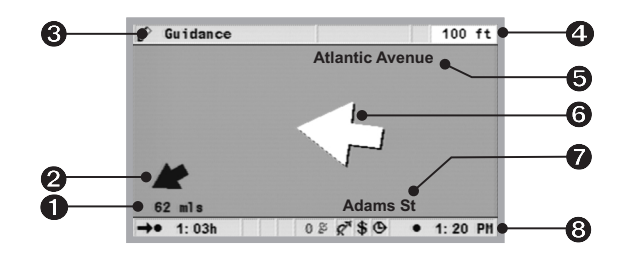

- **O** Distance to destination or next via point
- $\odot$  Arrow linear direction to destination.
- ➌ Menu name
- ➍ Distance to the next navigation instruction.
- ➎ Name of next street on the route.
- ➏ Travel direction indicator for the next intersection or junction.
- ➐ Current vehicle position: Name of street, town and district, if available on the map DVD/CD.
- ➑ Status line (see also the Settings chapter)

#### **Map display**

If guidance is active, you can call up the map display by pressing the NAVIGATION key (or MAP key) or selecting "Map" in the "Start menu".

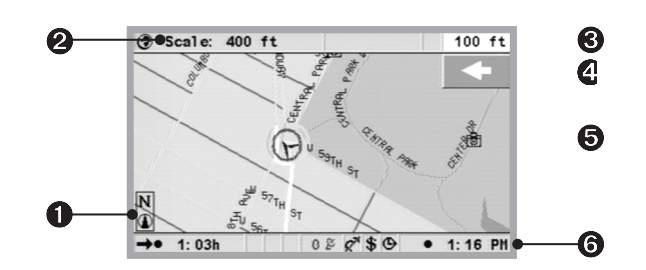

- ➊ Compass: The arrow within the circle points north.
- ➋ Change scale
- ➌ Distance to the next navigation instruction.
- ➍ Simplified graphic display of the direction of travel, the next intersection or junction.
- ➎ Vehicle position, arrow points in current direction of travel
- ➏ Status line (see also the Settings chapter)

#### **Split display**

Accessed by pressing the NAVIGATION key. The display unites the two display modes described earlier.

#### **Guidance close to the destination**

If the entered destination is located off a digitized road, guidance will continue to the point with the shortest linear distance to the destination. The screen displays "Destination is outside the digitized area". In all guidance display modes, an arrow indicating the linear direction replaces the guidance message.

#### **Guidance in partially digitized areas**

In rural areas and smaller towns, it is possible that not all roads are stored on the map DVD/CD. When you leave a digitized road, the guidance screen display changes. The display switches automatically from the guidance or split display to the map display.

Instead of the usual guidance message, an arrow appears on the top right, pointing in the direction of the destination. Below the arrow, the distance (linear) to the destination is displayed. This can also happen in completely digitized areas, as e.g. not all parking lots are digitized.

In such a case, get your orientation from the map display. Once you reach a digitized road, you will see the usual guidance information next to the satellite icon.

#### **Voice messages**

As soon as you activate guidance, you will receive voice messages in addition to the symbols on the guidance screens. If you miss a message:

◆ Press the VOICE / ALT-R key on the remote control < 1 second. The last guidance message will be repeated or an updated guidance message will be issued.

When the  $\mathbf{\mathcal{F}}$  symbol appears in the status line, the voice messages are turned off. You can turn them back on in the "Settings" menu as well as using the keys  $+$  or  $-$ on the remote control.

#### **Planning an alternate route**

During guidance, you can have the navigation system plan an alternate route for a selectable distance. Use this function if you want to avoid a traffic jam, for example, or if you disagree with the current route plan. The alternate route will be calculated for the indicated distance from the current vehicle position.

- ◆ Press the VOICE / ALT-R key longer than one second. Now, the system will show the 'Distance" for which an alternate route should be planned. The distance can be set from 1 to 6 miles.
- ◆ Select the value after 'Distance" and press OK.
- ♦ Set the value with the cursor keys  $\blacktriangle$   $\blacktriangledown$  4 and  $\blacktriangleright$ . Press OK.
- ◆ Select the desired function and press OK.
- ◆ Use 'Cancel" or press ESC to return to the Start menu.

# **"Info" menu**

You can select the Info menu from the Start menu as well as from all guidance displays. When you are on the guidance display:

- ◆ Press OK if you are on one of the navigation screens.
- ◆ Select 'Info" and press OK.
- If you are in the Start menu, select "Info" and press OK.

The following choices are available:

- Message selection
- Route criterion: see the Settings chapter.
- Route list: List of roads on the planned route.
- Points of interest: To call up the list of special destinations in the vicinity of the vehicle location, see "Travel info" and "Points of interest" in the Start menu.
- Via points: Display of the next via point in the list of via points.

# **Address book**

The navigation system offers the opportunity of storing at least 200 destination addresses in a personal address book. The address book is divided into "Home", "Work", "Private", and "Business", with "Home" and "Work" containing one address each for quick access.

#### **Storing addresses**

- After entering an address in the navigation menu, select "Address book" and press OK.
- ◆ Select 'Store address" and confirm with OK.
- ◆ Select the category for the address book and confirm your selection with OK.

The displayed address is now stored. The home and work addresses can be retrieved by pressing the Home key < 1 second (home) or > 1 second (work).

If the address memory is full, one or more addresses that are no longer needed must be deleted before new ones can be entered.

#### **Deleting addresses**

- ◆ Select "Address book" in the 'Navigation" menu. Press OK.
- ◆ Select 'Retrieve address" and confirm with OK.
- ♦ If you want to delete an address entry, select the function 'Delete address".
- $\blacklozenge$  Select the desired address book category. A list with the names of stored addresses appears.
- ◆ Select the desired address and press OK.

The selected address is now deleted or displayed in the "Address book" menu where it can be changed and saved again.

## **Storing the vehicle position in the address book**

- ◆ Select "Address book" in the 'Navigation" menu. Press OK.
- ◆ Select 'Store current loc." and press OK.
- ◆ Select the address book category. Press OK.
- t To edit an address (e.g. to add a name), it must be loaded from the address book, edited and then re-saved in the address book.

# **English**

# **Retrieving a previous address from memory**

- ◆ Select "Address book" in the 'Navigation" menu. Press OK.
- ◆ Select 'Retrieve address". Press OK.
- ◆ Select 'Prev. destinations". Press OK. A list of the last 20 destinations appears.
- $\blacklozenge$  Select the desired entry and confirm with the OK button.

# **Deleting previous destinations from memory**

- ◆ Select "Address book" in the 'Navigation" menu. Press OK.
- ◆ Select 'Delete address" and press OK.
- ◆ Select 'Prev. destinations" and press OK.
- To avoid inadvertent deletions you will be asked for another confirmation. Press OK.

# **USEFUL EXTRAS**

# **Trip computer**

You can call up the computer by selecting the function "Trip computer" from the Start menu. The integrated on-board computer shows the following information:

- Speed: Current speed
- Average speed: Average speed (since last reset)
- Elapsed distance: Route distance (since last reset)
- Elapsed time: Travel time (since last reset)
- Speed warning at: Speed warning (on/off) and warning limit (adjustable)

The display of the speed is only informational. The actual speed should be determined from the vehicle's speedometer only. Use the function "Reset" to set the data for route distance, time traveled and average speed back to "0".

#### **Speed warning**

When speed warning is activated and the set speed limit is exceeded, there will be an acoustic warning (beep) and a warning message on the display. To set the speed limit:

- Move the cursor to the field with the speed setting and press OK.
- $\blacklozenge$  Use the cursor keys  $\blacktriangle \blacktriangledown \blacktriangle \blacktriangleright$  to set the warning threshold, then press OK.
- To turn it on or off, select "Warning on/off", press the OK button.

The current status (on/off) is indicated by the color of the square in front of the speed value (red: off / green: on). Each time the OK button is pressed, the speed warning is toggled on or off.

t The speed warning can be used to set the maximum speed when winter tires are in use.

**English**

# **Emergency**

The emergency menu contains the current vehicle position, the countryspecific emergency number (under "Help") and a programmable number for emergency roadside services. The display accuracy for the car position is within about 100 feet.

The state, the name of the town and the name of the street of the current vehicle position will only be displayed if the vehicle is on a digitized street. If not, or if there is no map DVD/CD or the wrong map DVD/CD in the navigation system, only the geographic position as calculated by the GPS system will be displayed in longitude and latitude.

#### **Entering a roadside assistance number**

In the emergency menu, you can store any telephone number, e.g. for an automobile club or for a roadside emergency service.

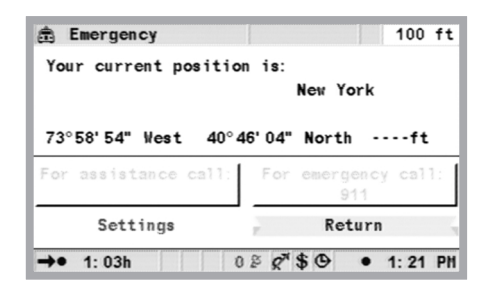

- In the "Emergency" menu, select the function "Setting" and press OK.
- Enter the telephone number you want to store for the roadside service. Confirm each number you enter using the OK button.

The number you entered will now appear in the Emergency menu.

# **TROUBLESHOOTING**

On rare occasions, your multimedia system may not function as you expect. Before calling for service, please read the operating instructions and go through the following check list; it may be possible to easily remedy an apparent malfunction.

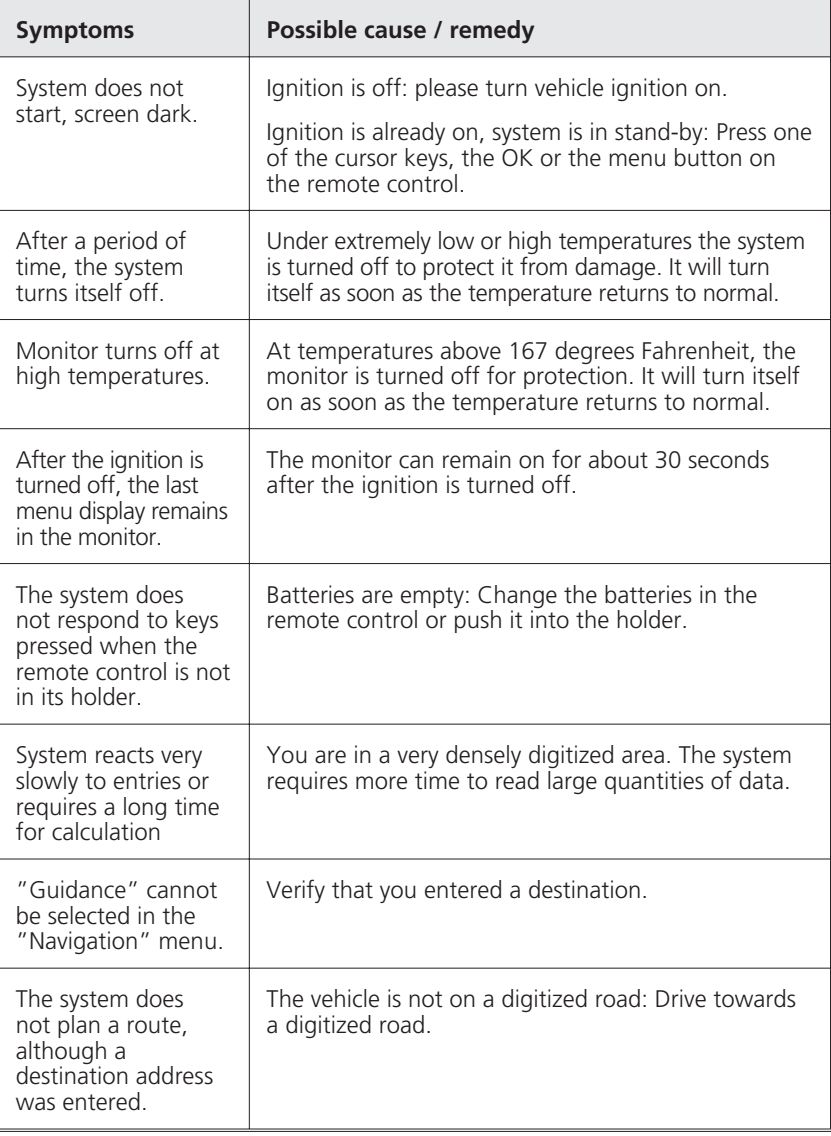

# **TROUBLESHOOTING**

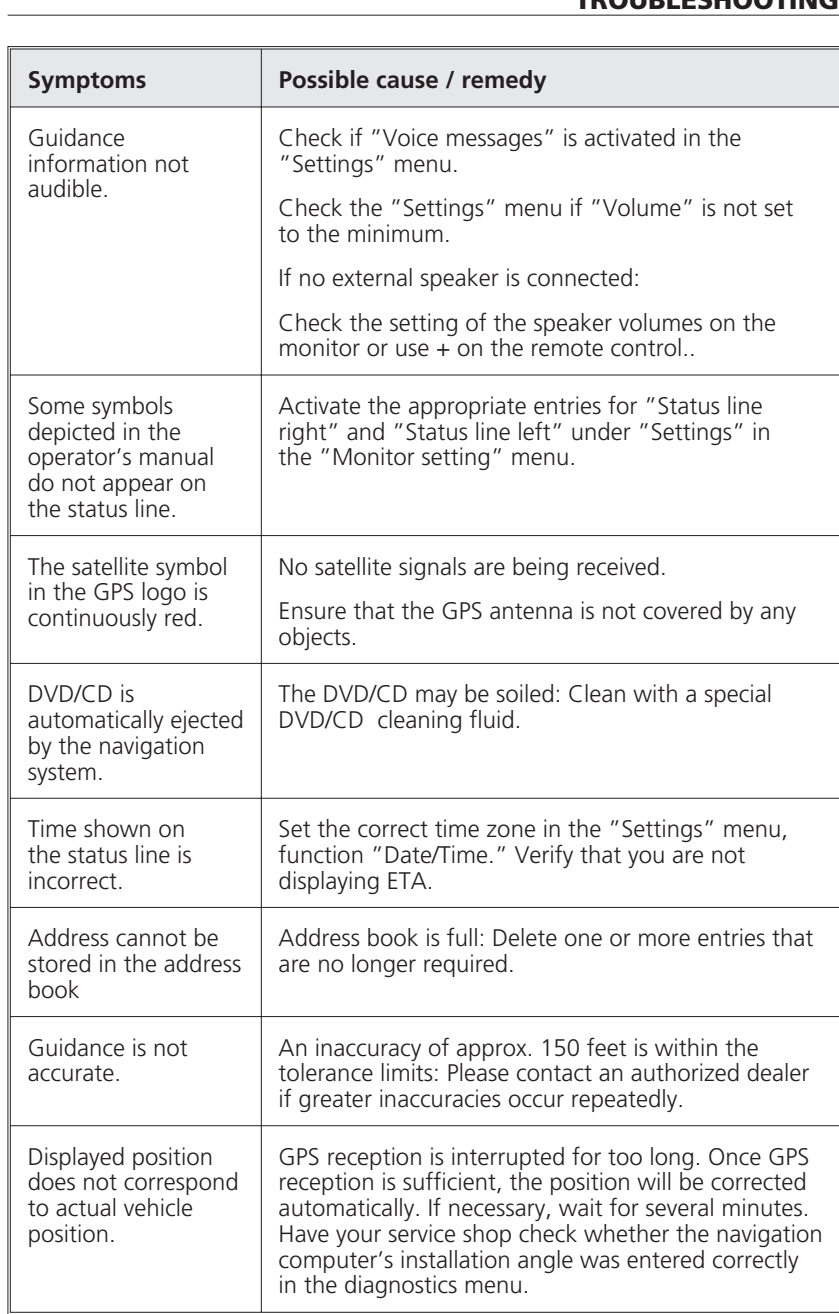
# **TROUBLESHOOTING**

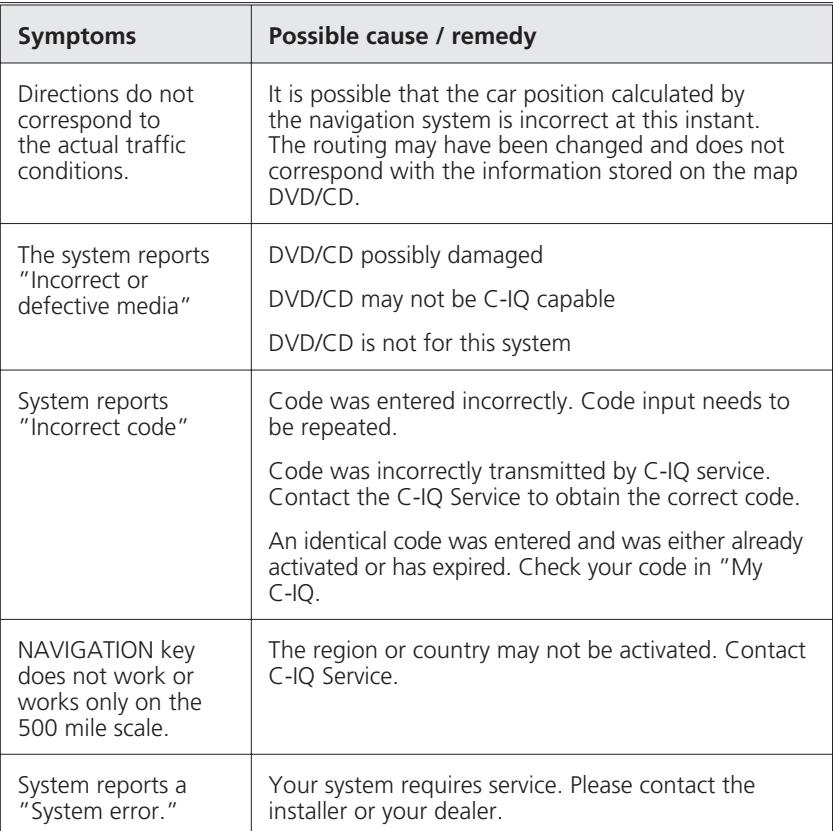

If you should not find a solution for the problem turn to an authorized service.

# **SOMMAIRE**

# **GÉNÉRALITÉS**

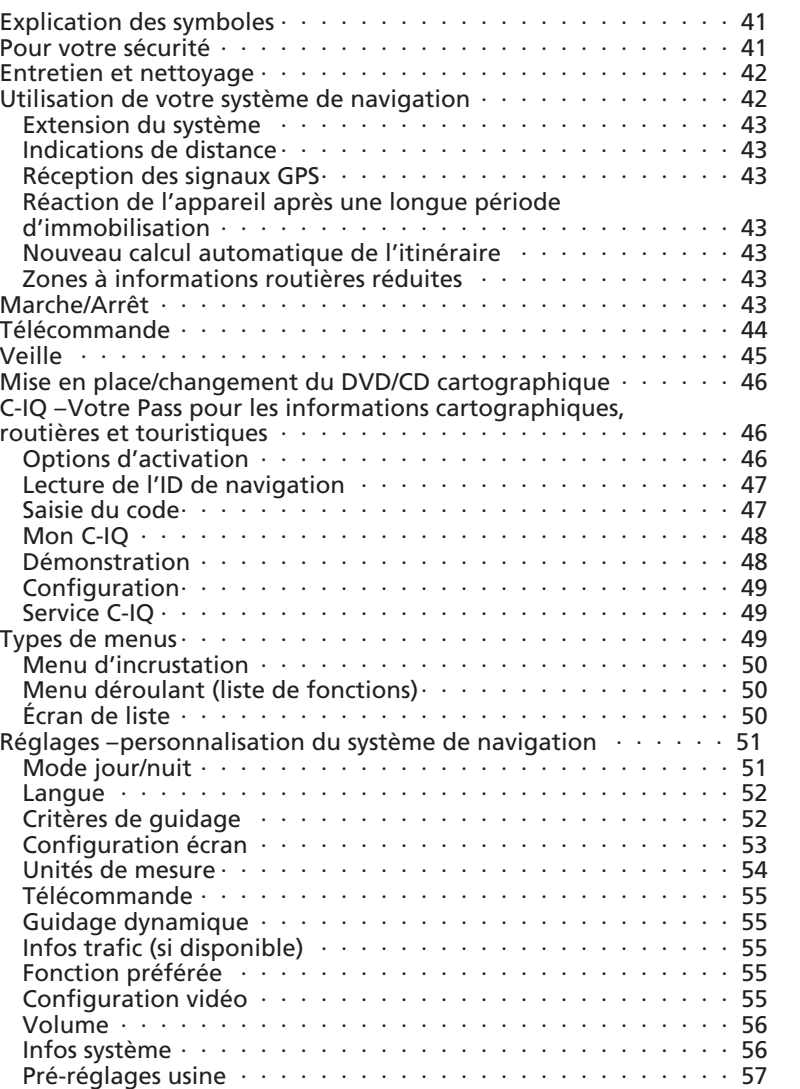

**Français**

**k**

# **SOMMAIRE**

# **NAVIGATION**

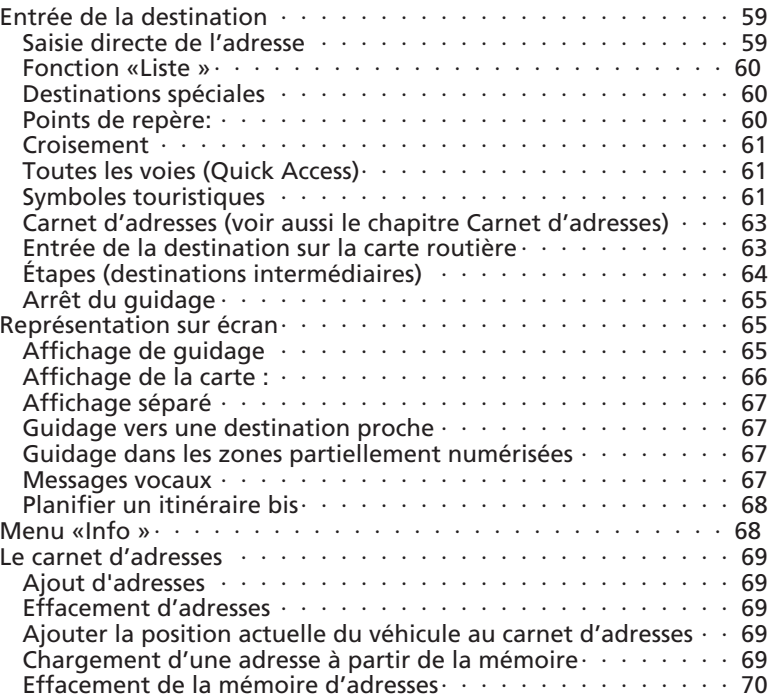

# **OPTIONS UTILES**

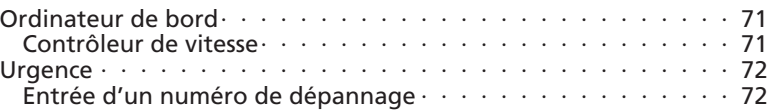

# **PANNES ET SOLUTIONS ÉVENTUELLES**

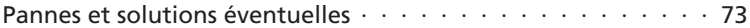

# **Explication des symboles**

Les symboles suivants sont utilisés dans ce mode d'emploi :

- ! Ce symbole signale indique une consigne de sécurité ou un avertissement qui contient des informations essentielles pour utiliser votre appareil en toute sécurité. Le non-respect de ces consignes peut entraîner des dommages matériels ou des blessures, éventuellement mortelles. C'est pourquoi nous vous demandons de respecter impérativement ces consignes.
- ◆ Signale une action à exécuter.
- t Astuces et informations utiles pour utiliser le système.
- " Les termes entre guillemets désignent un option de menu à l'écran.

# **Pour votre sécurité**

- ! L'utilisation du système de navigation ne vous dégage en aucun cas de votre responsabilité personnelle en tant que conducteur. Respectez à tout moment le code de la route en vigueur et tenez compte des conditions de circulation. Si l'état de la circulation et les informations données par le système de navigation se contredisent, respectez systématiquement le code de la route plutôt que les instructions fournies par le système de navigation.
- ! Le système ne tient pas compte de la sécurité relative des itinéraires proposés. Les routes barrées, les chantiers, les routes sur lesquelles la hauteur ou le poids du véhicule sont limités, ainsi que les conditions météorologiques ou de trafic susceptibles d'influencer la sécurité ou la durée du trajet, ne sont pas pris en compte par le système de navigation lors du calcul des données. Jugez par vous-même de l'intérêt de l'itinéraire proposé. Utilisez la fonction « Itinéraire Bis » pour obtenir d'autres propositions d'itinéraire, ou empruntez l'itinéraire que vous préférez, et laissez le système calculer automatiquement le nouvel itinéraire.
- ! Pour garantir une conduite en toute sécurité, ne programmez le système de navigation que lorsque le véhicule est à l'arrêt ou avant de prendre la route.
- ! Dans certaines zones, il peut arriver que les caractères d'une route ne soient pas indiquées sur le DVD/CD cartographique - routes à sens unique, interdiction de tourner, sens interdit (dans les zones piétonnes par ex.). Le système de navigation vous prévient quand vous entrez dans de telles zones. Faites particulièrement attention dans ce cas aux panneaux d'interdiction et de circulation à sens unique.

**Français**

- ! Assurez-vous que chaque personne utilisant votre système multimédia a accès au mode d'emploi et a lu soigneusement les directives et recommandations avant la première utilisation du système.
- ! Si votre moniteur est monté sur un support réglable, positionnez-le de manière à pouvoir regarder l'écran vite, facilement et sans être ébloui. Garez votre véhicule à un endroit approprié avant de procéder aux réglages.
- ! Si votre moniteur est monté sur un support fixe, vérifiez que le vendeur l'a installé en respectant les consignes précédentes. Le moniteur ne doit pas gêner la visibilité du conducteur, en particulier sa visibilité autour du véhicule (rétroviseur, instuments de bord) car cela entraverait une conduite en toute sécurité. De plus, le moniteur ne doit pas être placé dans la zone de dilatation de l'airbag.
- ! Ne regardez l'écran que si cela ne présente aucun danger pour la conduite. Arrêtez-vous à un endroit approprié lorsque vous devez observer l'écran de manière prolongée.
- ! Conservez la télécommande dans un endroit sûr.
- ! Les valeurs indiquées par l'ordinateur de bord et concernant la vitesse actuelle du véhicule, la durée du trajet ainsi que la distance parcourue sont calculées par l'ordinateur. Ces valeurs ne sont données qu'à titre indicatif. Seules les données indiquées par le compteur peuvent vous renseigner de manière fiable.
- ! Si vous avez besoin de secours en cas d'urgence (police, pompiers, etc.), ne comptez pas seulement sur le système de navigation. Il n'est pas garanti que tous les services de secours disponibles dans la zone où vous vous situez à ce moment donné sont bien enregistrés dans la banque de données. Agissez selon votre propre jugement et votre capacité à organiser de l'aide dans une telle situation.

# **Entretien et nettoyage**

Pour les nettoyer, n'utilisez pas de produits à base d'essence ou d'alcool ou des solvants.

# **Utilisation de votre système de navigation**

Avec ce système multimédia, vous avez fait l'acquisition d'un instrument performant qui vous facilite la conduite au quotidien. Avant le départ, entrez tout simplement votre destination, activez « Guidage » et c'est parti ! Le système de navigation vous donne des instructions audiovisuelles. Il est simple d'utilisation grâce à son nombre réduit de boutons et à ses menus clairement structurés.

#### **Extension du système**

Utilisé conjointement à l'option TMC, le système vous indique la situation actuelle du trafic sur votre parcours et, si vous le souhaitez, vous permet d'éviter les perturbations du trafic. De nombreux modules supplémentaires vous permettent d'élargir vos équipements afin de disposer d'un système d'information et de divertissement.

#### **Indications de distance**

Sur autoroute, les distances affichées par le système se différencient des indications fournies par les panneaux de l'autoroute. Cela est dû au fait que les panneaux d'autoroutes se réfèrent au début de la sortie, tandis que le système calcule la distance restante jusqu'à la fin de la voie de ralentissement de la sortie d'autoroute. Cela correspond au point où les voies de circulation se séparent.

#### **Réception des signaux GPS**

L'appareil peut fonctionner même si la réception des signaux GPS n'est pas bonne. Dans ce cas cependant, la détermination de la position peut perdre en précision.

#### **Réaction de l'appareil après une longue période d'immobilisation**

Lorsque le véhicule reste en stationnement pendant un certain temps, les satellites continuent à tourner en orbite. Après la mise du contact, il s'écoule parfois quelques minutes avant que le système de navigation ne capte suffisamment de satellites pour pouvoir exploiter leurs données. La couleur verte du symbole satellite sur l'écran vous signalise que la réception par satellite (position tridimensionnelle) est suffisante. Si la réception GPS est insuffisante, le symbole du satellite reste rouge.

Après une longue période d'immobilisation, il est possible que le système de navigation indique au démarrage : « Veuillez rejoindre l'itinéraire prévu ». Le système suppose que le véhicule ne se trouve pas sur une route répertoriée. Si d'autres routes se trouvent dans cette zone, cela peut conduire à des messages inopinés du système de navigation. Le système suppose que le véhicule est sur une autre route.

#### **Nouveau calcul automatique de l'itinéraire**

Si vous ne tenez pas compte des conseils du système, celui-ci génère automatiquement un nouvel itinéraire.

#### **Zones à informations routières réduites**

Pour certaines zones, les informations relatives à une route ne sont pas toutes disponibles sur le DVD/CD cartographique. Des données telles que les interdictions de tourner, le sens de circulation d'une voie à sens unique ou une zone piétonne peuvent manquer. Le système vous prévient quand vous entrez dans de telles zones et affiche un message d'avertissement.

# **Marche/Arrêt**

Le système multimédia se met en marche/s'éteint en même temps que vous mettez ou coupez le contact. Si le système n'a pas été mis en mode de veille avant d'être éteint, un écran titre est d'abord affiché. Un message relatif à l'utilisation du système s'affiche. Validez le message en appuyant sur la touche OK. Le système est prêt à fonctionner au bout de quelques secondes.

Toutes les configurations du système que vous allez entreprendre resteront valables après que vous ayez éteint le système.

# **Télécommande**

Les piles de la télécommande doivent être remplacées si vous vous servez de la télécommande en dehors de son support et si le système de navigation ne répond pas lorsque vous appuyez sur les touches ou si le symbole des piles apparaît. Pour pouvoir continuer à utiliser le système, replacez la télécommande dans son support : les piles ne sont pas nécessaires pour le fonctionnement sur le support.

RC 5400

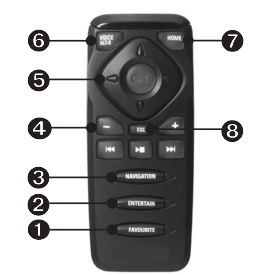

- ➊ FAVOURITE Vous pouvez programmer cette touche avec des fonctions spéciales comme bon vous semble (voir également le chapitre Configuration).
- ➋ ENTERTAIN Appuyez < 1 seconde pour passer à la source actuellement utilisée. Appuyez > 1 seconde sur la touche pour passer directement au menu Infos.
- ➌ NAVIGATION Appuyez < 1 seconde sur cette touche pour passer d'un écran Itinéraire à l'autre. Appuyez > 1 seconde sur cette touche pour passer directement au menu Démarrer.
- ➍ Commande du volume des messages sonores.
- ➎ Touches curseur et touche de confirmation (OK).
- ➏ VOICE / ALT-R Appuyez < 1 seconde pour récupérer les instructions sonores de l'itinéraire actuel. Appuyez > 1 seconde sur cette touche pour calculer un itinéraire bis.

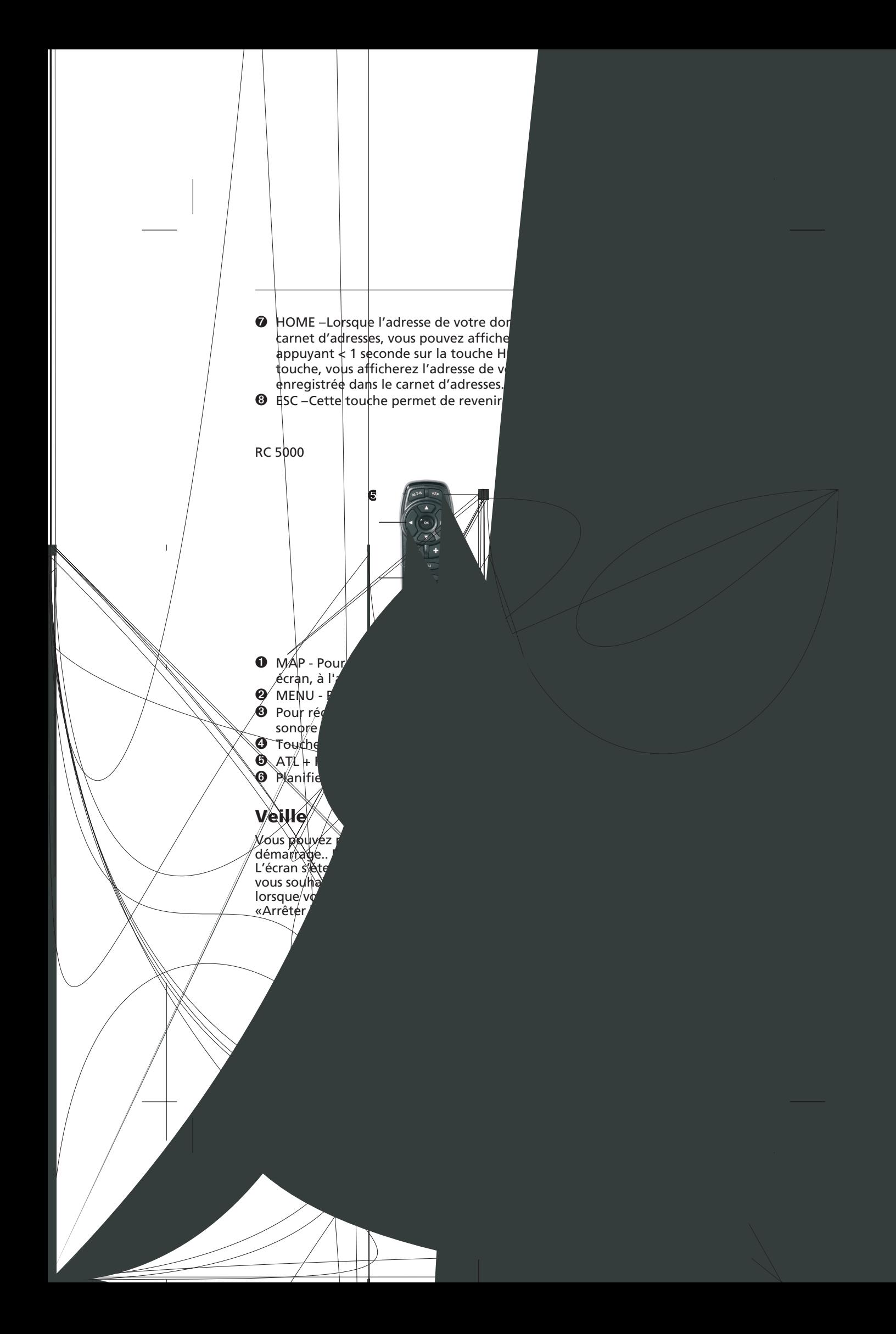

# **Mise en place/changement du DVD/CD cartographique**

- ◆ Si le voyant bleu de mise sous tension est allumé (lorsque le contact est mis), appuyez une fois sur la touche d'éjection DVD/CD de l'ordinateur de navigation.
- ◆ Si le voyant de mise sous tension n'est pas allumé, appuyez deux fois sur la touche d'éjection. Le DVD/CD placé dans le système est éjecté.
- Retirez le DVD/CD cartographique, puis insérez un nouveau DVD/CD dans le lecteur, le côté imprimé orienté vers le haut, en le poussant délicatement jusqu'à ce qu'il soit avalé. Lorsque vous changez de DVD/CD cartographique, le système a besoin de quelques secondes pour s'initialiser.

# **C-IQ – Votre Pass pour les informations cartographiques, routières et touristiques**

Un DVD/CD comportant des informations cartographiques, routières et touristiques actuelles vous est remis avec votre système. Les informations du DVD/CD sont codées dans certains pays et leur accès partiel ou total doit être activé, selon les besoins, à l'aide d'un code d'accès valide sur une période définie. Les avantages pour vous :

- Vous ne payez que les informations que vous utilisez réellement.
- Vous ne payez que pour la période pendant laquelle vous utilisez ces services.
- Après la première activation, vous recevez automatiquement les nouveaux DVD/CD actualisés.
- Vous disposez toujours des informations les plus actuelles.
- L'activation a lieu par téléphone ou par Internet, ce qui est pratique pour vous.

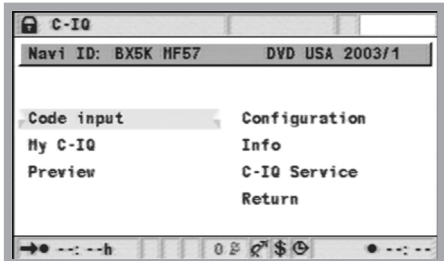

#### **Options d'activation**

Lorsqu'elles sont disponibles, vous disposez d'informations touristiques telles que Destinations +. Vous pouvez sélectionnez un État ou plusieurs États et des guidages personnalisés activés pour une durée déterminée (voir aussi Démonstration dans le présent chapitre). Votre C-IQ vous donne accès

- à différents pays
- à différents guides touristiques et éventuellement
- aux informations routières

pour une période déterminée (voir également la présentation de ces services dans ce chapitre). Votre service C-IQ vous informe volontiers sur les options d'accès (reportez-vous également à la section concernant le service C-IQ dans ce chapitre).

#### **Lecture de l'ID de navigation**

Ayez près de vous votre ID de navigation et votre code logiciel si vous devez prendre contact avec nous. Pour connaître votre identificateur :

- ◆ Sélectionnez «C-IQ » dans le sommaire et appuyez sur la touche OK.
- ◆ Relevez le code à 8 caractères à côté de l'ID de navigation. À droite se trouve le numéro du logiciel. Il est utile de les noter tous deux sur une feuille de papier.
- t L'ID de navigation se trouve aussi dans le menu « Saisie du code » sous « C-IQ »

#### **Saisie du code**

Une fois que vous avez reçu le code, entrez-le dans le système.

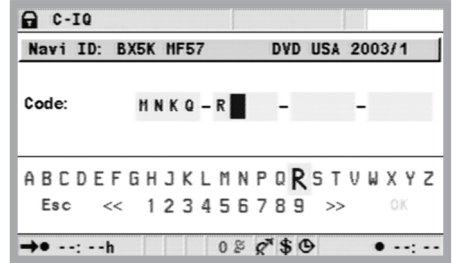

- ◆ Activez «C-IQ » dans le sommaire, puis «Saisie code ». Appuyez chaque fois sur la touche OK.
- Déplacez le curseur sur le symbole, le chiffre ou la lettre souhaité et confirmez chaque fois en appuyant sur la touche OK,
- Lorsque le code est complet, le curseur se place automatiquement sur OK. Appuyez sur la touche OK.

Le système vous avertit si vous avez entré un code incorrect et/ou si le logiciel système n'est pas en mesure de traiter les données codées.

- ◆ Dans ce cas, sélectionnez soit « OK » soit « Service C-IQ », si vous souhaitez nous contacter et appuyez sur la touche OK.
- $t$  Le système peut fonctionner sans activation par unités de 500 miles. Vous pouvez entrer des destinations, les instructions de navigation ne sont cependant fournies que pour les zones activées et/ou les services activés.

#### **Mon C-IQ**

Vous avez la possibilité de vous informer à tout moment sur l'état de vos services activés.

- ◆ Sélectionnez «Mon C-IQ » sous «C-IQ » et appuyez sur la touche OK.
- ◆ Sélectionnez «Actif » et validez avec la touche OK si vous souhaitez connaître les détails des produits que vous avez choisis.
- ◆ Sélectionnez « Démarrage imminent » et confirmez avec la touche OK si vous souhaitez consulter les informations relatives aux logiciels existants.
- ◆ Sélectionnez « Expiration imminente » et confirmez avec la touche OK, si vous souhaitez connaître les services que vous utilisez actuellement et leur date d'expiration.
- Sélectionnez « Services résiliés » et appuyez sur la touche OK, vous obtenez ainsi la liste des produits qui étaient auparavant activés.
- En appuyant sur la touche OK dans « Quitter », vous accédez au menu précédent.

Si vous n'entrez aucune sélection, le système repasse au menu précédent au bout de quelques secondes.

#### **Démonstration**

Votre logiciel cartographique et d'informations touristiques vous permet d'essayer gratuitement différents produits avant de les commander. Vous pouvez consulter l'état de cette version de démonstration :

- Sélectionnez « Démo » sous « C-IQ » et appuyez sur la touche OK. L'état des différentes options de démonstration s'affichent. Il comprend le nombre de produits cartographiques et d'informations touristiques que vous pouvez consulter gratuitement.
- Vous pouvez passer à la page suivante en sélectionnant « Suite » et en appuyant sur la touche OK.
- Sélectionnez « Service C-IQ »et appuyez sur la touche OK si vous souhaitez nous contacter.
- ◆ Sélectionnez «Annuler » et appuyez sur la touche OK pour accéder au menu «C-IQ ».

#### **Configuration**

Configurez votre système de manière à connaître automatiquement et assez tôt l'état des produits activés :

- ◆ Sélectionnez « Configuration » dans le menu « C-IQ » et appuyez sur la touche OK.
- Activez ou désactivez « Expiration imminente » et « Démarrage imminent » en appuyant sur la touche OK. « Masquer » signifie que vous ne disposez d'aucun avertissement automatique. Avec « Afficher » vous êtes informé de tous les événements.
- Déterminez avec combien de jours d'avance (entre 1 et 10) vous souhaitez recevoir ces informations. Sélectionnez « .. jours » et appuyez sur la touche OK. Appuyez sur Échap ou « Entrer» pour revenir au menu « C-IQ ». Appuyez sur la touche OK.
- ◆ Sélectionnez «Annuler » et appuyez sur la touche OK pour revenir au menu précédent.

#### **Service C-IQ**

Vous trouverez ici des informations de contact sur votre service C-IQ :

- ◆ Sélectionnez « Service C-IQ » sous « C-IQ » et appuyez sur la touche OK.
- ◆ Sélectionnez «OK » et appuyez sur la touche OK pour revenir au menu précédent.

# **Types de menus**

Le système utilise trois types de menus : le menu d'incrustation, le menu déroulant à développer et le menu de liste. La position actuelle du curseur se reconnaît aux flèches situées à droite et à gauche de la fonction sélectionnable. En général, les fonctions disponibles sont indiquées en caractères gras. Les fonctions qui ne sont pas disponibles actuellement sont grisées et sont ignorées par le curseur.

 Pour sélectionner une fonction, déplacez le curseur sur l'option/la fonction souhaitée avec les touches ▲ v < > et appuyez sur la touche OK.

#### **Menu d'incrustation**

Après la sélection d'une fonction, un menu d'incrustation peut s'afficher et vous proposer d'autres possibilités de sélection. Pour fermer le menu d'incrustation sans sélectionner d'option/de fonction, appuyez sur la touche curseur  $\blacktriangleleft$ .

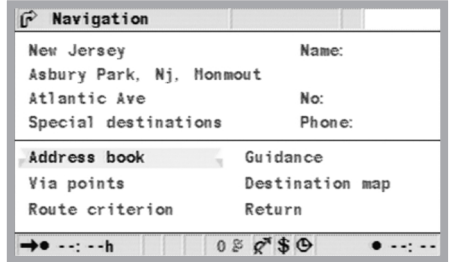

#### **Menu déroulant (liste de fonctions)**

« Fonction » apparaît à l'écran en mode de guidage. Après avoir appuyé sur la touche OK, les fonctions pouvant être sélectionnées sont alors affichées. Si aucune fonction n'est sélectionnée au bout de quelques secondes, le menu disparaît automatiquement.

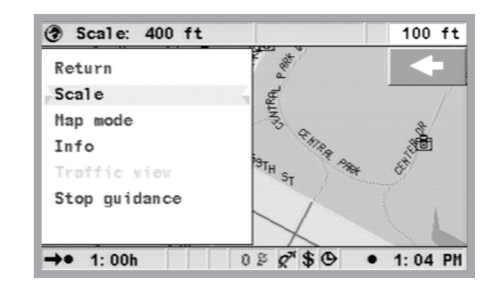

#### **Écran de liste**

Si plusieurs options sont disponibles, une liste apparaît sur le côté droit de l'écran. Lorsque toutes les entrées ne peuvent pas être affichées, il est possible de faire défiler la liste en appuyant sur la touche curseur  $\overline{\mathbf{v}}$  qui se trouve en bas de la liste. Vous pouvez parcourir la liste en arrière après avoir atteint le point « Quitter » en continuant d'appuyer sur la touche curseur  $\blacktriangle$ . Si des données supplémentaires relatives à une entrée de la liste peuvent être appelées, le signe « » apparaît à droite de l'entrée de la liste. Pour afficher ces informations, appuyez sur la touche curseur  $\blacktriangleright$ .

Appuyez sur la touche < ou Échap pour quitter le menu sans sélectionner d'entrée. l'option « Quitter » pour revenir au menu précédent sans sélectionner d'entrée.

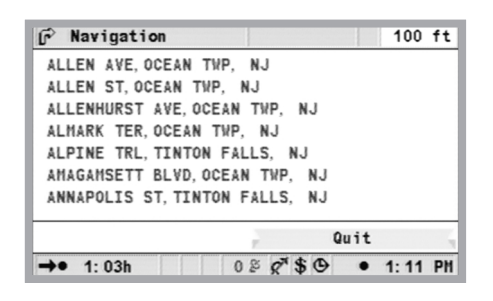

# **Français**

# **Réglages – personnalisation du système de navigation**

Pour adapter le système de navigation à vos besoins, vous pouvez modifier de nombreux réglages. Dans le menu « Config. du système » vous avez le choix entre les fonctions suivantes dans le sommaire:

- Mode jour / nuit
- Langue
- Critères de guidage
- Config. écran
- Unités de mesure
- Télécommande
- Itinéraire dynamique
- Infos trafic
- Fonctions préférées
- Configuration vidéo
- Volume

#### **Mode jour/nuit**

Sélectionner une option:

- Commutation automatique d'un mode à l'autre. Lorsque vous allumez les phares, l'appareil passe automatiquement en mode nuit.
- En mode jour uniquement
- En mode nuit uniquement
	- ◆ Sélectionnez «Mode jour/nuit » dans le menu «Réglages » et appuyez sur la touche OK.
	- ◆ Sélectionnez l'une des trois options et appuyez sur la touche OK.

(voir aussi la fonction « Config. écran »).

#### **Langue**

Sélection de la langue pour les messages audio et les textes de menu affichés. Les langues suivantes sont actuellement disponibles avec différentes voix (masculine ou féminine) sur les DVD/CD du logiciel de système:

- English (US)
- English (UK)
- Français
- Deutsch
- Nederlands
- Italiano
- Español
- Dansk
- Svensk

Vous pouvez utiliser deux langues simultanément sur le système. Vous pouvez charger d'autres langues à partir du DVD/CD du logiciel de système.

- ◆ Sélectionnez « Langue » dans « Réglages et appuyez sur OK.
- ◆ Sélectionnez «Autre langue » dans la liste puis appuyez sur OK.
- ◆ Sélectionnez « Charger » et appuyez sur OK.
- Appuyez sur Échap ou OK dans "Quitter" pour revenir au menu précédent lorsque vous ne voulez pas modifier la langue.

#### **Critères de guidage**

Pour calculer votre itinéraire, vous disposez des différents critères:

- Rapide: adapté à toutes les situations
- Court: conseillé pour les trajets en ville
- Route principale: conseillé si vous préférez les autoroutes
- Route secondaire: conseillé si vous voulez éviter les autoroutes
- Eviter les péages

Le symbole du type de trajet choisi apparaît dans la ligne d'état. Pour installer/modifier les critères:

- ◆ Sélectionnez « Critères de guidage » dans le menu « Réglages » et appuyez sur la touche OK. Une liste comportant les critères d'itinéraire apparaît.
- ◆ Sélectionnez le critère souhaité et validez avec la touche OK.
- ◆ Sélectionnez «Entrer » et appuyez sur OK.

Activez l'option « Eviter les péages », si vous souhaitez emprunter le moins possible les routes à péage. L'option « Eviter les péages » n'est prise en charge qu'avec les informations appropriées contenues sur le DVD/CD cartographique. L'itinéraire calculé peut éventuellement comporter des routes payantes, même si l'option correspondante est activée.

Une « Mise à jour logiciel » est effectuée, la progression de la procédure de chargement est affichée sur l'écran. Lorsque le chargement est terminé, le DVD/CD du logiciel de système est éjecté. Si vous retirez le DVD/CD et que vous appuyez sur la touche OK, le système de navigation redémarre.

t Le critère de guidage peut aussi être modifié dans le menu « Navigation » sous « Critères de guidage ».

#### **Configuration écran**

Cette fonction permet de sélectionner diverses combinaisons de couleurs de représentation sur écran et de configurer la ligne d'état :

- Mode jour » : cette option est activée lorsque les phares sont éteints. Un contraste optimal peut être réglé de jour en cas de forte luminosité avec les options Bleu, Rouge et Vert.
- Mode nuit » : option activée lorsque les phares sont allumés. Pour obtenir une lisibilité optimale de nuit, sélectionnez les options Bleu foncé, Rouge foncé et Vert foncé.
- Couleur de carte » : offre différentes combinaisons de couleurs.
- Ligne d'état gauche » ou « Ligne d'état droite » : pour sélectionner l'information qui doit être affichée dans le coin inférieur respectif de l'écran.
	- − Pas d'affichage
	- − Affichage de l'heure actuelle
	- − Date
	- − Trajet restant : l'estimation du temps restant jusqu'à l'arrivée à l'étape suivante ou à destination.
	- − Trajet dynamique restant (si TMC disponible)
	- − Heure d'arrivée prévue
	- − Heure d'arrivée dynamique prévue (si TMC disponible)
	- − Retard sur l'itinéraire prévu (si TMC disponible)
	- − Distance par rapport à la destination
	- − Altitude
	- − Vitesse du véhicule

Il est possible de sélectionner une seule valeur d'affichage:

- ◆ Sélectionnez « Config. écran » dans le menu « Réglages ». Appuyez sur la touche OK.
- Sélectionnez la fonction à régler et appuyez sur la touche OK.
- ◆ Sélectionnez une option et appuyez sur la touche OK. Le curseur revient automatiquement au menu précédent.

Pour le trajet restant et l'heure d'arrivée prévue, le système de navigation se base sur une vitesse moyenne. Vous pouvez, en cas de besoin, adapter

cette valeur à la vitesse moyenne réelle du véhicule avec l'option « Informations système/ Correction vitesse ».

#### **Unités de mesure**

Sélectionnez une unité de mesure pour l'affichage et les instructions de guidage (distances et vitesse du véhicule). Vous disposez des options suivantes:

- Format horaire
- Format date
- Unités de mensure
- Fuseau horaire
- Sélectionnez "unités de mesure" dans le menu "Réglages" et appuyez sur OK.
- Sélectionnez la fonction à configurer. En appuyant sur OK, vous pouvez activer/désactiver l'option sélectionnée.
- Pour le réglage du fuseau horaire, appuyez sur OK et les touches curseur up/down (??) pour régler l'heure à la demie heure près. Appuyez sur OK (heure réglée par rapport au TU).
- Sélectionnez "Entrer " et appuyez sur OK pour valider votre sélection.
- Appuyez sur Échap ou la touche curseur ? pour revenir au menu principal.

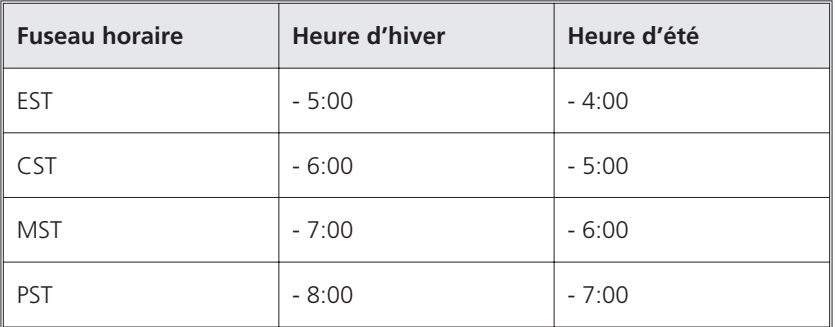

#### **Télécommande**

Votre système peut fonctionner avec différentes télécommandes. Votre télécommande doit être activée par le biais du menu « Télécommande », en fonction du modèle utilisé.

- ◆ Sélectionnez « Télécommande » dans le menu « Réglages ». Appuyez sur la touche OK.
- Positionnez le curseur sur l'option souhaitée. Appuyez sur la touche OK pour activer (þ) et désactiver (¨) l'option.
- ◆ Sélectionnez «Entrer » et appuyez sur la touche OK.

#### **Guidage dynamique**

En cliquant sur OK dans "Guidage dynamique", un message s'affiche indiquant que cette fonction n'est pas activée dans le menu de critères de guidage.

#### **Infos trafic (si disponible)**

Uniquement lorsque le guidage dynamique est activé dans le menu "Critères de guidage". Elle permet de sélectionner/désélectionner la fonction d'informations trafic.

#### **Fonction préférée**

Cette fonction de la télécommande peut être programmée pour activer certaines fonctions. Vous disposez de deux fonctions : en appuyant un bref instant (une seconde) sur la touche ou en appuyant dessus de manière prolongée (plus de 2 secondes).

#### **Configuration vidéo**

Si vous avez installé un module multimédia, un tuner TV ou une caméra de rétrovision, il est nécessaire d'activer l'option correspondante « Module multimédia connecté », « Tuner TV connecté » ou « Caméra arrière connectée ». Pour activer/désactiver une option:

- ◆ Sélectionnez « Configuration vidéo » dans le menu « Réglages ». Appuyez sur la touche OK.
- Positionnez le curseur sur l'option souhaitée. Appuyez sur la touche OK pour activer ou désactiver l'option. Lorsque l'option « Module multimédia connecté » et/ou « Tuner TV connecté » est activée, la fonction « TV/Vidéo » apparaît dans le Sommaire, vous permettant ainsi de commuter du système de navigation à la fonction multimédia (pour plus d'informations sur la commande du module multimédia ou du tuner TV, reportez-vous au mode d'emploi correspondant).
- ◆ Sélectionnez « Entrer » et appuyez sur la touche OK.

Lorsque la caméra de rétrovision est correctement connectée et la fonction « Caméra arrière connectée » activée, l'image transmise par la caméra de rétrovision est automatiquement affichée à partir du moment où la marche arrière est passée.

#### **Volume**

Vous pouvez choisir les options suivantes dans le menu « Volume »:

- SDVC : pour sélectionner la courbe de réglage de l'augmentation du volume en fonction de la vitesse du véhicule. La pratique vous permettra de déterminer la courbe SDVC la mieux adaptée à votre véhicule.
- Volume
- Messages vocaux : ON/OFF permet de baisser/augmenter le volume.
	- ◆ Sélectionnez « Volume » dans le menu « Réglages ». Appuyez sur la touche OK.
	- ◆ Sélectionnez l'option à régler et appuyez sur la touche OK.
	- ◆ Sélectionnez la valeur ou l'option souhaitée et appuyez sur la touche OK. Réglez le «Volume » avec les touches curseur fet "de la télécommande et appuyez sur la touche OK pour valider
	- Appuyez sur OK pendant une diffusion pour activer/désactiver l'écoute d'informations trafic
	- ◆ Appuyez sur «Entrer » et validez avec OK pour revenir au menu précédent.

#### **Infos système**

Le menu « Informations système » dispose des fonctions suivantes:

- « Diagnostic » : fonction réservée à l'analyse de problèmes de matériel et de logiciel (protégé par un code – uniquement pour technicien de maintenance autorisé).
- « Préréglages » : remise à zéro des paramètres de configuration prédéfinis en usine dans le menu « Réglages » (cf. section suivante).
- « Configuration » : données logicielles et matérielles utilisées en cas de service.
- Correction de la vitesse : pour régler la vitesse moyenne, servant de base de calcul pour l'heure d'arrivée prévue et le trajet restant.
	- ◆ Sélectionnez «Informations système » dans le menu «Réglages ». Appuyez sur la touche OK.
	- ◆ Sélectionnez « Correction de la vitesse » et appuyez sur la touche OK.
	- $\triangle$  Appuyez sur les touches curseur fet "pour corriger la vitesse et appuyez sur la touche OK.
	- ◆ Appuyez sur «Entrer » puis sur OK pour valider les réglages.

#### **Pré-réglages usine**

Cette fonction vous permet de réinitialiser tous les réglages à leurs valeurs prédéfinies.

- ◆ Sélectionnez « Informations système » dans le menu « Réglages ». Appuyez sur la touche OK.
- ◆ Sélectionnez « Pré-réglages » et appuyez sur la touche OK.
- ◆ Sélectionnez « Oui » ou « Non » et appuyez sur la touche OK.

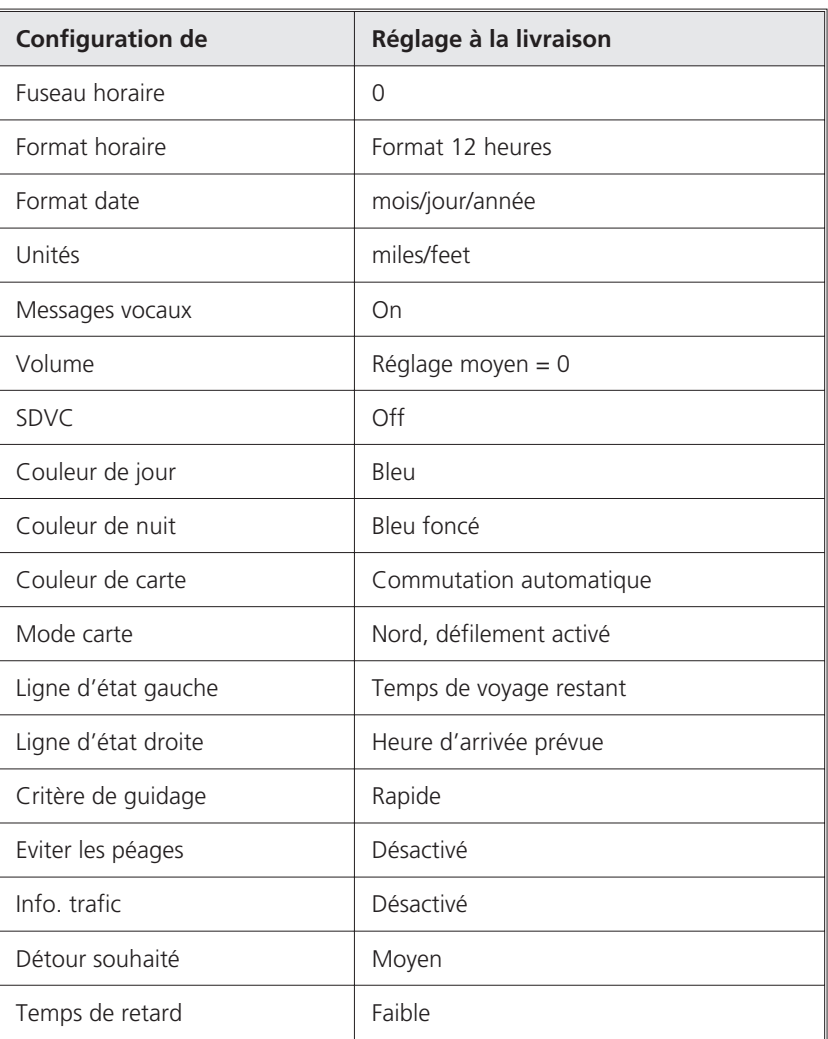

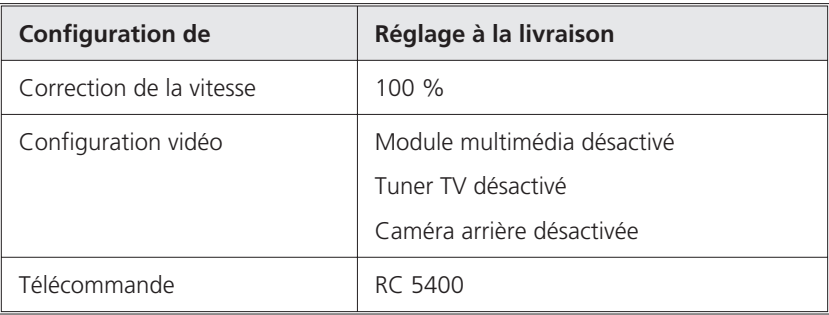

# **Entrée de la destination**

Vous pouvez entrer les destinations de différentes manières :

- Saisie directe de l'adresse, y compris le code postal, Quick Access (QXS) et Liste
- Saisie de destinations spéciales
- Sélection à partir du carnet d'adresses
- Avec la carte routière
- Entrée de coordonnées
- A partir d'une destination spéciale, un point de repère par ex.

#### **Saisie directe de l'adresse**

- ◆ Sélectionnez dans le « Sommaire » l'option « Navigation ». Appuyez sur la touche OK.
- Entrez les paramètres de l'adresse de destination dans les catégories « Pays: », « Ville/Code postal: », « Voie: » et éventuellement « Destination spéciale », ainsi que le « No » s'il existe. Confirmez chaque lettre avec la touche OK. Le « Nom » et le « Tél: » sont souvent entrés quand la destination doit être enregistrée (cf. chapitre 1 Carnet d'adresses)
- ◆ Pour saisir un espace, tapez « Espace » et confirmez avec la touche OK. Vous pouvez effacer le dernier caractère entré grâce à « Effacer » et effacer toute la ligne avec « Quitter ».

Il est impossible de sélectionner des séries de caractères ne correspondant à aucun nom. Une suite univoque de caractères est complétée automatiquement.

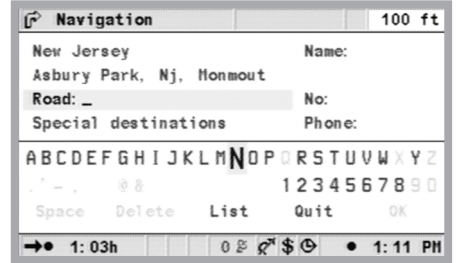

Après avoir entré le code postal, vous pouvez également afficher les lieux correspondants dans la « Liste ». Sélectionnez le lieu souhaité et confirmez-le en appuyant sur OK. Le nom d'une localité suffit comme entrée de destination. Le système de navigation vous conduit alors jusqu'à l'entrée de la localité. Une entré univoque peut être un code postal ou un nom de localité.

#### **NAVIGATION**

#### **Fonction « Liste »**

Si plusieurs villes ou localités portent le même nom, toutes les possibilités apparaissent automatiquement sous la fonction « Liste » avec un complé ment d'informations.

 Sélectionnez la localité ou la rue souhaitée avec les touches curseur et appuyez sur la touche OK.

Vous pouvez à tout moment consulter la liste de tous les noms correspondants grâce à la fonction « Liste ». Si vous n'avez pas saisi de lettre, la liste commence par la première entrée dans l'ordre alphabétique. Vous pouvez alors sélectionner dans la liste l'élément de votre choix. En choisissant « Quitter » dans la liste ou en appuyant sur la touche curseur Échap ou <, il est possible de quitter la liste sans avoir sélectionné une entrée dans cette dernière.

#### **Destinations spéciales**

« Destinations spéciales » vous permet enter les paramètres suivants :

- Destinations particulières: bâtiments intéressants et/ou utiles, dont les adresses sont déjà enregistrées sur le CD/DVD. Ce sont notamment les stations services, les garages, les hôpitaux, les aéroports etc.
- Croisements: pour les localités et les rues déjà entrées
- Toutes les voies: entrée de noms de rues sans nom de localité. Quick Access, utile pour les noms de rue rares.

#### **Points de repère:**

- ◆ Sélectionnez l'option « Destinations spéciales » dans le menu « Navigation ». Appuyez sur la touche OK.
- ◆ Sélectionnez « Points de repère ». Appuyez sur la touche OK.
- Sélectionnez: « Proche du véhicule » lorsque vous souhaitez vous rendre à un lieu proche de la position actuelle du véhicule et « A destination », lorsque vous souhaitez vous rendre à une adresse d'une destination déjà entrée. « Importance nationale », si vous souhaitez sélectionner une destination d'importance nationale.
- Appuyez sur la touche OK.
- Sélectionnez la catégorie désirée. Parcourez la liste à l'aide des touches curseur ▲ et ▼, afin d'afficher les catégories souhaitées en dehors de la zone d'écran. Appuyez sur la touche OK.
- ◆ Sélectionnez l'adresse désirée. Appuyez sur la touche OK.
- ◆ Sélectionnez « Guidage ». Appuyez sur la touche OK.
- $t$  En cas de pause pendant le trajet, dans une station-service par ex., veuillez saisir cette pause dans « Étapes » .

## **Croisement**

Si la rue de destination est longue, il peut être utile d'indiquer un croisement :

- ◆ Sélectionnez l'option «Destinations spéciales » dans le menu « Navigation ». Appuyez sur la touche OK.
- ◆ Sélectionnez « Croisement ». Appuyez sur la touche OK.
- Entrez un croisement à l'aide du clavier (voir Saisie directe de l'adresse) ou de la liste (voir Entrée de liste).

#### **Toutes les voies (Quick Access)**

- Sélectionnez l'option « Destinations spéciales » dans le menu « Navigation ». Appuyez sur la touche OK.
- ◆ Sélectionnez « Toutes les voies ». Appuyez sur la touche OK.
- Entrez le nom de la rue (voir Entrée de liste), appuyez sur la touche OK.

Cette entrée n'est utile que pour les rues qui ne sont par courantes. Si vous entrez une rue souvent utilisée, le curseur passe automatiquement sur « Quitter ». Dans ce cas, entrez d'abord la localité. Si cette rue existe dans un nombre resteint de localités, le curseur en affiche la liste.

- Sélectionnez la localité souhaitée et appuyez sur la touche OK.
- ◆ Sélectionnez « Guidage ». Appuyez sur la touche OK.

#### **Symboles touristiques**

Les symboles de catégories de destinations spéciales et les points de repère ont les significations suivantes :

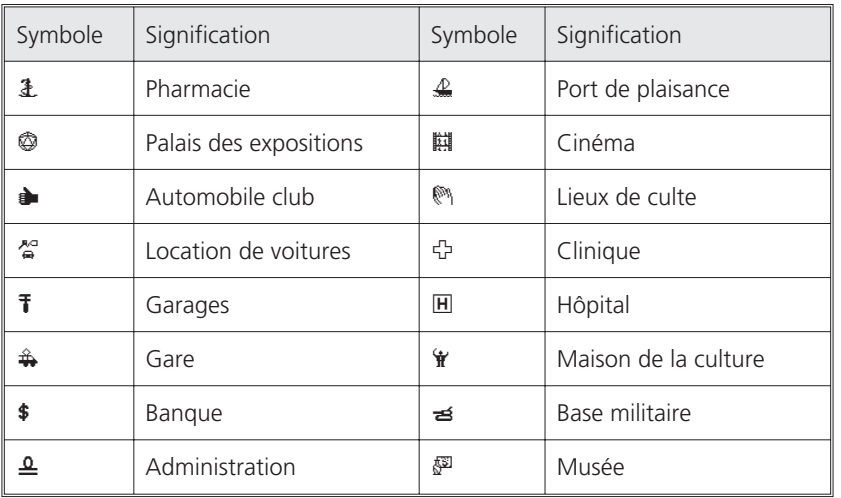

# **NAVIGATION**

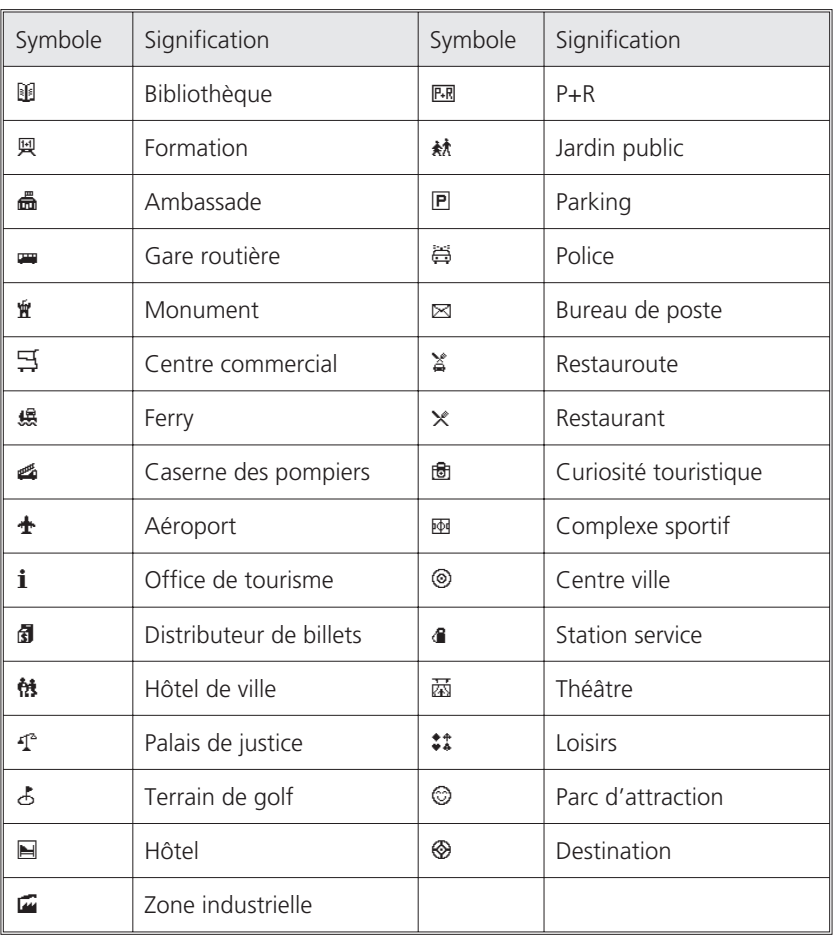

#### **Carnet d'adresses (voir aussi le chapitre Carnet d'adresses)**

Si la destination se trouve déjà dans le carnet d'adresses, ou s'il s'agit de l'une des 20 dernières destinations entrées, vous pouvez reprendre très simplement cette adresse comme destination :

- ◆ Sélectionnez la fonction « Carnet d'adresses » dans le menu « Navigation » à régler et appuyez sur la touche OK.
- ◆ Sélectionnez « Charger l'adresse » et appuyez sur la touche OK.
- Sélectionnez la catégorie du carnet d'adresses ou une destination parmi les 20 dernières destinations avec « Dernières destinations » dans la mémoire. Appuyez sur la touche OK.
- ◆ Sélectionnez l'entrée de liste de votre choix. Appuyez sur la touche OK.

En choisissant « Quitter » dans la liste ou en appuyant sur la touche curseur de gauche (<), il est possible de quitter la liste sans avoir sélectionné une entrée dans cette dernière.

#### **Entrée de la destination sur la carte routière**

Une entrée de la destination sur la carte routière permet d'indiquer une destination grâce à :

- une croix
- des coordonnées

#### **Croix**

Si la destination ne se trouve pas à proximité de la position de votre véhicule, commencez par entrer votre destination le plus précisément possible à l'aide du clavier (voir Saisie directe de l'adresse).

- Sélectionnez l'option « Sur carte routière » dans le menu « Navigation  $\overline{v}$  ou
- Appuyez sur une touche curseur, si la carte est déjà affichée. La carte routière apparaît avec une petite croix. Si aucune donnée n'a été saisie, la croix se trouve à l'emplacement actuel du véhicule.
- ◆ La croix peut être déplacée à l'aide des touches curseurs ▲ ▼ ◀ ▶.
- ◆ Appuyez sur la touche OK, sélectionnez «Mémoriser » et appuyez de nouveau sur OK, afin que le système enregistre la position en tant que destination.
- t Choisissez d'abord une grande échelle, pour déterminer votre destination approximativement. Puis choisissez une petite échelle et désignez votre destination à l'aide de la petite croix. Puis choisissez une échelle plus petite pour marquer précisément l'emplacement de votre destination à l'aide de la croix. Il est également possible de sélectionner des destinations qui ne se trouvent pas dans les secteurs numérisés. Lors du positionnement d'une destination sur une autoroute, sélectionnez la bonne direction de la voie à emprunter.

# **NAVIGATION**

#### **Coordonnées**

- ◆ Sélectionnez «Sur carte routière » sous «Navigation ». Une carte routière s'affiche avec la croix. Appuyez sur la touche OK.
- ◆ Sélectionnez « Coordonnées » et appuyez sur la touche OK.
- ◆ Sélectionnez «Longitude » ou «Latitude » et appuyez sur la touche OK.
- ◆ Chaque position est déterminée avec les touches curseur ▲ ▼ ◀ ▶ de la télécommande et confirmée avec la touche OK. Appuyez sur la touche OK pour ignorer une position.
- ◆ Sélectionnez «Entrez coordonnées » et appuyez sur la touche OK.
- ◆ Au début de la navigation, appuyez sur la touche OK, sélectionnez « Quitter », « Guidage » puis appuyez de nouveau sur la touche OK.

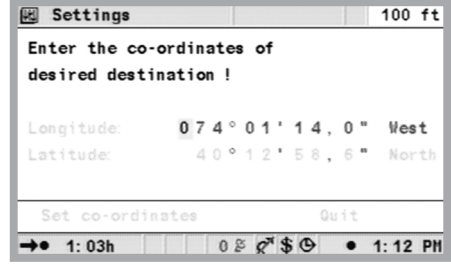

#### **Étapes (destinations intermédiaires)**

Si vous désirez passer par certains endroits, vous pouvez les entrer en tant qu'étapes. Le système de navigation va planifier votre itinéraire de manière à ce que vous passiez par les différentes étapes avant d'atteindre votre destination finale. Dès que vous avez passé une étape, elle est automatiquement effacée de la liste des étapes. Jusqu'à 25 étapes peuvent être enregistrées.

◆ Sélectionnez dans le menu « Navigation » la fonction « Etapes ». Appuyez sur la touche OK.

Vous pouvez entrer les étapes comme des destinations (voir sections précédentes). « Quitter » permet de revenir au menu « Navigation ».

#### **Enregistrement d'une étape**

◆ Sélectionnez «Ajouter étape » et appuyez sur la touche OK.

#### **Effacement d'une étape**

- ◆ Sélectionnez «Supprimer étape » et appuyez sur la touche OK. La liste des étapes mémorisées apparaît.
- ◆ Sélectionnez l'étape à effacer et appuyez sur la touche OK. Un menu d'incrustation apparaît avec l'entrée choisie.
- ◆ Sélectionnez la fonction «Effacer » et appuyez sur OK si vous souhaitez effacer cette étape de la mémoire.
- ◆ Sélectionnez la fonction « Quitter » et appuyez sur OK si vous ne souhaitez pas effacer l'étape. La liste des étapes mémorisées apparaît de nouveau.

Si 25 étapes sont déjà en mémoire, le système signale qu'aucune étape ne peut plus être enregistrée. Appuyez sur la touche OK. Si vous voulez entrer une nouvelle étape, vous devez dans un premier temps effacer une étape déjà enregistrée.

t Si vous souhaitez effacer toutes les étapes, vous pouvez supprimer la destination, y compris les étapes sous « Navigation ».

#### **Arrêt du guidage**

Si vous vous trouvez dans l'un des écrans de guidage, vous pouvez interrompre le guidage à tout moment.

 Appuyez sur la touche OK, sélectionnez l'option « Arrêter le guidage » et appuyez sur la touche NAVIGATION sur le RC 5400 ou la touche MAP sur le RC 5000.

# **Représentation sur écran**

Si le guidage est activé, vous pouvez faire défiler les écrans de guidage suivants en appuyant sur la touche MAP :

#### **Affichage de guidage**

Une fois que vous avez activé la fonction « Guidage », le système planifie l'itinéraire. Ceci peut prendre un certain temps. Pendant ce temps-là, le

# **NAVIGATION**

premier message de guidage apparaît sous forme d guidage et fournit les informations suivantes.

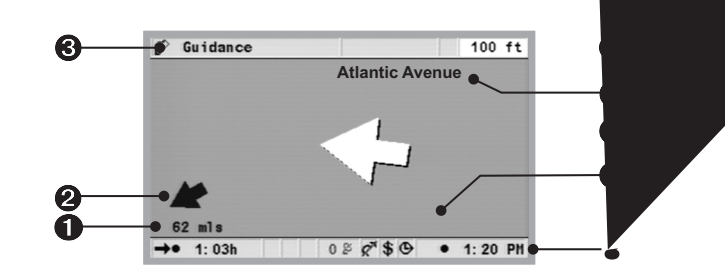

- ❶ Distance restante jusqu'à la prochaine étape ou jusqu'à destination.
- ❷ Flèche de direction à vol d'oiseau vers la destination.
- ➌ Nom de menu
- ➍ Distance jusqu'au prochain changement de direction.
- ➎ Nom de la rue dans laquelle vous devez tourner (prochain changement de direction).
- ➏ Flèche indiquant la direction à prendre au prochain croisement ou changement de direction.
- ➐ Position actuelle du véhicule : nom de la rue, nom de la ville et nom du district, si ceux-ci sont sur le DVD/CD cartographique.
- ➑ Ligne d'état (voir aussi le chapitre Réglages)

#### **Affichage de la carte :**

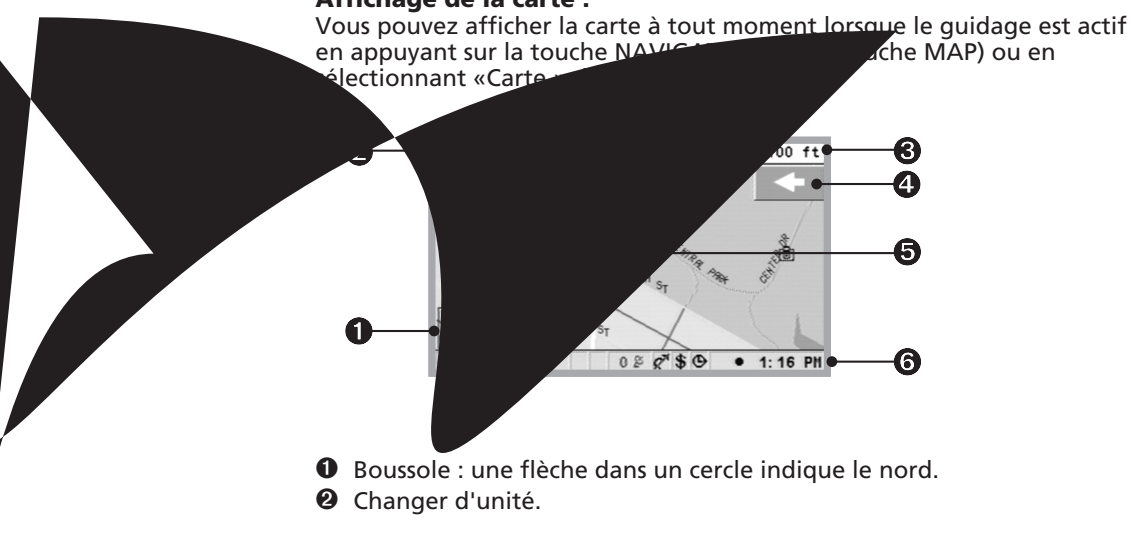

- ➌ Distance jusqu'au prochain changement de direction.
- ➍ Représentation graphique simplifiée de la direction du prochain croisement ou prochaine sortie.
- ➎ Symbole de la position du véhicule, la flèche indique le sens de déplacement actuel.
- ➏ Ligne d'état (voir aussi le chapitre Réglages)

#### **Affichage séparé**

Appuyez sur la touche NAVIGATION pour accéder à cette option. Cet affichage unit les deux méthodes d'affichage décrites ci-dessus.

#### **Guidage vers une destination proche**

Si la destination entrée se situe dans une rue qui n'est pas numérisée, le système vous guide jusqu'à l'endroit le plus proche de la destination finale (à vol d'oiseau). Le message suivant apparaît sur l'afficheur : « La destination est en dehors de la carte digitalisée ». Dans tous les modes d'affichage de guidage, une flèche indique la direction de la destination au lieu du message de guidage habituel.

#### **Guidage dans les zones partiellement numérisées**

En zone rurale et dans les petites localités, il peut arriver que les routes/rues ne soient pas toutes mémorisées sur le DVD/CD cartographique. Si vous quittez une rue numérisée, l'écran de guidage change. L'affichage de guidage ou l'affichage séparé est automatiquement commuté sur l'affichage de la carte routière.

À la place des indications habituelles de guidage, une flèche va apparaître en haut à droite, qui vous indique le sens de la destination. En outre, la distance vers le lieu de destination est indiquée (à vol d'oiseau). Cela peut également arriver dans les secteurs entièrement numérisés, tous les parkings n'étant p. ex. pas numérisés.

Dans un tel cas, orientez-vous à l'aide de la représentation de la carte. Si vous atteignez de nouveau une rue numérique, vous allez voir à côté du symbole satellite habituel une instruction de guidage.

#### **Messages vocaux**

Dès que vous avez activé le guidage, le système de navigation émet des instructions vocales, en plus des symboles apparaissant sur l'écran de guidage. Vous n'avez pas entendu la dernière instruction ?

 Appuyez sur lasur la touche VOICE / ALT-R de la télécommande un court instant (< 1 s). La dernière instruction de guidage est alors répétée ou un message vocal de guidage actualisé est transmis par le haut-parleur.

Si le symbole  $\mathcal K$  apparaît dans la ligne d'état, les messages audio sont désactivés. Le menu « Réglages » permet aussi, à l'aide des touches + et – de la télécommande, de les réactiver.

#### **NAVIGATION**

#### **Planifier un itinéraire bis**

Pendant le guidage, vous pouvez demander au système de navigation de calculer un itinéraire bis qui est valable uniquement pour un tronçon précis. Utilisez cette fonction si vous voulez p.ex. éviter un bouchon ou si vous n'êtes pas d'accord avec l'itinéraire actuellement planifié. Le système calcule un itinéraire bis pour une distance donnée, à partir de la position actuelle du véhicule.

- Appuyez sur la touche VOICE / ALT-R. Le système affiche la « Distance » pour laquelle il est nécessaire de prévoir un itinéraire bis. Elle peut être réglée sur une valeur entre 1 et 6 miles.
- ◆ Sélectionnez la fonction sous « Distance » et appuyez sur la touche OK.
- ◆ Réglez la valeur à l'aide des touches curseur ▲ ▼ ◀ et ▶. Appuyez sur la touche OK.
- Sélectionnez l'option désirée et appuyez sur la touche OK.
- Appuyez sur « Annuler » ou Echap pour revenir au sommaire.

# **Menu « Info »**

Le menu Info peut être sélectionné dans le sommaire et dans tous les écrans de guidage. Lorsque vous vous trouvez dans un écran de guidage:

- ◆ Appuyez sur la touche OK, si vous vous trouvez dans un écran de navigation.
- ◆ Sélectionnez « Infos » et appuyez sur la touche OK.
- ◆ Sélectionnez «Infos » et appuyez sur la touche OK si vous êtes dans le sommaire.

Vous disposez des options suivantes:

- Sélection de messages
- Critère de guidage (cf. chapitre Réglages)
- Liste itinéraire (liste des routes à emprunter pour un itinéraire donné)
- Points de repère : pour afficher la liste des destinations spéciales proches de la position du véhicule, cf. « Infos trafic » et « Points de repère » dans le sommaire.
- Etape : affiche la prochaine étape inscrite dans la liste des étapes

# **Le carnet d'adresses**

Votre système de navigation vous permet de mémoriser au moins 200 adresses de destination dans un carnet d'adresses personnel. Le carnet d'adresse est divisé en sections « Domicile », « Travail », « Privé » et « Professionnel », où « Domicile » et « Travail » peuvent contenir une adresse afin d'en accélérer l'accès.

#### **Ajout d'adresses**

- Après avoir saisi une adresse dans le menu Navigation, sélectionnez « Carnet d'adresses » et appuyez sur OK.
- ◆ Sélectionnez «Enregistrer une adresse » et validez avec OK.
- Sélectionnez une catégorie d'adresses du carnet et validez avec OK.Ajout d'adresses

L'adresse affichée est maintenant enregistrée. Vous pouvez visualiser les adresses Domicile/Travail en appuyant (< 1 s) sur la touche Domicile ou en appuyant > 1 s pour travail. Si la mémoire d'adresses est pleine, vous devez effacer une adresse (ou plus) dont vous n'avez plus besoin pour en entrer une nouvelle.

#### **Effacement d'adresses**

- ◆ Sélectionnez « Carnet d'adresses » sous « Navigation ». Appuyez sur la touche OK.
- ◆ Sélectionnez « Charger l'adresse » et appuyez sur la touche OK pour confirmer.
- Si vous voulez effacer une entrée, sélectionnez la fonction « Effacer adresse ».
- Sélectionnez la catégorie de carnet d'adresses souhaitée. La liste des adresses mémorisées s'affiche.
- Sélectionnez l'adresse souhaitée et appuyez sur la touche OK.

L'adresse sélectionnée va être effacée ou affichée dans le menu « Carnet d'adresses » et pourra être modifiée ultérieurement pour être de nouveau enregistrée.

**Français**

# **Ajouter la position actuelle du véhicule au carnet d'adresses**

- ◆ Sélectionnez « Carnet d'adresses » sous « Navigation ». Appuyez sur la touche OK.
- ◆ Sélectionnez « Entrer posit. act. » et appuyez sur la touche OK.
- Sélectionnez une catégorie du carnet d'adresses et appuyez sur la touche OK.

t Pour modifier l'adresse (par ex. lui donner un nom), vous devez d'abord charger l'adresse à partir du carnet d'adresse, la modifier puis l'enregistrer à nouveau dans le carnet d'adresse.

#### **Chargement d'une adresse à partir de la mémoire**

- ◆ Sélectionnez « Carnet d'adresses » sous « Navigation ». Appuyez sur la touche OK.
- ◆ Sélectionnez l'option « Charger l'adresse ». Appuyez sur la touche OK.
- ◆ Sélectionnez « Dernières destinations ». Appuyez sur la touche OK. La liste des 20 dernières destinations apparaît.
- ◆ Sélectionnez l'entrée souhaitée et appuyez sur la touche OK pour confirmer.

## **Effacement de la mémoire d'adresses**

- ◆ Sélectionnez « Carnet d'adresses » sous « Navigation ». Appuyez sur la touche OK.
- ◆ Sélectionnez «Supprimer adresse » et appuyez sur la touche OK.
- ◆ Sélectionnez «Dernières destinations » et appuyez sur la touche OK.
- Pour éviter d'effacer des données par erreur, le système vous demande de confirmer la procédure. Appuyez sur la touche OK.

# **Ordinateur de bord**

L'appel de l'ordinateur de bord se fait par la sélection de la fonction « ordinateur de bord » dans le sommaire. L'ordinateur de bord intégré livre les informations suivantes :

- Vitesse: la vitesse actuelle
- Vitesse moyenne: vitesse moyenne (depuis la dernière remise à zéro)
- Distance parcourue: trajet parcouru (depuis la dernière remise à zéro)
- Temps écoulé: durée du trajet (depuis la dernière remise à zéro)
- Contrôleur de vitesse: Signal (on/off) indiquant que la vitesse limite a été dépassée (réglable)

L'affichage de la vitesse limite et le signal ne sont présents qu'à titre d'information complémentaire. Seul le compteur de vitesse du véhicule peut être utilisé pour déterminer la vitesse réelle. Avec la fonction « Reset », les valeurs de distance parcourue, de temps écoulé et de vitesse moyenne sont remises à zéro.

#### **Contrôleur de vitesse**

Lorsque le signal de vitesse limite est activé et que la vitesse limite est dépassée, vous êtes prévenu par un gong (signal audio) et un message s'affiche sur l'écran. Pour régler la vitesse limite :

- Déplacez le curseur sur le champ de l'entrée de vitesse puis appuyez sur la touche OK.
- ◆ Réglez la limite de vitesse à l'aide des touches ▲ ▼ ◀ ▶, appuyez sur la touche OK.
- ◆ Pour activer et désactiver l'option, sélectionnez « Signal on/off » et appuyez sur la touche OK.

L'état actuel (on/off) est indiqué par la couleur du carré de l'indicateur de vitesse (rouge : off / vert : on). À chaque fois que vous appuyez sur la touche OK, le signal de vitesse limite s'allume ou s'éteint.

t Utilisez le contrôleur de vitesse pour déterminer la vitesse maximale lorsque vous avez installé des pneumatiques Hiver sur votre véhicule.

#### **OPTIONS UTILES**

# **Urgence**

La position actuelle du véhicule, les numéros d'urgence du pays où vous vous trouvez, ainsi qu'un numéro d'assistance que vous pouvez librement programmer, sont enregistrés dans le menu d'urgence (sous la rubrique « Secours »). La précision d'affichage pour la position actuelle du véhicule est d'env. 30 m.

Le pays, le nom de la ville et le nom de la rue où se trouve actuellement le véhicule apparaissent s'il s'agit d'une zone numérisée. Si ce n'est pas le cas ou si le DVD/CD cartographique ne correspondant pas à la zone dans laquelle vous roulez est inséré dans le système, le système GPS va calculer la position du véhicule en longitude et en latitude.

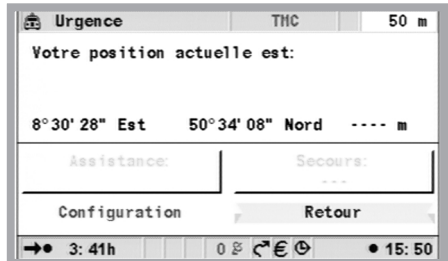

#### **Entrée d'un numéro de dépannage**

Dans le menu d'urgence, vous avez la possibilité d'enregistrer un numéro de téléphone de votre choix, p.ex. celui d'un club automobile ou d'un centre d'assistance.

- ◆ Sélectionnez la fonction « Réglages » dans le menu d'urgence et appuyez sur la touche OK.
- Entrez le numéro de téléphone du centre d'assistance que vous désirez mettre en mémoire. Confirmez chaque chiffre entré avec la touche OK.

Le numéro entré apparaît dans le menu d'urgence.

# **PANNES ET SOLUTIONS ÉVENTUELLES**

Dans quelques rares cas, il est possible que votre système multimédia ne fonctionne pas comme vous l'attendiez. Avant de contacter le service après-vente, lisez attentivement la notice d'utilisation et examinez point par point la liste de contrôle ci-dessous. Il se peut que vous y trouviez la solution pour remédier rapidement au problème.

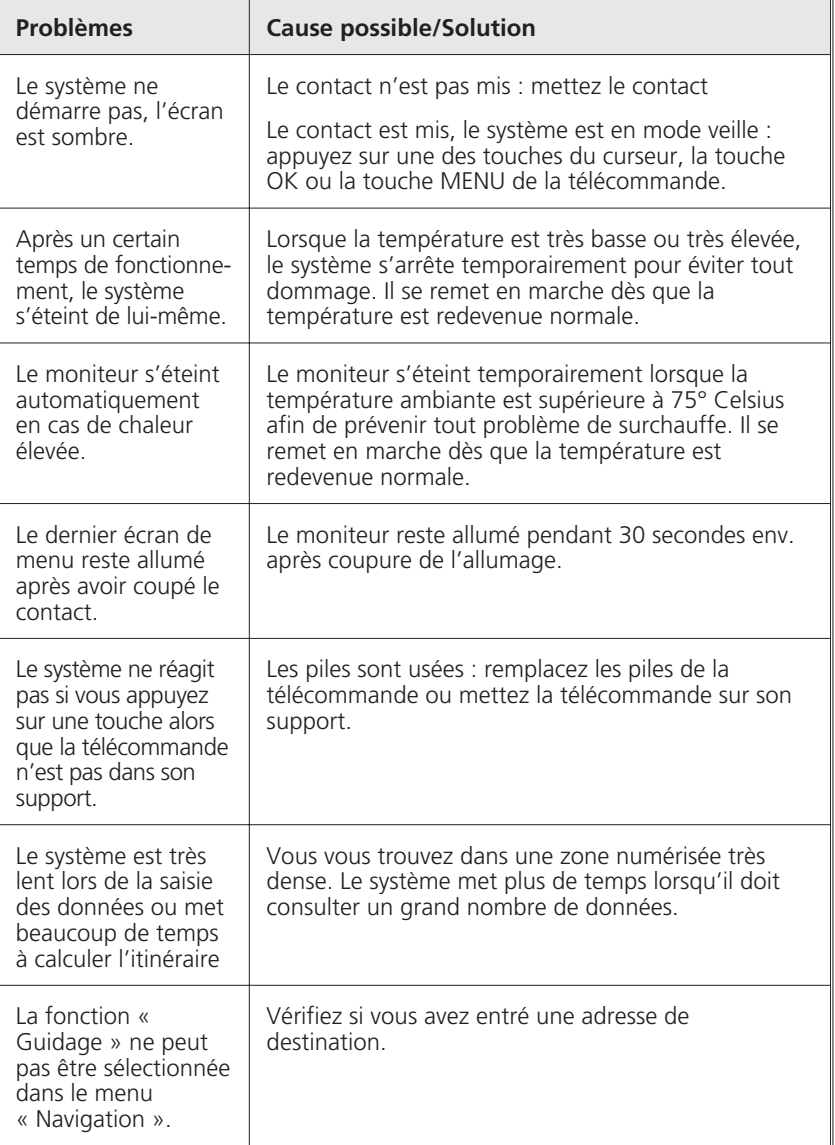

**Français**
# **PANNES ET SOLUTIONS ÉVENTUELLES**

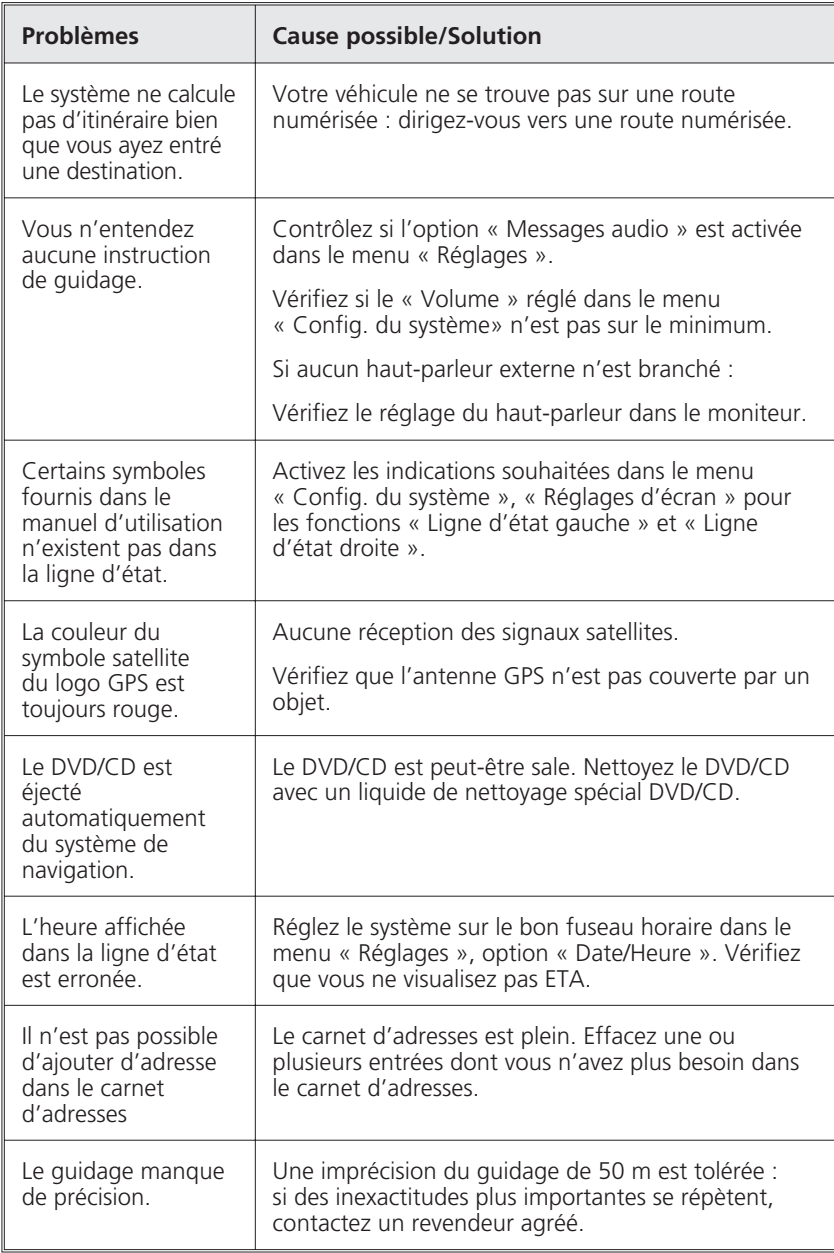

# **PANNES ET SOLUTIONS ÉVENTUELLES**

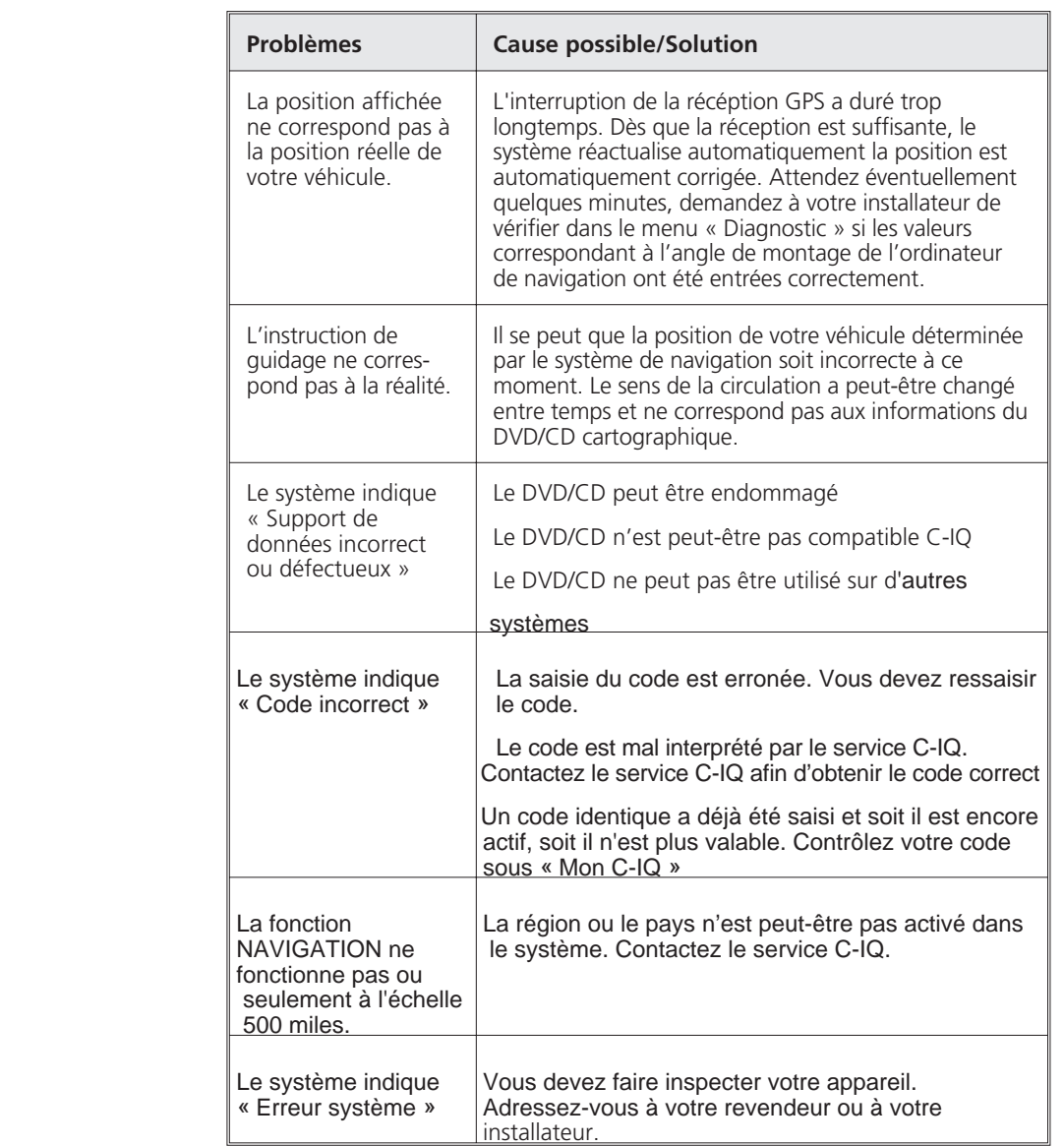

Si vous ne parvenez pas à trouver de solutions, contactez un réparateur agréé ou notre service Assistance clientèle.

# **ÍNDICE**

# **INFORMACIÓN GENERAL**

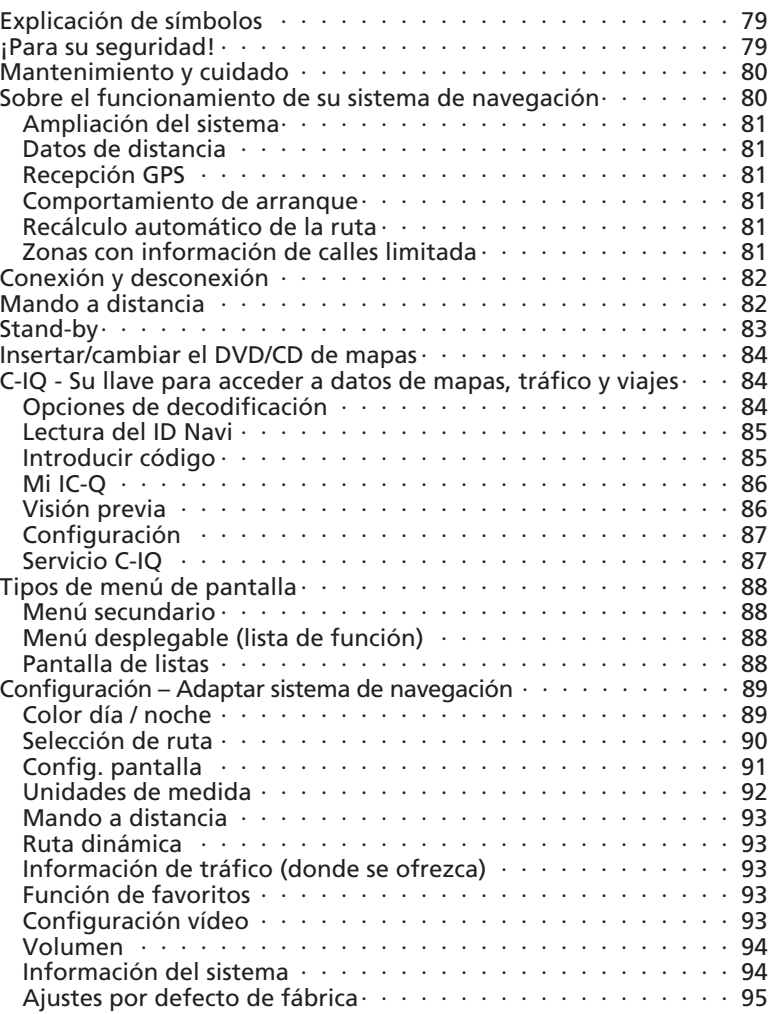

**Español**

**k**

# **ÍNDICE**

# **NAVEGACIÓN**

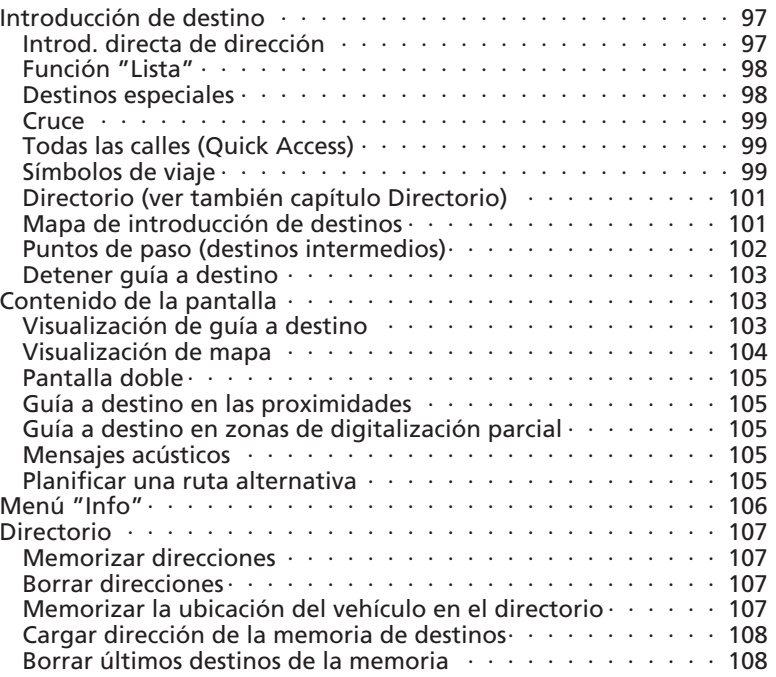

# **EXTRAS ÚTILES**

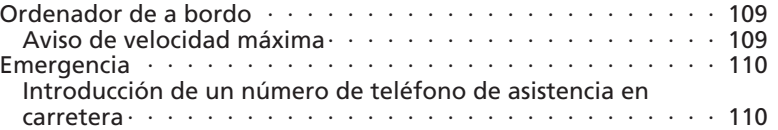

# **AVERÍAS Y POSIBLE SOLUCIÓN**

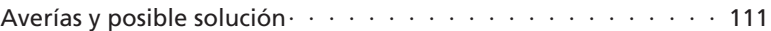

# **Explicación de símbolos**

En estas instrucciones se emplean los siguientes signos:

- ! Con este símbolo se identifican indicaciones de seguridad o aviso que contienen información importante para la utilización segura de su aparato. Si no se tienen en cuenta estas indicaciones pueden existir riesgos de daños materiales o peligro para la vida o integridad física. Así pues, tenga por favor especialmente en cuenta estas indicaciones.
- Señaliza una función que se ha de ejecutar.
- t Se proporcionan aquí consejos e información útil para el manejo del sistema.
- Los conceptos en signos de admiración hacen referencia a una opción de menú.

# **¡Para su seguridad!**

- ! La utilización del sistema de navegación no exime en ningún caso de la responsabilidad propia del conductor. Hay que tener siempre en cuenta las normas de tráfico aplicables y la situación del tráfico en cada momento. Las reglas de tráfico siempre tienen preferencia ante las indicaciones dadas por el sistema de navegación, cuando las situaciones de tráfico momentáneas se contradigan con las indicaciones del sistema de navegación.
- ! El sistema no tiene en cuenta la seguridad relativa de las rutas propuestas. En las rutas propuestas no se tienen en cuenta los cortes de carretera, obras, limitaciones de altura o peso, condiciones meteorológicas o de tráfico y otras influencias sobre la seguridad o tiempo de recorrido. Utilice su propio criterio para decidir si las rutas propuestas son adecuadas. Utilice la función "Ruta alternativa" para obtener una propuesta de ruta mejor, o emprenda simplemente el camino preferido por usted y deje que el recálculo automático planifique la nueva ruta.
- ! Por motivos de seguridad, la introducción de datos en el sistema de navegación debe realizarse antes de iniciar la marcha, y en cualquier caso siempre con el vehículo parado.
- ! En algunas zonas determinadas no se han incluido calles de dirección prohibida, prohibiciones de giro y prohibiciones de circulación (por ejemplo, zonas peatonales). En estas zonas, el sistema de navegación proporciona un aviso de advertencia. Aquí deberá prestarse especial atención a las calles con dirección prohibida y a las prohibiciones de giro y de paso.
- ! Le rogamos se asegure de que todos los usuarios de su sistema multimedia tengan acceso a estas instrucciones y lean atentamente

las directrices y recomendaciones sobre el uso del sistema antes de utilizarlo por primera vez.

- ! Si su monitor va montado en un soporte flexible, oriéntelo de forma que pueda mirar con rapidez y facilidad a la pantalla, evitando reflejos y deslumbramientos. Detenga el vehículo en un lugar adecuado antes de realizar ajustes en el monitor.
- ! Si su monitor va montado en un soporte rígido, compruebe si el vendedor lo ha montado de acuerdo con las recomendaciones anteriores. El monitor no debe montarse en lugares que obstaculicen la visión de objetos necesarios para el manejo seguro del vehículo (p.ej. la carretera, los espejos, los instrumentos o el entorno del vehículo). Además, el monitor no debe montarse en la zona de despliegue del airbag.
- ! Mire la pantalla sólo cuando sea posible hacerlo sin peligro. Si se ha de mirar la pantalla de forma prolongada, detenga el vehículo en un lugar apropiado.
- ! Consérvese siempre el mando a distancia en un lugar seguro.
- ! Los valores de velocidad actual, tiempo de viaje y distancia recorrida indicados en el "Ordenador de a bordo" del sistema se obtienen mediante cálculos. La precisión no puede garantizarse en todos los casos. Para la velocidad instantánea se ha de hacer siempre caso al tacómetro de velocidad.
- ! Si está buscando ayuda en caso de emergencia (policía, bomberos, etc.), no recurra únicamente al sistema de navegación. No puede garantizarse que todos los servicios de emergencia de las proximidades estén almacenados en la base de datos. Actúe según su propio criterio y sus posibilidades de obtener ayuda en una situación semejante.

# **Mantenimiento y cuidado**

Para limpiar no utilice gasolina, alcohol u otros disolventes. Lo mejor es realizar la limpieza con un paño húmedo.

# **Sobre el funcionamiento de su sistema de navegación**

Con este sistema multimedia ha adquirido Ud. una poderosa herramienta para apoyar al conductor en el tráfico diario. Simplemente se introduce el destino antes del comienzo de la marcha, se activa "Guía a destino" y ya está. El sistema de navegación le da indicaciones de marcha de forma acústica y visual. Con sólo pocos elementos de mando y una estructura clara de los menús, el manejo de este sistema resulta bastante fácil.

#### **Ampliación del sistema**

En conexión con una ampliación TMC, el sistema le muestra la situación actual del tráfico en su ruta y le permite rodear los obstáculos viarios. Numerosas ampliaciones del sistema permiten lograr un sistema de información y ocio.

#### **Datos de distancia**

En las autopistas, los datos de distancia a las salidas indicados por el sistema difieren de los que figuran en los carteles. Los carteles de las autopistas se refieren al comienzo de la salida, mientras que el sistema de navegación siempre indica la distancia hasta el final del carril de deceleración. Esto corresponde al punto en que los carriles se bifurcan (separan).

#### **Recepción GPS**

En principio, el sistema continúa operativo aunque la recepción GPS sea deficiente; sin embargo, la precisión en la localización puede verse disminuida.

#### **Comportamiento de arranque**

Cuando el vehículo esté aparcado durante un largo tiempo, los satélites se seguirán moviendo en su órbita. Esto puede hacer que al volver a conectar el encendido pasen algunos minutos hasta que pueda recibirse y evaluarse la señal de un número suficiente de satélites. La recepción suficiente (posición tridimensional) se reconoce por el símbolo de satélite de color verde en el display. Si la señal de GPS no es suficiente, el símbolo de satélite permanece en color rojo.

Durante la fase de arranque puede ocurrir que el sistema de navegación indique: "Conduzca por favor a la ruta planeada". El sistema de navegación supone que el vehículo se encuentra en una calle no reconocida. Si en esa zona se encuentran otras calles, el sistema puede transmitir mensajes inapropiados. El sistema de navegación supone que el vehículo se encuentra en otra calle.

#### **Recálculo automático de la ruta**

Si no se tienen en cuenta las indicaciones del sistema, éste planifica automáticamente una nueva ruta.

### **Zonas con información de calles limitada**

En algunas zonas, el CD/DVD de mapas no incluye todas las informaciones sobre una carretera o calle. Por ejemplo, pueden no aparecer prohibiciones de giro, indicaciones sobre dirección prohibida o paso prohibido en zonas peatonales. Al entrar en una de estas zonas, el sistema de navegación mostrará un aviso de advertencia.

t Se pueden encontrar indicaciones más detalladas del funcionamiento del sistema de navegación en la página de Internet www.vdodayton.de.

# **Conexión y desconexión**

El sistema multimedia se conecta o desconecta junto con el encendido. Si el sistema no ha sido puesto en modo Stand-by antes de ser apagado, aparece en primer lugar una pantalla título. A continuación se muestra una indicación sobre el manejo del sistema. Confirme su selección pulsando la tecla OK. Tras algunos segundos el sistema entra en funcionamiento.

Todos los ajustes que realice Ud. en el sistema se mantendrán después de desconectarlo.

# **Mando a distancia**

Es necesario cambiar las pilas del mando a distancia si lo utiliza fuera de su soporte y el sistema de navegación ya no reacciona al pulsar las teclas, o si aparece el símbolo de pila en la línea de estado de la pantalla. Para poder seguir manejando el sistema, introduzca el mando en el soporte donde no son necesarias las pilas internas. Algunas teclas del mando a distancia tienen una función doble que puede activarse pulsando la tecla brevemente menos o más de un segundo.

RC 5400

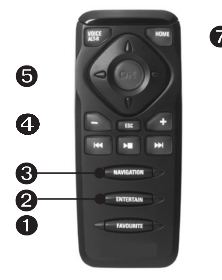

- ➊ FAVOURITE La tecla puede programarse libremente para cumplir con funciones específicas (vea también el capítulo Configuración).
- ➋ ENTERTAIN Pulse la tecla menos de un segundo para cambiar a la última fuente de entretenimiento utilizada. Pulse la tecla más de un segundo para ir directamente al menú "Info".
- ➌ NAVIGATION Pulse la tecla menos de un segundo para cambiar entre las pantallas de ruta. Pulse la tecla más de un segundo para ir directamente al menú de arranque.
- ➍ Control de volumen de mensajes acústicos.
- ➎ Teclas de cursor y tecla de confirmación OK.

- ➏ VOICE / ALT-R Pulse la tecla menos de un segundo para acceder a la información acústica de ruta actual. Pulse la tecla más de un segundo para planear una ruta alternativa.
- ➐ HOME Si la dirección de su casa está almacenada en el directorio, podrá acceder a ella inmediatamente pulsando la tecla HOME menos de un segundo. Si la pulsa más de un segundo aparecerá la dirección de su trabajo siempre y cuando esté almacenada en el directorio.
- ➑ ESC le llevará al menú anterior.

RC 5000

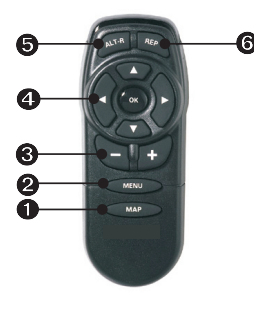

- ➊ Cambiar la pantalla de guía a destino o conmutar entre menús y símbolos de guía a destino.
- ➋ Llamar al menú de arranque
- ➌ Ajustar el volumen de los mensajes acústicos. Ajuste del volumen
- ➍ Teclas de cursor y tecla OK/confirmación
- ➎ Planificar una ruta alternativa
- ➏ Acceder a la indicación acústica actual de guía a destino y, en su caso, repetir los mensajes de tráfico (sólo si existe recepción de TMC)

## **Stand-by**

Se puede cambiar el modo del sistema de menú de arranque a Stand-by. Seleccionar para ello Stand-by y pulsar la tecla OK. Se desconecta entonces la pantalla y continúan las indicaciones acústicas de navegación. Si se quiere interrumpir antes la navegación, pulsar la tecla OK estando en una de las pantallas de navegación. Seleccionar "Interrumpir navegación" y pulsar la tecla OK.

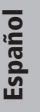

## **Insertar/cambiar el DVD/CD de mapas**

- ◆ Si luce el piloto azul de conexión, pulsar la tecla de expulsión del ordenador de navegación (cuando esté conectado el encendido).
- ◆ Si no luce el piloto azul de conexión, pulse la tecla de expulsión dos veces. El CD/DVD insertado en el sistema será expulsado.
- ◆ Retire el DVD/CD e inserte con cuidado el nuevo DVD/CD de mapas en la unidad con el rótulo hacia arriba hasta que esté totalmente introducido. Después de cambiar el DVD/CD de mapas, el sistema necesitará unos segundos para iniciarse.

# **C-IQ - Su llave para acceder a datos de mapas, tráfico y viajes**

Con el presente sistema se incluye un DVD/CD con datos actualizados de mapas, tráfico y otros datos de viaje. Los datos del CD están codificados en algunos países y se decodifican según requerimiento total o parcialmente con ayuda de una llave de acceso y durante un período de tiempo definido. Ventajas:

- Se paga sólo por datos que efectivamente son utilizados.
- Se paga sólo por el período de tiempo requerido.
- Tras decodificar por primera vez los datos, se reciben automáticamente las actualizaciones siguientes del DVD/CD.
- Vd. estará siempre al último nivel de información disponible.
- La decodificación se recibe cómodamente por Internet o teléfono.

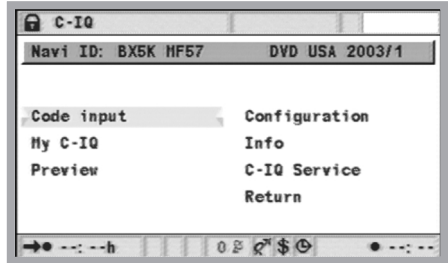

### **Opciones de decodificación**

En el DVD/CD se encuentran todos los datos de las calles que han sido ya recogidos a nivel regional. En caso de que estén disponibles, se ofrecerán datos de viaje tales como Destinations +. Es posible disponer de estados y guías individuales que se activan por un determinado período de tiempo (ver también Visión previa en este capítulo). Su servicio C-IQ le informará sobre las posibles opciones de acceso (ver también servicio C-IQ en este capítulo).

#### **Lectura del ID Navi**

Tenga por favor listos su ID Navi y el código de Software cuando establezca contacto. Para leer la identificación:

- ◆ Seleccionar "C-IQ" en el menú de arranque y pulsar la tecla OK.
- Leer el código de 8 cifras junto al ID Navi. Justo a la derecha de éste se encontrará el número de Software. Es útil anotarse ambos en una hoja de papel.
- t El ID Navi se encuentra también en el menú "Introducir código" en "C-IQ"

#### **Introducir código**

Tras haber obtenido su código, introdúzcalo en el sistema.

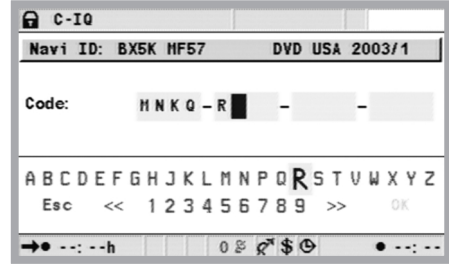

- Activar en el menú de arranque "C-IQ", después "Introducir código". Pulsar en ambos casos la tecla OK.
- Mover el cursor a las letras, caracteres o cifras deseados y confirmar en cada caso con la tecla OK.
- Si el código es completo, el cursor salta automáticamente a OK. Pulse la tecla OK.

El sistema le avisa en caso de que haya introducido un código erróneo y/o su software no sea capaz de procesar los datos codificados.

- En estos casos, seleccione "OK" o bien "Serv. C-IQ" si desea establecer contacto, y pulse la tecla OK.
- t El sistema puede ser puesto en servicio incluso sin decodificación en escala de 1000 km. Se pueden introducir destinos, sin embargo las indicaciones de navegación sólo se realizan en zonas decodificadas y/o para servicios decodificados o permitidos.

### **Mi IC-Q**

Se puede en cada momento obtener información sobre el estado de los permisos.

- ◆ Seleccionar "Mi C-IQ" en el menú "C-IQ" y pulsar la tecla OK.
- ◆ Seleccionar "Activo" y confirmar con la tecla OK si se quiere obtener detalles sobre los productos seleccionados.
- ◆ Seleccionar "Arranque en breve" y confirmar con la tecla OK cuando se quieran ver detalles sobre el software ya recibido.
- Seleccionar "Proceso en breve" y confirmar con la tecla OK, si se quiere saber qué ofertas de servicios se están utilizando y cuánto tiempo estarán todavía disponibles.
- ◆ Seleccionar "Restituidos" y pulsar la tecla OK con el fin de obtener una visión de productos para los que se ha tenido permiso anteriormente.

Si no se selecciona nada, el sistema salta automáticamente tras un breve período al menú anterior.

### **Visión previa**

Con su software de información de mapas y viajes tiene Vd. la posibilidad de echar un vistazo rápido a distintos productos antes de comprarlos. Puede visualizar el estado de esta visión previa:

- Seleccione "Visión previa" en "C-IQ" y pulse la tecla OK. Verá ahora el estado de sus posibilidades de visión previa, que contiene los productos de información de mapas y viajes que Vd. puede ver todavía gratuitamente.
- ◆ Seleccionando "Continuar" y pulsando la tecla OK se puede pasar a la siguiente página.
- ◆ Seleccionar "Serv. C-IQ" y pulsar la tecla OK si se quiere contactar con éste.
- ◆ Pulsando ESC u OK en "Atrás" se llegará de nuevo al menú principal "C-IQ".

### **Configuración**

Para ajustar el sistema de tal modo que pueda Vd. informarse automáticamente y a tiempo sobre el estado de los productos para los que tiene permiso:

- ◆ Seleccionar "Configuración" en el menú "C-IQ" y pulsar la tecla OK.
- Activar o desactivar "Proceso en breve" y "Arranque en breve" pulsando la tecla OK. "Ocultar" significa que no se lleva a cabo por defecto ninguna indicación. Con "Visualizar" se está siempre al corriente.
- Ajustar el número de días de antelación con los que se quiere ser informado entre 1 y 10. Seleccionar ".. días" y pulsar la tecla OK. Pulsando las teclas < y > se ajusta el número de días (10 días por defecto).. Pulsar la tecla OK.
- ◆ Seleccionar "Atrás" y pulsar la tecla OK para acceder de vuelta al menú anterior.

### **Servicio C-IQ**

Se encuentran aquí los datos de contacto de su servicio C-IQ:

- ◆ Seleccionar "Servicio C-IQ" en el menú "C-IQ". Pulsar la tecla OK.
- Pulsar ESC u OK en "OK" para acceder de vuelta al menú anterior.

# **Tipos de menú de pantalla**

Este sistema trabaja con tres tipos de menú, el de lista, el desplegable y el secundario. La posición actual del cursor se puede reconocer en las flechas izquierda y derecha de la función a seleccionar. En principio se representan en negrilla las funciones que se pueden seleccionar. Las funciones no disponibles en ese momento están más pálidas y el cursor las salta.

◆ Para seleccionar una función mover el cursor con las teclas de cursor  $\blacktriangle \blacktriangledown \blacktriangle \blacktriangleright$  a la opción/función deseada y pulsar la tecla OK.

#### **Menú secundario**

Tras seleccionar una función aparece eventualmente un menú secundario con más posibilidades de selección. Pulsando la tecla de cursor  $\triangleleft$  es posible cerrar nuevamente el menú secundario sin haber elegido una opción o función (retorno).

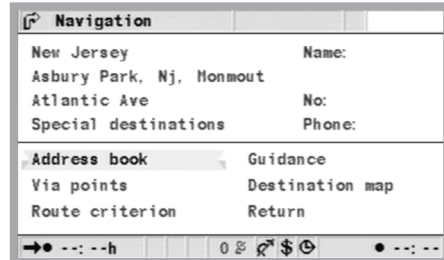

### **Menú desplegable (lista de función)**

En el modo de guía a destino aparece "Función" en la pantalla. Al pulsar la tecla OK se muestran las funciones seleccionables. Si no se selecciona una función, la lista de funciones se cierra automáticamente al cabo de unos segundos.

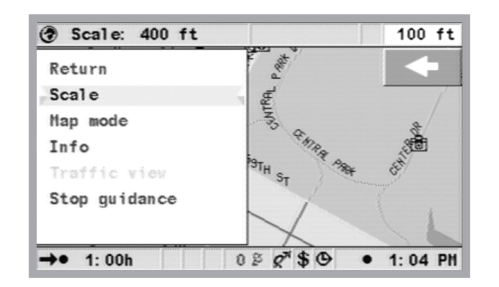

### **Pantalla de listas**

Cuando existen distintas posibilidades de elección, aparece una lista a la derecha del display. Si no hay sitio para todos los elementos de la lista, puede avanzarse con el cursor, por ejemplo manteniendo pulsada la tecla del cursor ▼, en el extremo inferior de la lista. Para avanzar hacia arriba, siga pulsando la tecla de cursor  $\triangle$  después de llegar a "Cancelar". Si existen indicaciones adicionales para un elemento de la lista, aparecerá "-" a la derecha del elemento. Para ver estas indicaciones, pulsar la tecla del cursor "  $\blacktriangleright$ ". Para hacer una selección, desplazar el cursor a la entrada y pulsar OK.

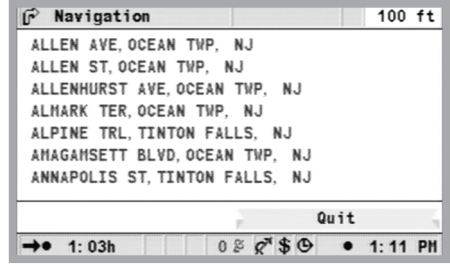

Pulsar la tecla de cursor  $\triangle$  o ESC para abandonar el menú sin elegir una opción.

# **Configuración – Adaptar sistema de navegación**

Para ajustar el sistema de navegación a sus deseos personales, puede Vd. modificar muchos ajustes. En el menú "Configuración" están a su disposición las siguientes funciones del menú de arranque:

- Color día / noche
- Idioma
- Selección de ruta
- Configuración pantalla
- Unidades de medida
- Mando a distancia
- Ruta dinámica
- Información tráfico
- Función de favoritos
- Configuración vídeo
- Volumen
- **Color día / noche**

Selección de las opciones:

- Conmutación automática entre colores nocturnos y diurnos, escogiéndose el color nocturno cuando se conecta la luz de cruce del vehículo.
- Siempre colores diurnos
- Siempre colores nocturnos

- ◆ Seleccionar "Color día / noche" en el menú "Configuración" y pulsar la tecla OK.
- ◆ Seleccionar una de las tres opciones y pulsar la tecla OK.

(ver también función "Config. pantalla")

### **Idioma**

Selección del idioma para los mensajes acústicos y los textos de los menús del display. El CD de idiomas dispone actualmente de los siguientes idiomas con diferentes locutores y locutoras:

- Inglés británico
- Inglés estadounidense
- Francés
- Alemán
- Holandés
- Italiano
- Español
- Danés
- Sueco

Se puede disponer al mismo tiempo de dos idiomas en el sistema. En caso de necesidad se pueden cargar otros idiomas del CD/DVD.

- Seleccionar "Idioma" en el menú "Configuración". Pulsar la tecla OK.
- Seleccionar "Otro idioma" en la lista que aparece y pulsar la tecla OK.
- ◆ Seleccionar el idioma deseado y pulsar la tecla OK.
- ◆ Seleccionar "Cargar" y pulsar la tecla OK.
- ◆ Pulsar ESC u OK en "Retorno" para regresar al menú anterior si no se desea cambiar el idioma.

### **Selección de ruta**

Para calcular la ruta se pueden seleccionar los siguientes criterios:

- Rápida: adecuada para todas las situaciones
- Corta: recomendable para viajes en el interior de una ciudad
- Autovía: recomendable si prefiere utilizar autopistas y carreteras rápidas
- Comarcales: recomendable si desea evitar las autopistas y carreteras rápidas
- Evitar los peajes

En la línea de estado aparecerá el símbolo para el nuevo criterio de ruta seleccionado. Para seleccionar o modificar los criterios de ruta:

- ◆ Seleccionar "Selección de ruta" en el menú "Configuración" y pulsar la tecla OK. Aparecerá una lista con los criterios de ruta.
- ◆ Seleccionar el criterio de ruta deseado y confirmarlo con la tecla OK. En la línea de estado aparecerá el símbolo para el criterio de ruta seleccionado.
- ◆ Seleccionar "Cancelar" y pulsar la tecla OK.

Activar la opción "Evitar peajes" sólo en caso de que no desee pagar demasiado peaje. La opción "Evitar peajes" sólo es apoyada por las informaciones correspondientes que se encuentran en el DVD/CD de mapas. Por ello, la ruta calculada podría incluir tramos de peaje a pesar de estar activada tal opción.

El criterio de ruta puede también ser modificado en el menú "Navegación" en "Selección de ruta".

### **Config. pantalla**

Aquí puede usted elegir distintas combinaciones de colores para la visualización en la pantalla y configurar la línea de estado:

- "Ajuste color día" Este ajuste está activo con la luz del vehículo apagada. Con luz diurna intensa se obtiene un contraste óptimo con azul, rojo y verde.
- "Ajuste color noche": está activo con la luz del vehículo encendida. De noche resultan óptimos el azul oscuro, rojo oscuro y verde oscuro.
- "Color de mapa": ofrece distintas combinaciones de colores.
- "Línea estado izq." o "Línea estado der.": Para seleccionar la información que debe visualizarse en la correspondiente esquina inferior de la pantalla:
	- − No hay indicación
	- − Se visualiza la hora actual
	- − Fecha
	- − Tiempo de viaje restante: El tiempo restante calculado hasta la llegada al siguiente punto del camino o al destino.
	- − Tiempo de viaje restante dinámico (con TMC disponible).
	- − Hora de llegada prevista.
	- − Hora de llegada dinámica prevista (con TMC disponible).
	- − Retraso total en la ruta (con TMC disponible).
	- − Distancia al destino.
	- − Altitud geográfica.
	- − Velocidad actual

- Se puede seleccionar un valor por cada visualización:
- ◆ Seleccionar "Config. pantalla" en el menú "Configuración". Pulsar la tecla OK.
- ◆ Seleccionar la función a configurar y pulsar la tecla OK.
- Confirmar la selección y pulsar la tecla OK. El cursor salta automáticamente al menú anterior.

Para el tiempo de viaje restante y la hora de llegada prevista, el sistema de navegación parte de una velocidad media de marcha. En caso necesario puede Vd. ajustar esa velocidad a su velocidad media real con la opción "Información del sistema/ Correcc. velocidad".

### **Unidades de medida**

Selección de las unidades de medida con que se indican y anuncian las distancias y velocidades. Pueden seleccionarse las siguientes opciones:

- Formato de hora
- Formato de fecha
- Unidades de medida
- Huso horario
	- ◆ Seleccionar "Unidades de medida" en el menú "Configuración". Pulsar la tecla OK.
	- Seleccionar la función a ajustar. Pulsado OK se podrá cambiar entre las alternativas disponibles.
	- ◆ En el huso horario, pulsar la tecla OK y las teclas de cursor para ajustar el valor hacia arriba y hacia abajo en pasos de media hora. Pulsar de nuevo la tecla OK (tiempo es relativo a GMT).
	- ◆ Seleccionar "Cancelar" y pulsar la tecla OK para confirmar el ajuste.
	- $\blacklozenge$  Pulsando ESC o la tecla de cursor  $f$  se accederá al menú anterior.

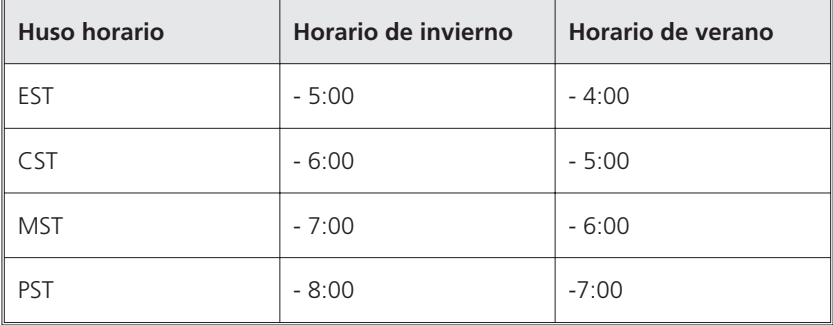

#### **Mando a distancia**

En el futuro su sistema dispondrá de varios mandos a distancia. Dependiendo del mando a distancia utilizado debe activarse el mismo en "Mando a distancia".

- Seleccionar "Mando a distancia" en el menú "Configuración". Pulsar la tecla OK.
- Situar el cursor sobre la opción deseada. Pulsar la tecla OK para conmutar entre activado þ y desactivado ¨.
- ◆ Seleccionar "Cancelar" y pulsar la tecla OK.

#### **Ruta dinámica**

Si se pulsa la tecla OK en "Ruta dinámica" aparecerá la nota de que esta función no está activada en el menú de selección de ruta.

### **Información de tráfico (donde se ofrezca)**

Sólo es relevante si se activa Ruta dinámica en el menú de "Selección de ruta". Ello permite la selección y el rechazo de la visualización de sucesos de tráfico.

### **Función de favoritos**

La tecla de función del mando a distancia puede programarse para que active ciertas funciones. Dos opciones están disponibles. Pulsando la tecla de función menos de un segundo y más de un segundo.

#### **Configuración vídeo**

Si hay instalado un módulo multimedia, una TV o una cámara de visión posterior, deben estar activadas en cada caso las opciones "Módulo multimedia conectado", "TV conectada" o bien "Cámara de vis. post. activada". Para activar o desactivar opciones:

- ◆ Seleccionar "Configuración de vídeo" en el menú "Configuración". Pulsar la tecla OK.
- ◆ Situar el cursor sobre la opción deseada. Pulsar la tecla OK para conmutar entre activado y desactivado. Estando activada la opción "Módulo multimedia conectado", "TV conectada" y/o "Cámara de vis. post. activada", aparecerá en el menú principal la función "TV/Vídeo", con la que puede pasar del modo de navegación al modo multimedia. (Para el mando ver instrucciones de servicio del módulo multimedia y de la TV).
- ◆ Seleccionar "Cancelar" y pulsar la tecla OK.

Si se conectó correctamente la cámara de visión posterior y se ajustó "Cámara de vis. post. conectada", se visualizará automáticamente el cuadro de la cámara de visión posterior tan pronto se haya metido la marcha atrás.

#### **Volumen**

- En el menú "Volumen" puede Vd. seleccionar las siguientes opciones:
- SDVC: Para seleccionar un valor para el aumento de volumen dependiente de la velocidad. Pruebe diferentes opciones para descubrir el valor SDVC más apropiado para su vehículo.
- Volumen
- Información audible. Con ON y OFF se puede encender y apagar el volumen.
	- ◆ Seleccionar "Volumen" en el menú "Configuración". Pulsar la tecla OK.
	- ◆ Seleccionar la opción a configurar y pulsar la tecla OK.
	- Seleccionar el valor deseado o la opción deseada y pulsar la tecla OK. Se ajusta el "Volumen" con las teclas de cursor  $f y$  " del mando a distancia y pulsando la tecla OK.
	- ◆ Pulsando la tecla OK en Información audible ON o OFF se cambiará entre activado y desactivado.
	- ◆ Seleccionar "Cancelar" y pulsar la tecla OK para confirmar las selecciones.

### **Información del sistema**

El menú "Información del sistema" ofrece las opciones:

- "Diagnóstico": Para el análisis de problemas de hardware y software (protegido por código – sólo para el personal de mantenimiento autorizado).
- "Ajustes por defecto": Devolver los ajustes del menú "Configuración" a los valores de fábrica; (véase el párrafo siguiente).
- "Configuración": Datos de software y hardware para tareas de mantenimiento.
- Corrección de velocidad: Para ajustar la velocidad media, que es la base del cálculo de la hora de llegada prevista y del tiempo de viaje restante.
	- En el menú "Configuración", seleccionar "Información del sistema". Pulsar la tecla OK.
	- ◆ Seleccionar "Corrección velocidad" y pulsar la tecla OK.
	- $\triangle$  Pulsar las teclas de cursor  $f y$ , para corregir la velocidad y pulsar la tecla OK.
	- ◆ Seleccionar "Cancelar" y pulsar la tecla OK para confirmar los ajustes.

#### **Ajustes por defecto de fábrica**

Con esta función se pueden inicializar todos los ajustes a los valores de fábrica.

- Seleccionar "Información de sistema" en el menú "Ajustes". Pulsar la tecla OK.
- Seleccionar "Ajustes por defecto" y pulsar la tecla OK.
- ◆ Seleccionar "Sí" o "No" y pulsar la tecla OK.

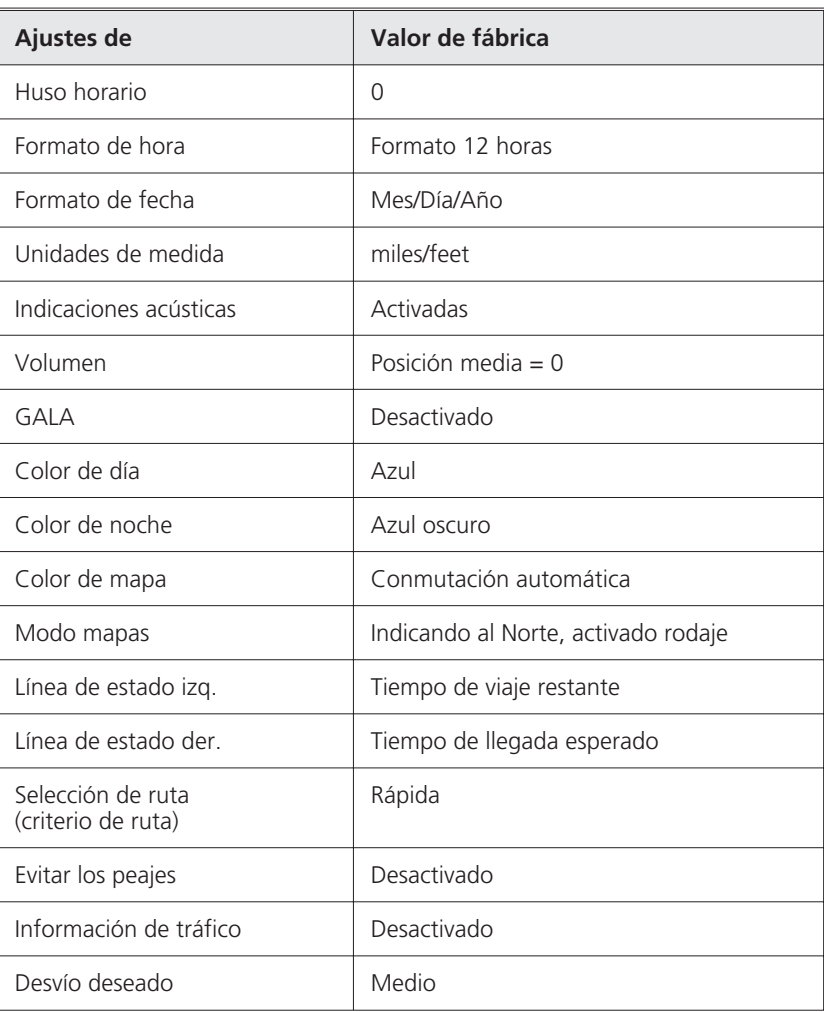

**Español**

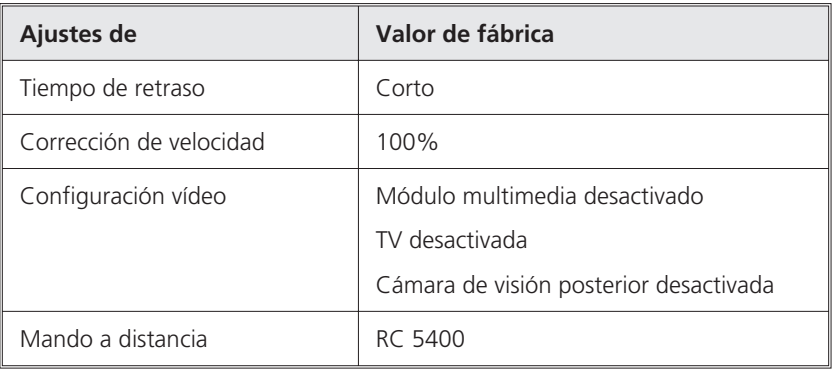

# **Introducción de destino**

Existen las siguientes posibilidades de introducir un destino:

- Introducción directa de la dirección, incluyendo código postal, Quick Access (QXS) y lista
- Introducción de destinos especiales
- Transferencia desde el directorio
- A través del mapa de introducción de destino
- Introducción de coordenadas
- Transferencia desde los destinos especiales

### **Introd. directa de dirección**

- ◆ Seleccione la opción "Navegación" en el Menú de arranque. Pulsar la tecla OK
- Introducir con ayuda del teclado la dirección de destino en "País:", Ciudad/ZIP: y, en su caso, "Calle", destinos especiales o "Núm." de portal. Confirmar la entrada de cada carácter pulsando la tecla OK. "Nombre" y "Teléfono" puede introducirse si el destino ha de ser guardado en el directorio. (ver capítulo directorio)
- Para introducir un espacio, seleccionar "Vacio" y confirmar con la tecla OK. Se puede borrar el último carácter introducido con "Retorno" y la línea completa con "Cancelar".

No pueden seleccionarse secuencias de caracteres que no corresponden a un nombre. Con una secuencia de caracteres inconfundible se completa automáticamente la introducción.

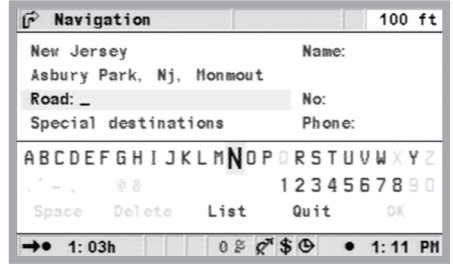

Tras introducir el código postal se puede visualizar en "Lista" la totalidad de las localidades cubiertas por este código. Seleccionar la localidad deseada y confirmarla con OK. Como destino basta también el nombre de la localidad. El sistema de navegación le conduce entonces al borde de la localidad. Con el código postal y el nombre de la localidad se realizará una introducción inequívoca.

### **NAVEGACIÓN**

#### **Función "Lista"**

Si existen varias localidades o calles con el mismo nombre, en la función "Lista" aparecen automáticamente todas las posibilidades con datos adicionales.

Seleccionar la localidad o la calle deseada y pulsar la tecla OK.

Se puede llamar en cualquier momento a la lista de todos los nombres que concuerdan a través de la función "Lista". Si antes no se introduce una letra, la lista empezará con la primera entrada por orden alfabético. Puede escogerse de la lista el elemento deseado. Seleccionando "Cancelar" en la lista o pulsando la tecla de cursor ESC o < se sale de la visualización de lista sin seleccionar ningún elemento de la misma.

#### **Destinos especiales**

A través de "Destinos especiales" se pueden introducir:

- Destinos especiales: Establecimientos interesantes y/o útiles, cuyas direcciones están ya memorizadas en el CD/DVD. Entre ellas p.ej. gasolineras, fábricas, hospitales, aeropuertos etc.
- Cruces: con el nombre de la localidad y de la calle ya introducidos
- Todas las calles (si está disponible): Introducción del nombre de la calle sin introducir la localidad. Quick Access, útil para nombres de calles poco frecuentes.
	- Seleccionar la opción "Destinos especiales" en el menú "Navegación". Pulsar la tecla OK.
	- ◆ Seleccionar "Destino especial". Pulsar la tecla OK.
	- ◆ Seleccionar: "En las proximidades" si quiere dirigirse a un destino de la misma zona que la posición actual. "En el destino" si quiere dirigirse a una dirección junto a un destino ya introducido. "Destino nacional", si se quiere seleccionar un destino de importancia nacional o suprarregional.
	- ◆ Pulsar la tecla OK.
	- Seleccionar la categoría deseada. Avanzar en caso necesario con las teclas de cursor  $\blacktriangle$  y  $\nabla$ , para poder visualizar las categorías deseadas fuera del rango de la pantalla. Pulsar la tecla OK.
	- ◆ Seleccionar la dirección deseada. Pulsar la tecla OK.
	- ◆ Seleccionar "Guía a destino". Pulsar la tecla OK.
- t Si el viaje al destino fin ha de ser interrumpido por un paso p.ej. por una gasolinera, introducir el destino intermedio a través de "Puntos de paso".

### **Cruce**

En calles de destino más largas puede tener sentido introducir un cruce:

- Seleccionar la opción "Destinos especiales" en el menú "Navegación". Pulsar la tecla OK.
- ◆ Seleccionar "Cruce". Pulsar la tecla OK.
- Introducir el cruce con ayuda del teclado (ver Introd. directa de dirección) o de la lista (ver introducción de lista).

### **Todas las calles (Quick Access)**

- ◆ Seleccionar la opción "Destinos especiales" en el menú "Navegación". Pulsar la tecla OK.
- ◆ Seleccionar "Todas vias publicas". Pulsar la tecla OK.
- Introducir el nombre de la calle (ver Introd. directa de calle), pulsar la tecla OK.

Esta introducción sólo tiene sentido en calles que no son muy habituales. Al introducir una calle repetida frecuentemente el cursor retorna automáticamente a "Cancelar". Introducir en este caso primero la localidad. Si hay una cantidad no despreciable de localidades con esta calle el cursor salta a "Lista".

- ◆ Seleccionar la localidad deseada y pulsar la tecla OK.
- ◆ Seleccionar "Guía a destino". Pulsar la tecla OK.

#### **Símbolos de viaje**

Los símbolos para las categorías de destinos especiales tienen el siguiente significado:

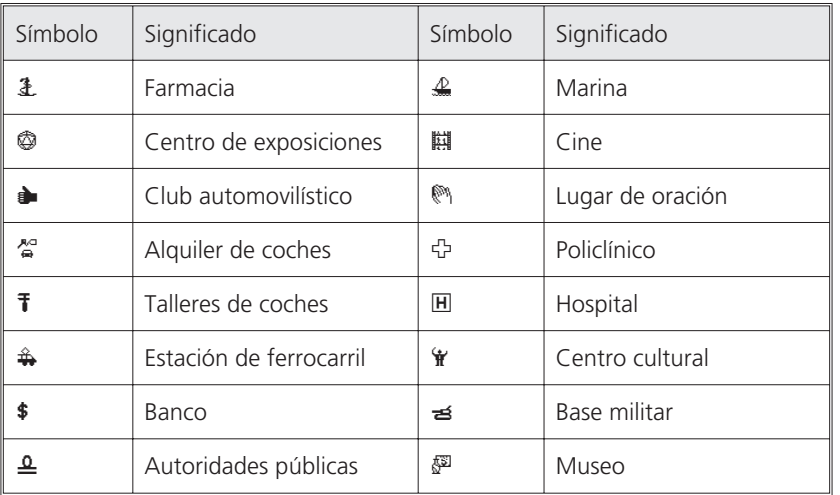

# **NAVEGACIÓN**

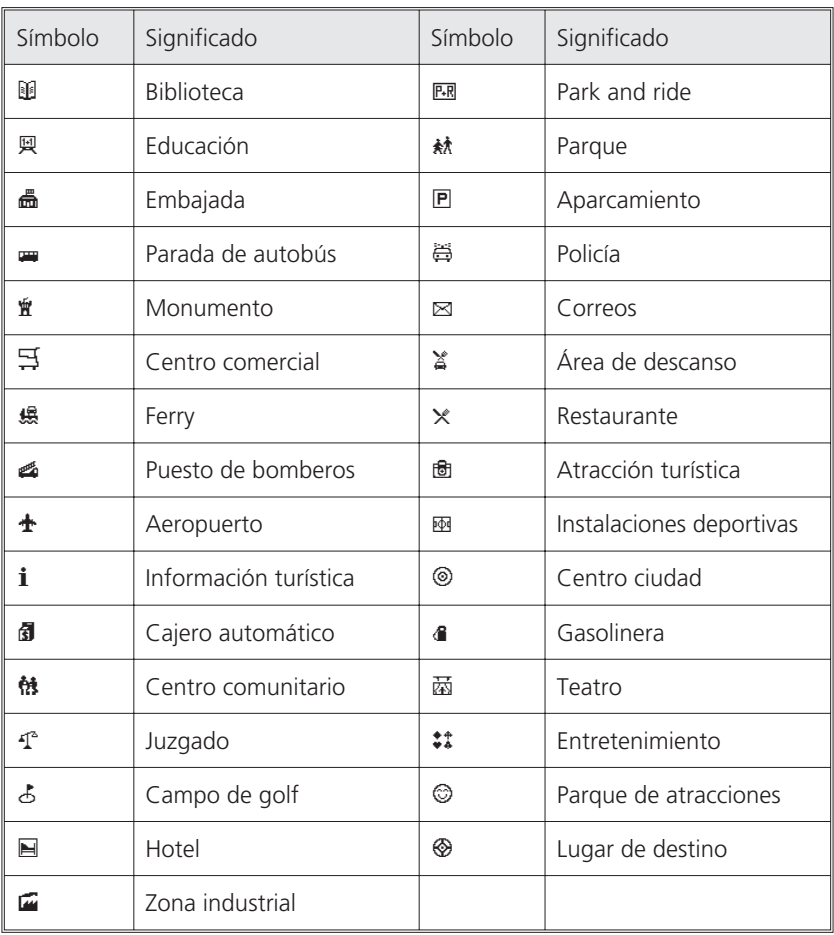

#### **Directorio (ver también capítulo Directorio)**

Si la dirección de destino deseada ya se encuentra en el directorio o es uno de los 20 últimos destinos introducidos, es posible seleccionarla de forma fácil como nueva dirección de destino.

- ◆ Seleccionar la función "Directorio" en el menú "Navegación" y pulsar la tecla OK.
- ◆ Seleccionar "Cargar direcciones" y pulsar la tecla OK.
- ◆ Seleccionar la categoría del directorio o bien con "Últimos destinos" la memoria de los últimos 20 destinos. Pulsar la tecla OK.
- ◆ Seleccionar el elemento deseado de la lista. Pulsar la tecla OK.

Seleccionando "Cancelar" en la lista o pulsando la tecla del cursor izquierda ( $\blacktriangleleft$ ) se puede abandonar de nuevo la visualización de la lista sin aceptar el elemento de la lista.

#### **Mapa de introducción de destinos**

Con el mapa de introducción de destinos se pueden introducir éstos con: • Cursor

• Coordenadas

#### **Cursores**

Si el destino no está próximo a la posición del vehículo, introducir previamente la localidad de destino de forma aproximada con el teclado (ver Introd. directa de dirección).

- ◆ Seleccionar la opción "Mapa destino" en el menú "Navegación", o
- ◆ pulsar una tecla de cursor, una vez va en la visualización del mapa. Se visualiza el mapa de introducción de destinos con cursores. Si no se han introducido datos de destino, el cursor identifica la posición actual del vehículo.
- ◆ Con las teclas de cursor ▲ ▼ ◀ ▶ se puede mover ahora el cursor.
- ◆ Pulsar la tecla OK, seleccionar "Memorizar" y pulsar de nuevo la tecla OK para que el sistema acepte la posición como destino.
- t Seleccionar en primer lugar una escala grande para determinar el destino sólo aproximadamente. A continuación escoger una escala más pequeña para marcar con exactitud el destino con los cursores. También se pueden seleccionar destinos en zonas no digitalizadas. Al fijar un destino en autovías se ha de prestar atención al lado correcto de la carretera.

**Español**

### **NAVEGACIÓN**

#### **Coordenadas**

- ◆ Seleccionar "Mapa destino" en "Navegación". En la pantalla aparecerá el mapa con los cursores. Pulsar la tecla OK.
- ◆ Seleccionar "Coordenadas" y pulsar la tecla OK.
- ◆ Seleccionar "Grados de longitud" o "Grados de latitud", pulsar la tecla OK.
- ◆ Se determina entonces cada posición con las teclas de cursor "▲ ▼ < ▶ " del mando a distancia y se confirma con OK. Si se quiere saltar una posición, pulsar la tecla OK.
- ◆ Seleccionar "Conjunto de coord.", pulsar la tecla OK.
- ◆ Para iniciar la navegación, pulsar la tecla OK, seleccionar "Atrás", seleccionar "Guía a destino" y pulsar de nuevo la tecla OK.

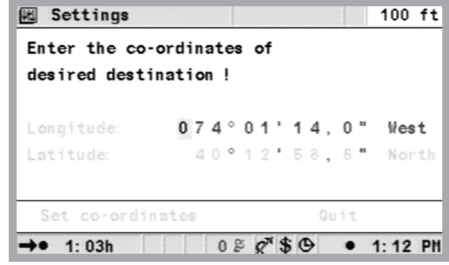

### **Puntos de paso (destinos intermedios)**

Si en su camino a la dirección de destino introducida quiere Vd. pasar por más sitios, se pueden introducir éstos como puntos de paso. El sistema de navegación planifica entonces la ruta de tal modo que se pasa en orden por los puntos intermedios antes de alcanzar la dirección de destino. Tan pronto se pasa por un punto intermedio se borra éste de la lista de puntos de paso. Se pueden memorizar como máximo 25 puntos de paso.

◆ Seleccionar la función "Etapa" en el menú "Navegación". Pulsar la tecla OK:

Los puntos de paso se pueden introducir como direcciones de destino (ver apartado más arriba). Con "Atrás" se accede de nuevo al menú "Navegación".

### **Memorizar un punto de paso**

◆ Seleccionar "Memorizar punto de paso" y pulsar la tecla OK.

### **Borrar puntos de paso**

- ◆ Seleccionar "Borrar pto. " y pulsar la tecla OK. Se visualiza la lista de los puntos de paso memorizados.
- ◆ Seleccionar el punto de paso a borrar y pulsar la tecla OK. Aparece un menú secundario con el elemento seleccionado.
- Seleccionar "Borrar" y pulsar la tecla OK si se quiere borrar el punto de paso visualizado de la memoria.
- ◆ Seleccionar "Cancelar" y pulsar la tecla OK si no se quiere borrarlo. Se muestra de nuevo la lista de puntos de paso.

Si ya hay 25 puntos de paso en la memoria aparece el mensaje de que no es posible almacenar más puntos de paso. Pulsar la tecla OK. Si se quiere introducir un nuevo punto de paso se debe borrar previamente otro punto ya memorizado.

t Si se han de borrar todos los puntos, se puede borrar el destino incluyendo los puntos de paso en "Navegación".

#### **Detener guía a destino**

Si se encuentra Vd. en una de las pantallas de guía a destino, se puede detener en cualquier momento la guía a destino.

◆ Pulsar la tecla OK, seleccionar la opción "Detener guía a destino" y pulsar nuevamente la tecla OK.

# **Contenido de la pantalla**

Si la guía a destino está activada, pulsando la tecla NAVIGATION en el RC 5400 y MAP en el RC 5000 se cambia entre las distintas pantallas de guía a destino.

#### **Visualización de guía a destino**

Una vez activada la "Guía a destino", el sistema planifica la ruta, lo que puede durar algún tiempo, dependiendo de la complejidad de la ruta.

### **NAVEGACIÓN**

Mientras tanto aparece ya la primera indicación de guía a destino en forma de visualización con los siguientes datos.

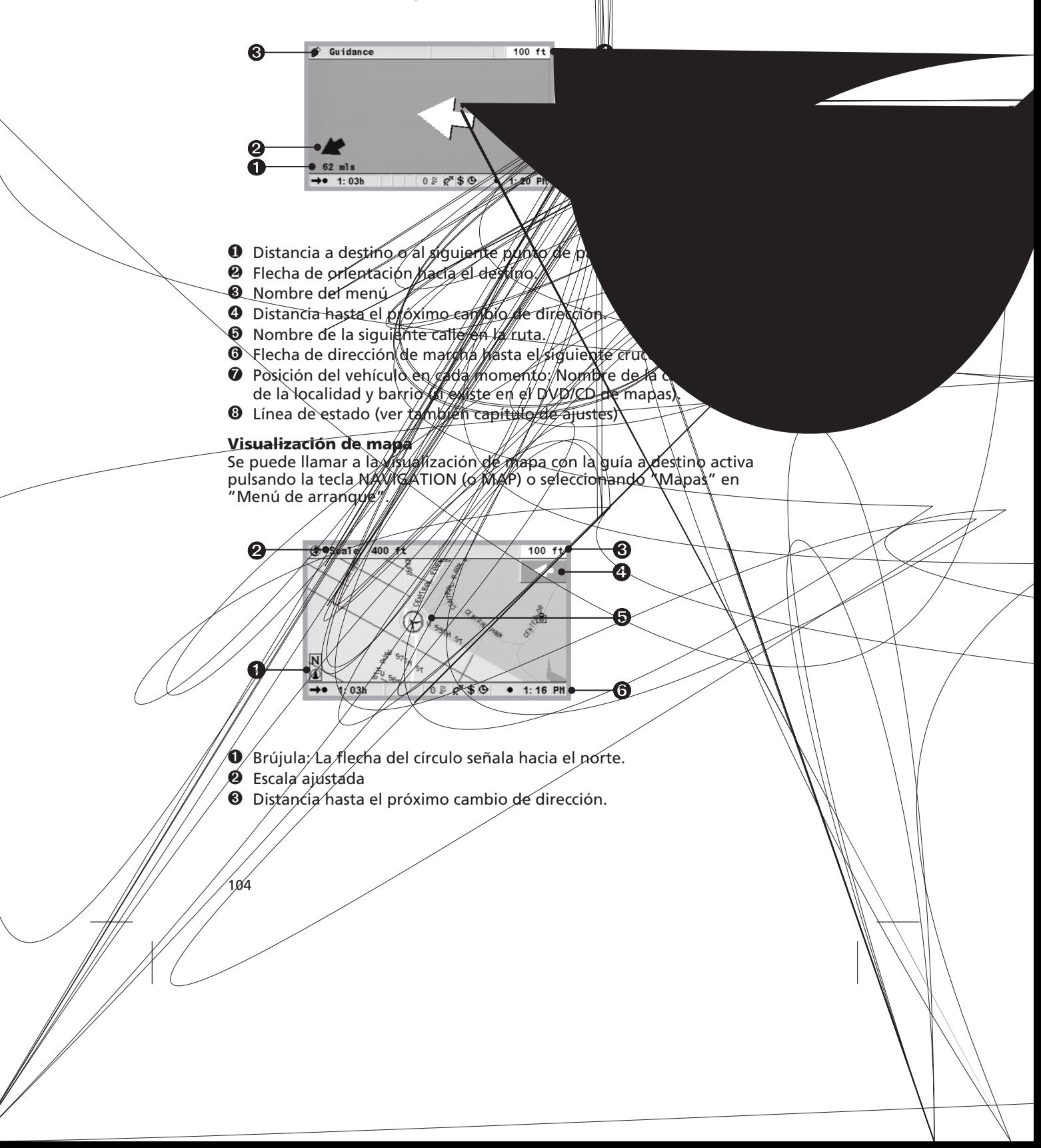

- ➍ Representación gráfica simplificada del sentido de marcha, el siguiente cruce o bifurcación.
- ➎ Posición del vehículo, la flecha señala en la dirección de marcha actual.
- ➏ Línea de estado (ver también capítulo de ajustes)

#### **Pantalla doble**

Se accede a ella pulsando la tecla NAVIGATION. Esta pantalla combina los dos modos de indicación descritos anteriormente.

#### **Guía a destino en las proximidades**

Si el destino introducido se halla fuera de una calle digitalizada, la guía al destino se realizará hasta el punto más cercano al destino (en línea recta). En la pantalla aparecerá la indicación "El destino está fuera de la zona digitalizada". En todas las modalidades de indicación de guía al destino aparecerá ahora una flecha que muestra la dirección hacia el destino (en vez de la indicación de guía a destino).

#### **Guía a destino en zonas de digitalización parcial**

En zonas rurales y ciudades pequeñas puede ocurrir que no estén todas las calles digitalizadas (memorizadas en el DVD/CD de mapas). Si abandona Vd. una calle digitalizada, la pantalla de guía a destino se modifica. Desde la indicación de guía a destino o la pantalla doble se pasa automáticamente a la indicación de mapa.

En lugar de la habitual indicación de guía a destino, arriba a la derecha se muestra una flecha que apunta en dirección al destino. Debajo se indica la distancia al destino (en línea recta). Esto también puede ocurrir en zonas totalmente digitalizadas, ya que por ejemplo no todos los aparcamientos están digitalizados.

En esos casos puede Vd. orientarse por la indicación de mapa. En cuanto alcance una calle digitalizada, junto al símbolo del satélite volverá a aparecer la habitual indicación de guía a destino.

#### **Mensajes acústicos**

En cuanto haya Vd. activado la guía a destino, se le proporcionarán – además de los símbolos de las pantallas de guía a destino – indicaciones acústicas de conducción. En caso de que no haya oído bien una indicación:

 Pulsar la tecla VOICE / ALT-R del mando a distancia menos de un segundo. Se repetirá la última indicación de guía a destino, o se emitirá una indicación actualizada de guía a destino.

Cuando aparece el símbolo ∜ en la línea de estado, las indicaciones acústicas están desactivadas. A través tanto del menú "Configuración" como accionando las teclas + o – del mando a distancia se activan de nuevo.

#### **Planificar una ruta alternativa**

Durante la guía a destino puede Ud. ordenar al sistema de navegación que planifique una ruta alternativa. Utilice esta función si, por ejemplo, quiere evitar un atasco o no está conforme con la ruta planificada actual**Español**

### **NAVEGACIÓN**

mente. La ruta alternativa se calcula desde la posición actual del vehículo hasta la distancia indicada.

- Pulsar la tecla VOICE / ALT-R más de un segundo. El sistema muestra ahora la "Distancia" para la que se debe planificar una ruta alternativa. Ésta se puede ajustar entre 1 y 15 km.
- Introducir el valor detrás de "Distancia" y pulsar la tecla OK.
- ◆ Ajustar el valor deseado con las teclas del cursor ▲ ▼ ◀ y ▶. Pulsar la tecla OK.
- ◆ Seleccionar la función deseada y pulsar la tecla OK.
- ◆ Con "Atrás" o pulsando ESC se salta de vuelta al menú de arranque.

## **Menú "Info"**

Se puede seleccionar el menú Info desde el menú de arranque y desde todas las pantallas de guía a destino. Si se encuentra Vd. en la pantalla de guía a destino:

- Pulse la tecla OK si se encuentra Vd. en una de las pantallas de navegación.
- ◆ Seleccione "Info" y pulse la tecla OK.
- ◆ Si se encuentra Vd. en el menú de arranque, seleccione "Info" y pulse la tecla OK

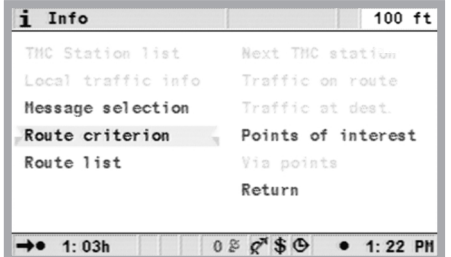

Se puede elegir entre:

- Selección mensajes
- Selección de ruta: ver capítulo de Configuración
- Listado de vías: Enumeración de las carreteras y calles en la ruta planificada.
- Destino especial: Llamar a la lista de destinos especiales en las proximidades de la posición del vehículo, ver "Información de viaje" y "Destinos especiales" en el menú de arranque.
- Etapa: Indicación del siguiente punto de paso en la lista de etapas.

# **Directorio**

El sistema de navegación le ofrece la posibilidad de memorizar como mínimo 200 direcciones de destino en un directorio personal. El directorio se divide en "Casa", "Trabajo", "Privado" y "Profesional", pudiendo "Casa" y "Trabajo" contener asimismo una dirección para un acceso rápido.

#### **Memorizar direcciones**

- Después de introducir una dirección en el menú de navegación, seleccionar "Directorio" y pulsar la tecla OK.
- ◆ Seleccionar "Almacenar dirección" y confirmar con la tecla OK.
- Seleccionar la categoría del directorio y confirmar con la tecla OK.

La dirección seleccionada queda memorizada. Se puede acceder a las direcciones de casa y del trabajo pulsando la tecla HOME menos de un segundo (casa) o más de un segundo (trabajo).

Si la memoria de direcciones está llena, se deben borrar una o más de las direcciones que ya no se necesiten antes de introducir nuevas.

### **Borrar direcciones**

- ◆ Seleccionar "Directorio" en "Navegación". Pulsar la tecla OK.
- ◆ Seleccionar "Cargar dirección" y confirmar con la tecla OK.
- ◆ Si se desea borrar una dirección, seleccionar la función "Borrar direcciones".
- Seleccionar la categoría de directorio deseada. Se muestra una lista de los nombres de las direcciones memorizadas.
- ◆ Seleccionar la dirección deseada y pulsar la tecla OK.

La dirección seleccionada se borra o se muestra en el menú "Directorio" pudiéndose modificar y almacenar de nuevo.

#### **Memorizar la ubicación del vehículo en el directorio**

- ◆ Seleccionar "Directorio" en "Navegación". Pulsar la tecla OK.
- ◆ Seleccionar "Almacenar pos. act" y pulsar la tecla OK.
- Seleccionar la categoría para el directorio. Pulsar la tecla OK.
- t Para editar la dirección (por ejemplo para darle un nombre), primero tiene que cargar la dirección desde el directorio, luego editarla y finalmente memorizarla de nuevo en el directorio.

## **NAVEGACIÓN**

### **Cargar dirección de la memoria de destinos**

- ◆ Seleccionar "Directorio" en "Navegación". Pulsar la tecla OK.
- Seleccionar "Cargar dirección". Pulsar la tecla OK.
- ◆ Seleccionar "Últimos destinos". Pulsar la tecla OK. Aparecerá una lista con los últimos 20 destinos.
- ◆ Seleccionar el elemento deseado y confirmarlo con la tecla OK.

### **Borrar últimos destinos de la memoria**

- ◆ Seleccionar "Directorio" en "Navegación". Pulsar la tecla OK.
- ◆ Seleccionar "Cancelar dirección" y pulsar la tecla OK.
- ◆ Seleccionar "Últimos destinos" y pulsar la tecla OK.
- Para evitar un borrado accidental, el sistema le pedirá una confirmación. Pulsar la tecla OK.

# **Ordenador de a bordo**

Para acceder al ordenador de a bordo, seleccionar la función "Ord. de a bordo" en el menú de arranque. El ordenador de a bordo integrado muestra las siguientes informaciones:

- Velocidad: Velocidad instantánea
- Velocidad media: Velocidad media (desde la puesta a cero)
- Tramo recorrido: Tramo (desde la puesta a cero)
- Tiempo transcurrido: Tiempo de marcha (desde la puesta a cero)
- Aviso veloc. máx.: Aviso de velocidad excesiva (sí/no) y límite de aviso (regulable)

La indicación de velocidad sólo es una información complementaria. Para determinar la velocidad real sólo debe emplearse el velocímetro del vehículo. Con la función "Reinicializar" se ponen a cero los datos de distancia recorrida, tiempo transcurrido y velocidad media.

### **Aviso de velocidad máxima**

Si está activado el aviso de velocidad máxima y se supera la velocidad seleccionada, se produce un mensaje acústico (gong) y aparece una indicación en la pantalla. Para ajustar el límite de velocidad:

- Llevar el cursor al campo con el valor de la velocidad y pulsar la tecla OK.
- ◆ Ajustar el límite de velocidad con las teclas del cursor ▲ ▼ ◀ ▶ y pulsar la tecla OK.
- ◆ Para activar/desactivar, seleccionar "Aviso con/des" y pulsar la tecla OK.

El estado actual (activado/desactivado) se indica mediante el color del cuadrado que figura antes del valor de velocidad (rojo: desactivado / verde: activado). Cada vez que se pulse la tecla OK se activa o desactiva el aviso de velocidad máxima.

t Utilizar el aviso de velocidad para determinar la velocidad máxima cuando se llevan puestos los neumáticos de invierno.
#### **EXTRAS ÚTILES**

#### **Emergencia**

En el menú de emergencia se indican la ubicación actual del vehículo, el número de socorro del país en cuestión (bajo "Socorro:") y un número de teléfono libremente programable para un servicio de asistencia en carretera. La precisión de visualización de la ubicación del vehículo es aprox. 30 m.

El país, el nombre de la localidad y el nombre de la calle de la posición del vehículo sólo se indican si el vehículo se encuentra en una calle digitalizada. En caso contrario, o si el sistema de navegación no tiene DVD/CD de mapas o tiene un CD equivocado en el sistema de navegación, sólo aparecerá la posición calculada por el sistema GPS, con indicación de la longitud y latitud geográficas.

**Introducción de un número de teléfono de asistencia en carretera** En el menú de emergencias tiene la posibilidad de memorizar un número de teléfono elegido por usted, por ejemplo el de un club automovilístico o un servicio de asistencia en carretera.

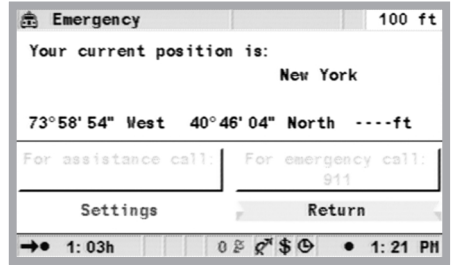

- ◆ Seleccionar la función "Configuración" en el menú "Emergencia" y pulsar la tecla OK.
- Introducir el número de teléfono que se desea almacenar para la asistencia en carretera. Confirmar cada número introducido pulsando la tecla OK.

El número introducido aparece ahora en el menú de emergencia.

## **AVERÍAS Y POSIBLE SOLUCIÓN**

En casos muy raros puede ocurrir que el sistema multimedia no funcione como Vd. esperaba. Antes de llamar al servicio técnico, lea las instrucciones de uso y verifique la siguiente lista de comprobación, ya que en ocasiones un aparente fallo se puede resolver muy fácilmente.

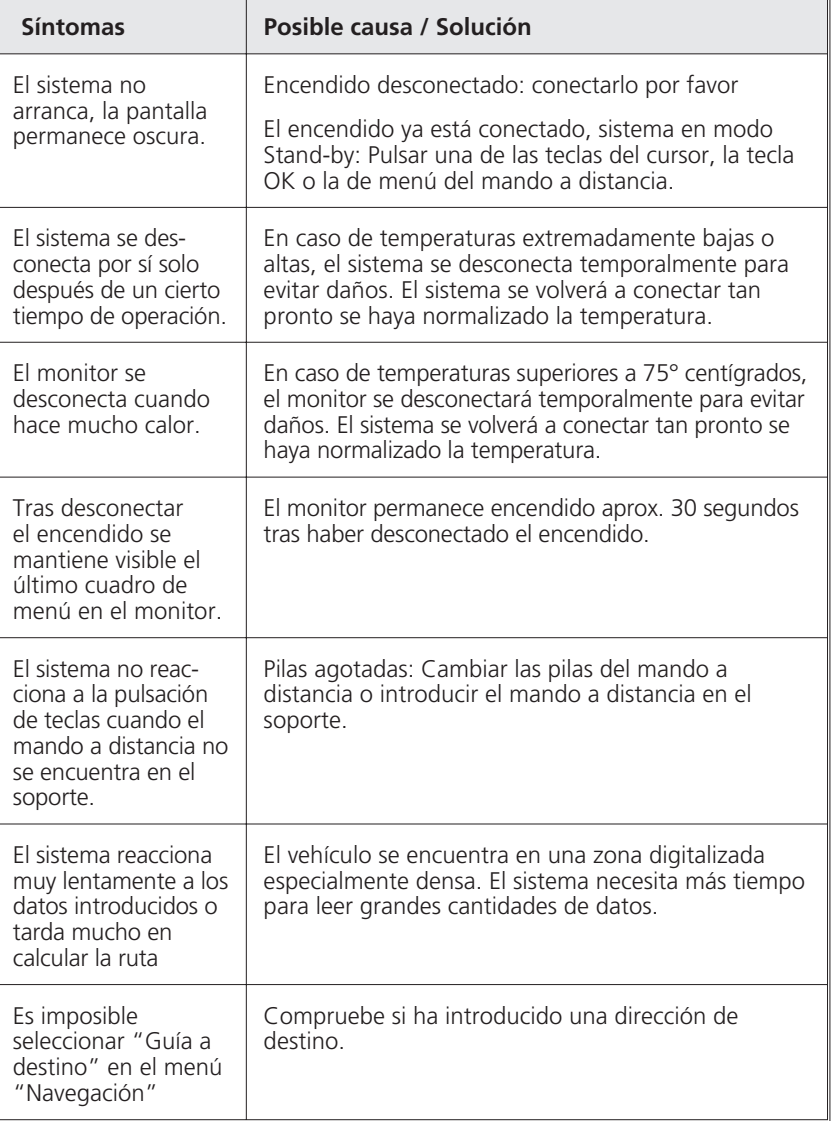

## **AVERÍAS Y POSIBLE SOLUCIÓN**

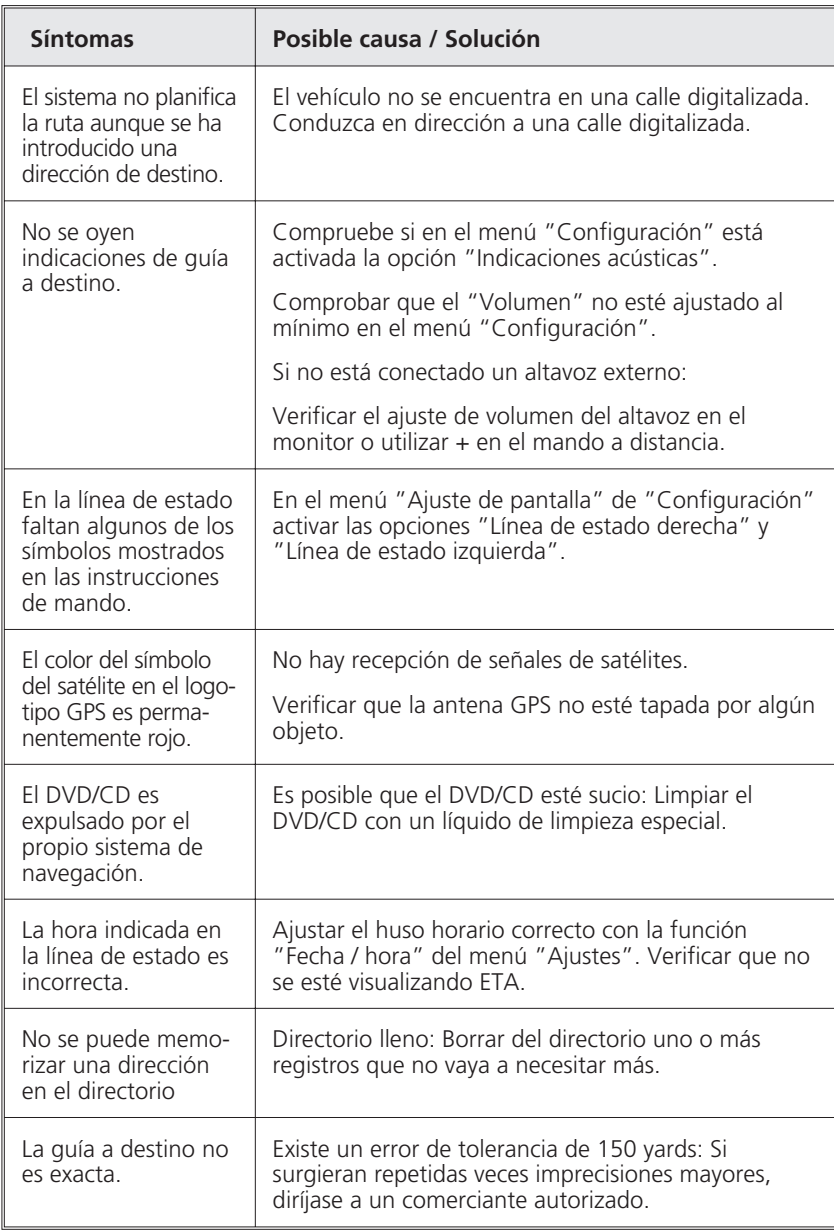

# **AVERÍAS Y POSIBLE SOLUCIÓN**

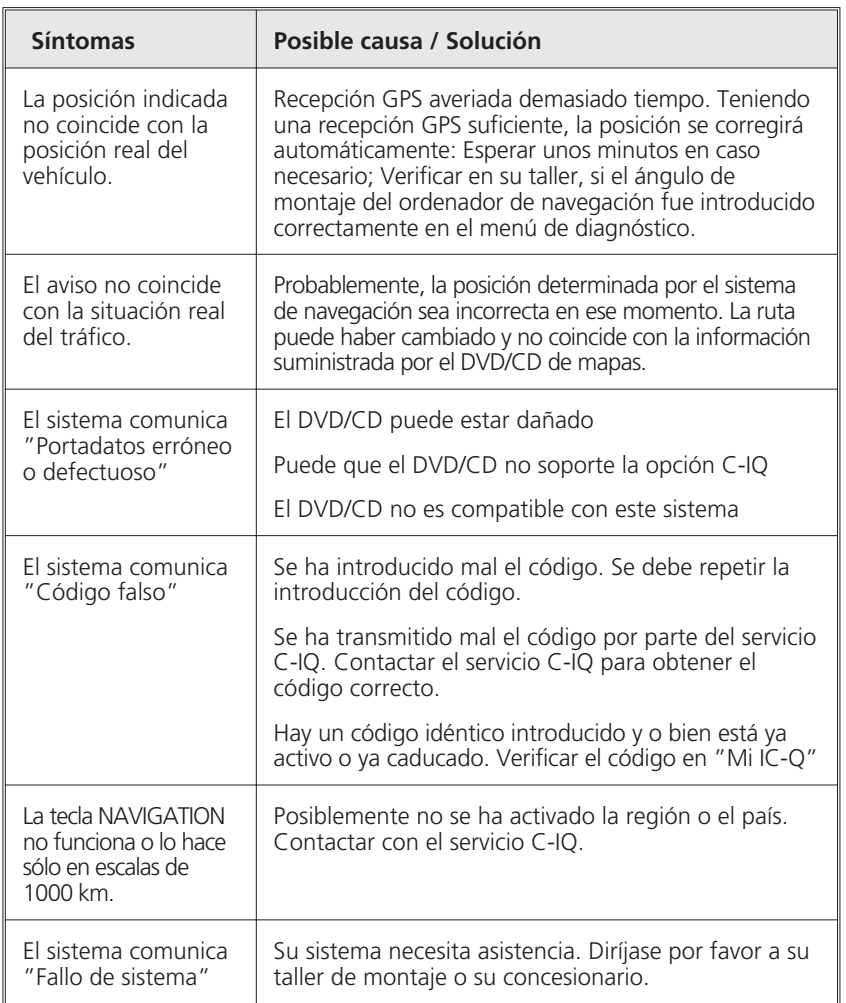

**Español**

Si no encontrara solución al problema, diríjase a un servicio técnico autorizado.

Free Manuals Download Website [http://myh66.com](http://myh66.com/) [http://usermanuals.us](http://usermanuals.us/) [http://www.somanuals.com](http://www.somanuals.com/) [http://www.4manuals.cc](http://www.4manuals.cc/) [http://www.manual-lib.com](http://www.manual-lib.com/) [http://www.404manual.com](http://www.404manual.com/) [http://www.luxmanual.com](http://www.luxmanual.com/) [http://aubethermostatmanual.com](http://aubethermostatmanual.com/) Golf course search by state [http://golfingnear.com](http://www.golfingnear.com/)

Email search by domain

[http://emailbydomain.com](http://emailbydomain.com/) Auto manuals search

[http://auto.somanuals.com](http://auto.somanuals.com/) TV manuals search

[http://tv.somanuals.com](http://tv.somanuals.com/)